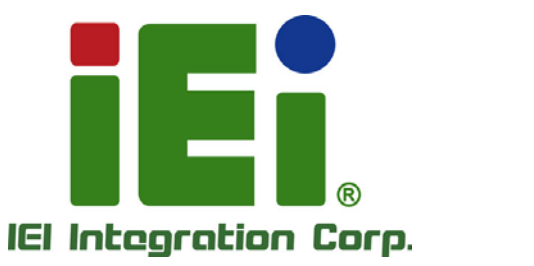

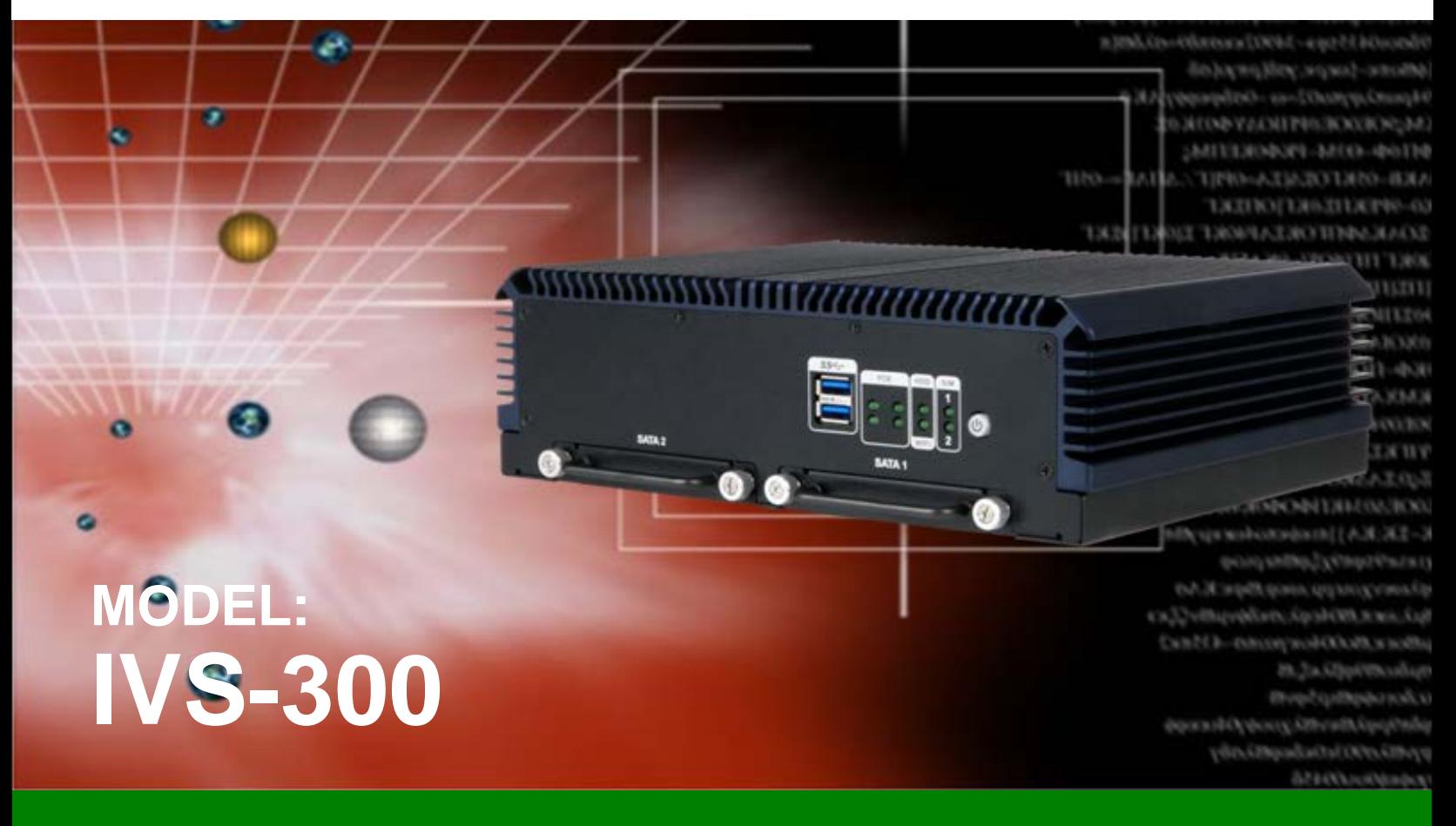

**Fanless Embedded System with Intel® Skylake ULT / Baytrail Processor, 4 GB DDR3L/DDR4, Quad GbE LAN with PoE, On-board GPS, HDMI, VGA, Dual SSD Bay, RoHS Compliant,**

# **User Manual**

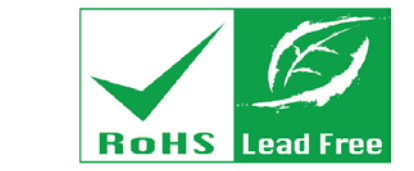

**Rev. 1.02 – February 1, 2018**

# **Revision**

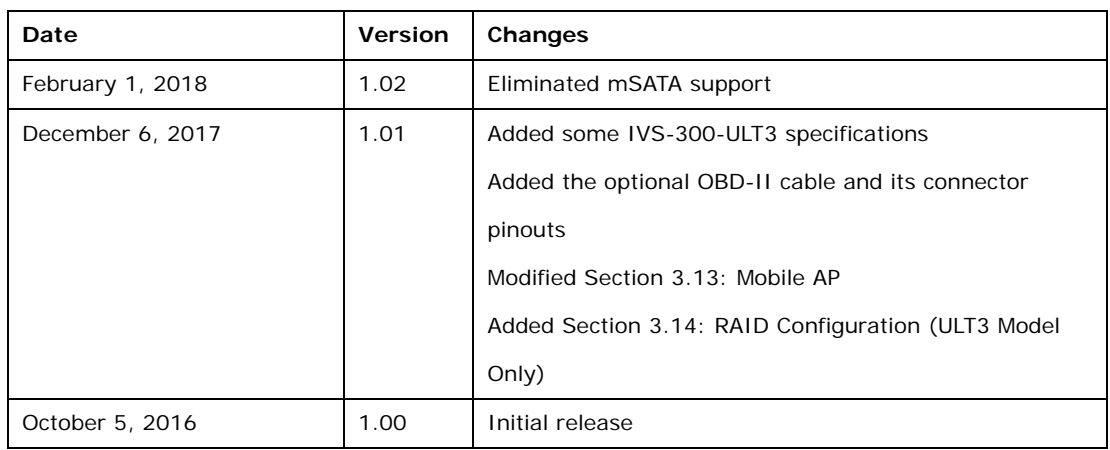

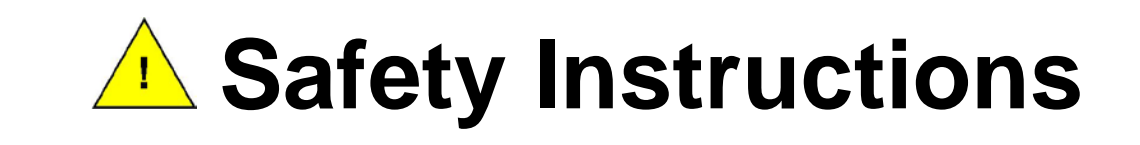

- **ED** Warning! Read the user manual before connecting the system to the power source.
- Vorsicht! Bitte lesen Sie die Bedienungsanleitung, bevor Sie das System an eine Stromquelle anschließen.
- Attention! Avant de brancher le système à la source d'alimentation, consultez le mode d'emploi.
- Avvertenza! Consultare il manuale utente prima di collegare il sistema all'alimentatore.
- Atención! Lea atentamente este manual del usuario antes de operar la fuente de alimentación.
- □警告!在將系統連接到電源之前,請仔細閱讀使用手冊。
- 警告!在将系统连接到电源之前,请仔细阅读使用手册。
- Warning! To prevent the system from overheating, do not operate it in an area that exceeds the maximum operating temperature described in the user manual.
- Vorsicht! Um eine Überhitzung des Systems zu vermeiden, betreiben Sie es ausschließlich im zulässigen Betriebstemperaturbereich. Dieser ist in der Bedienungsanleitung vermerkt.
- Attention! Pour éviter la surchauffe du système, ne l'utilisez pas dans une zone dont la température dépasse les limites décrits dans le mode d'emploi.
- Avvertenza! Per evitare che il sistema si surriscaldi, non utilizzarlo in aree che superino la temperatura massima d'esercizio descritta nel manuale utente.
- Atención! Para evitar el excesivo calentamiento del sistema, no opere en las condiciones de temperatura superior a lo recomendado en este manual del usuario.
- 警告!為防止系統過熱,不要在使用手冊上記載的產品工作溫度範圍之外操作此系 統。
- 警告!为防止系统过热,不要在使用手册上记载的产品工作温度范围之外操作此系 统。

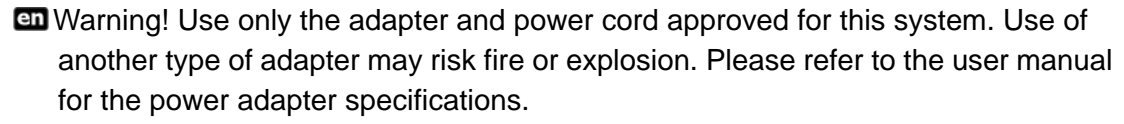

- Vorsicht! Nur zugelassene Netzteile und Netzkabel dürfen verwendet werden. Die Benutzung von anderen Netzteilen kann einen Brand oder eine Explosion zur Folge haben. Prüfen Sie die jeweiligen Spezifikationen in der Bedienungsanleitung.
- Attention! Utilisez exclusivement le câble d'alimentation et l'adaptateur homologués pour ce système. L'utilisation d'un autre type d'adaptateur risquerait de provoquer un incendie ou une explosion. Veuillez référer au mode d'emploi pour les spécifications de l'adaptateur d'alimentation.
- Avvertenza! Utilizzare solo l'adattatore e il cavo di alimentazione approvati per questo sistema. L'uso di un altro tipo di adattatore può causare rischio d'incendio o esplosione. Si prega di fare riferimento al manuale utente per le specifiche sull'alimentazione.
- Atención! Utilice solamente el adaptador de corriente alterna (CA) con Marcas Conformidad otorgadas. Cualquier otro adaptador no otorgado aumenta el riesgo de explosión o incendio. Por favor consulte el manual del usuario para las especificaciones del adaptador de alimentación.
- 警告!只能使用經過認證、適用於本系統的電源變壓器與電源線。使用不適用的電 源變壓器將可能導致火災或爆炸。電源變壓器規格請參考使用手冊。
- **41** 警告!只能使用经过认证,适用于本系统的电源适配器与电源线。使用不适用的电 源适配器将可能导致火灾或爆炸。电源适配器规格请参考使用手册。
- **ED** Warning! Ultimate disposal of this product should be handled according to all national laws and regulations.
- Vorsicht! Die Entsorgung dieses Produkts sollte gemäß allen Bestimmungen und Gesetzen des Landes erfolgen.
- **Let** Attention! La mise au rebut ou le recyclage de ce produit sont généralement soumis aux lois et/ou directives de respect de l'environnement. Renseignez-vous auprès de l'organisme compétent.
- Avvertenza! Lo smaltimento di questo prodotto deve essere eseguito secondo le leggi e i regolamenti locali.
- Atención! La disposición final de residuos de este producto se debe cumplir con las normativas y leyes del país.
- 警告!本產品的廢棄處理應根據該國家的法律和規章進行。
- 警告!本产品的废弃处理应根据该国家的法律和规章进行。

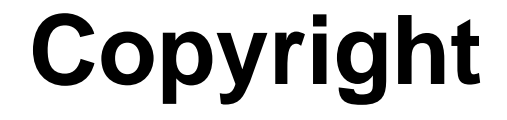

### **COPYRIGHT NOTICE**

The information in this document is subject to change without prior notice in order to improve reliability, design and function and does not represent a commitment on the part of the manufacturer.

In no event will the manufacturer be liable for direct, indirect, special, incidental, or consequential damages arising out of the use or inability to use the product or documentation, even if advised of the possibility of such damages.

This document contains proprietary information protected by copyright. All rights are reserved. No part of this manual may be reproduced by any mechanical, electronic, or other means in any form without prior written permission of the manufacturer.

#### **TRADEMARKS**

All registered trademarks and product names mentioned herein are used for identification purposes only and may be trademarks and/or registered trademarks of their respective owners.

# **Manual Conventions**

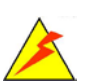

**Integration Corp.** 

### **WARNING**

Warnings appear where overlooked details may cause damage to the equipment or result in personal injury. Warnings should be taken seriously.

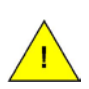

### **CAUTION**

Cautionary messages should be heeded to help reduce the chance of losing data or damaging the product.

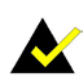

### **NOTE**

These messages inform the reader of essential but non-critical information. These messages should be read carefully as any directions or instructions contained therein can help avoid making mistakes.

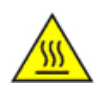

## **HOT SURFACE**

This symbol indicates a hot surface that should not be touched without taking care.

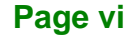

# **Table of Contents**

**FR** Integration Corp.

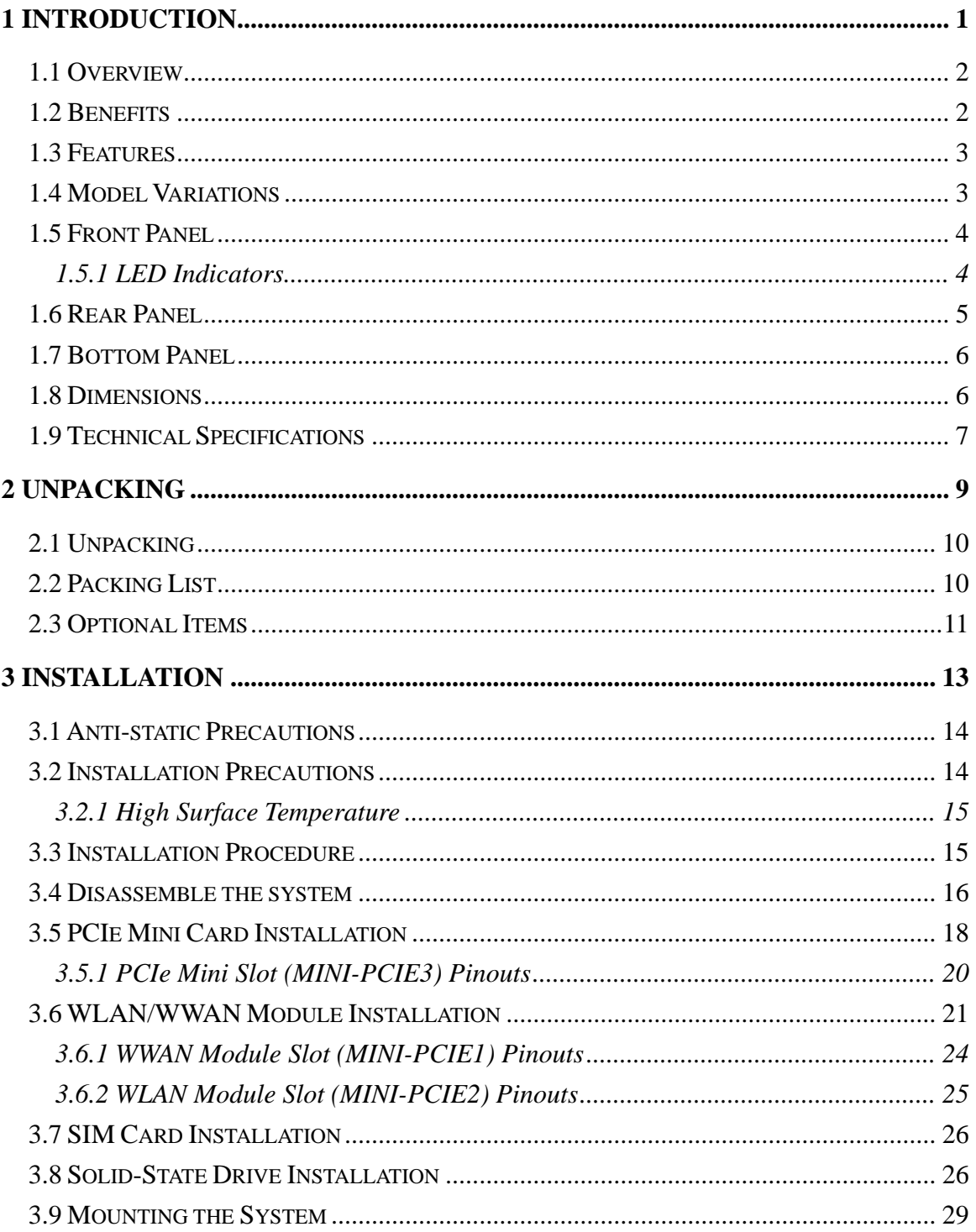

Page vii

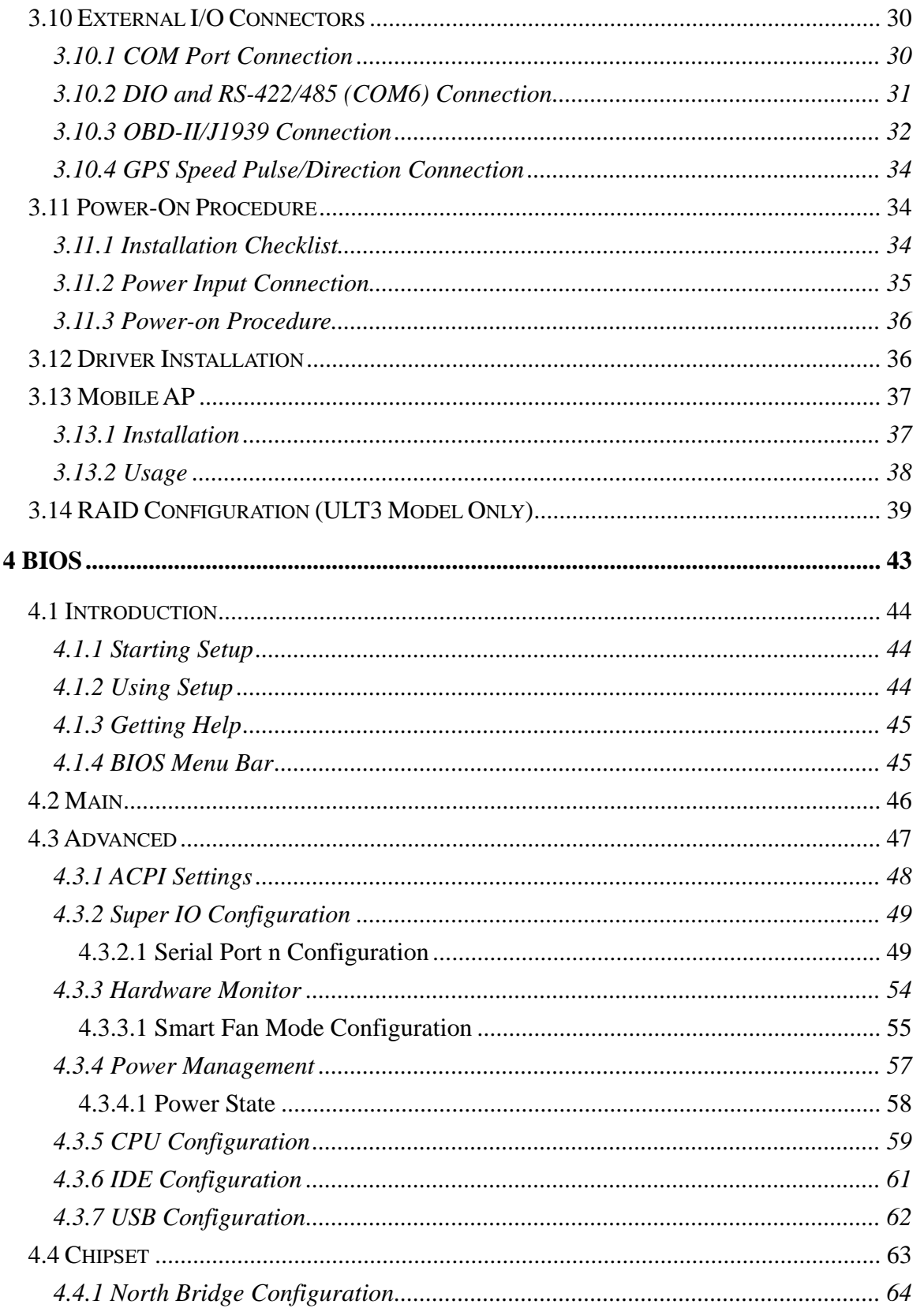

# Page viii

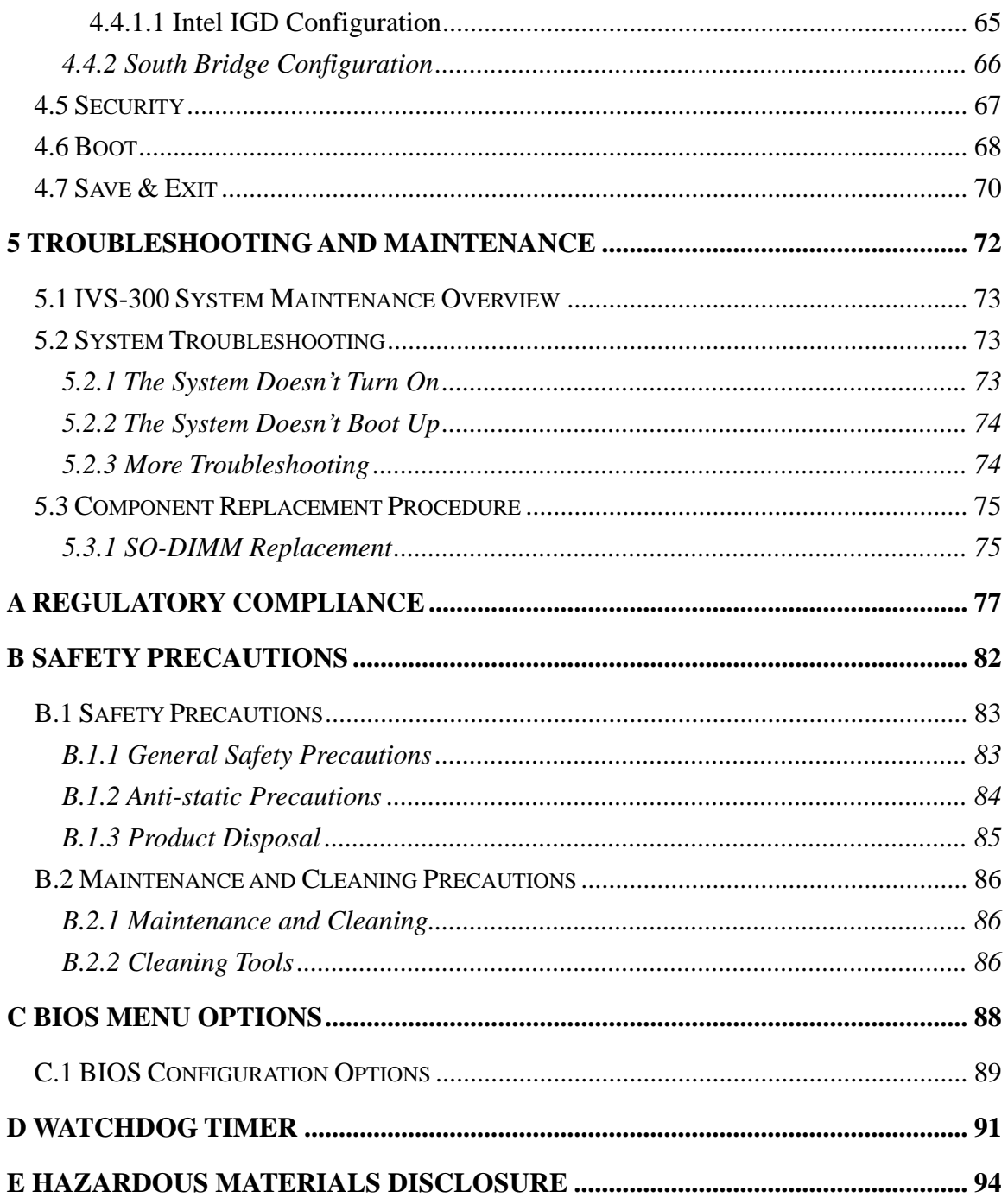

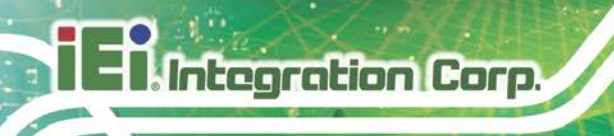

# **List of Figures**

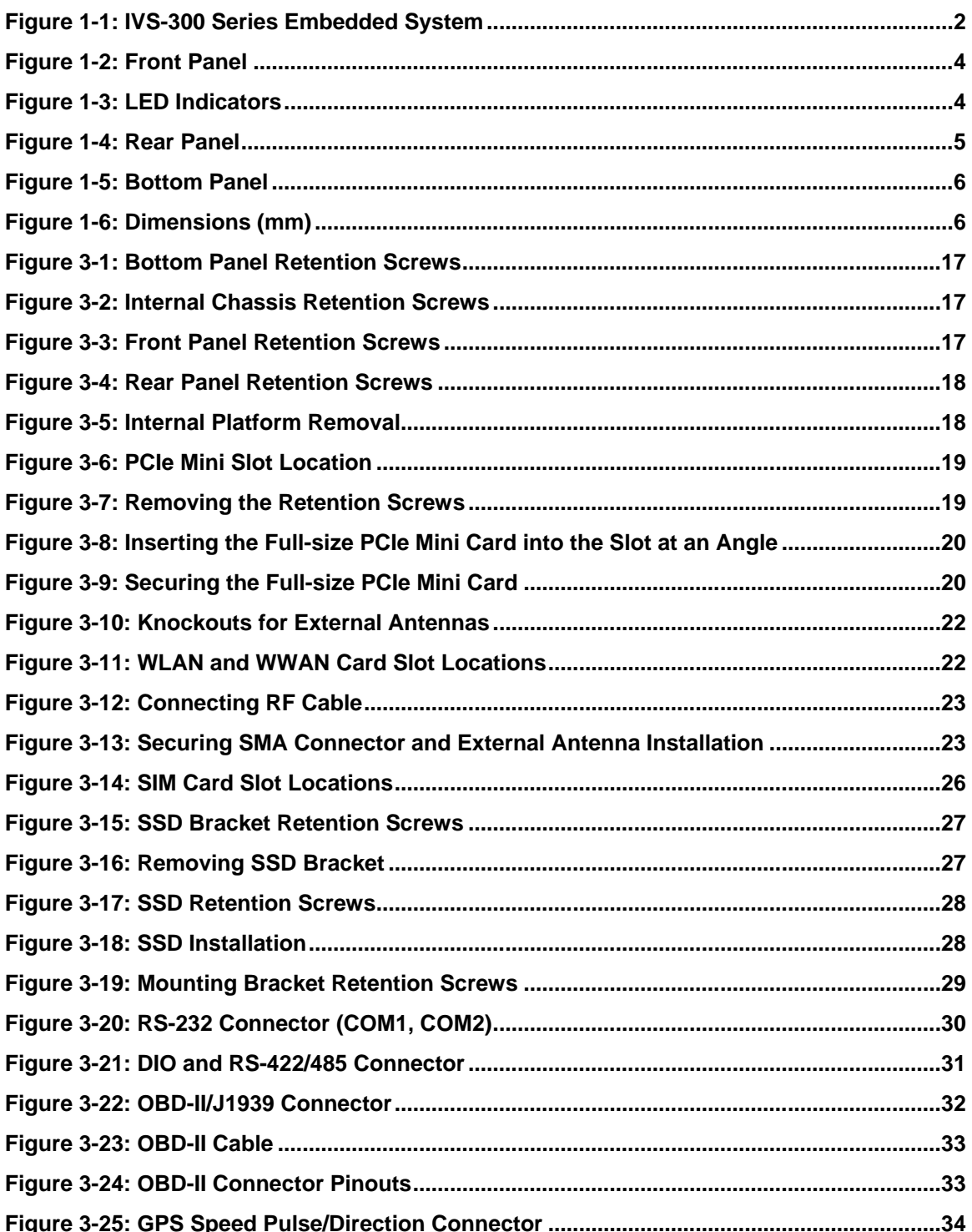

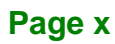

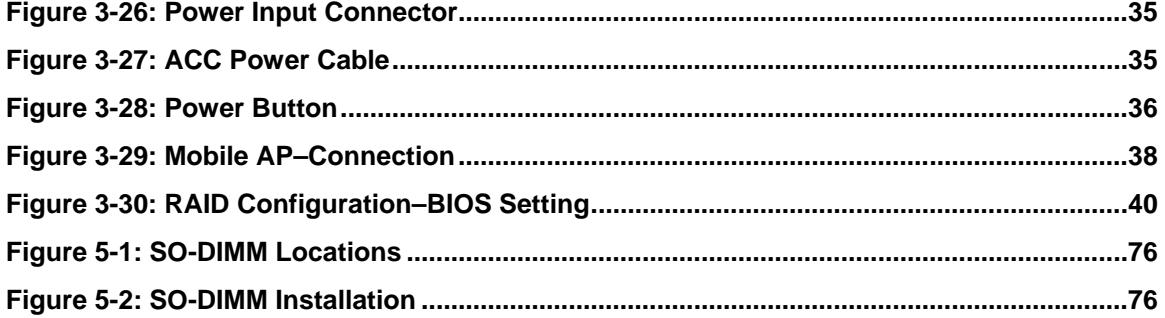

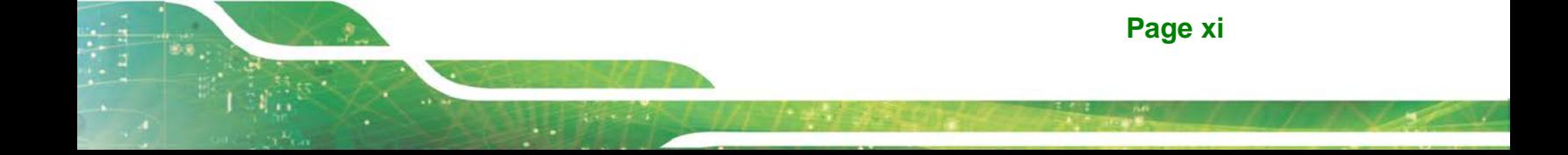

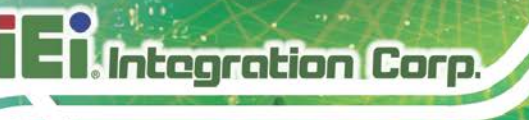

# **List of Tables**

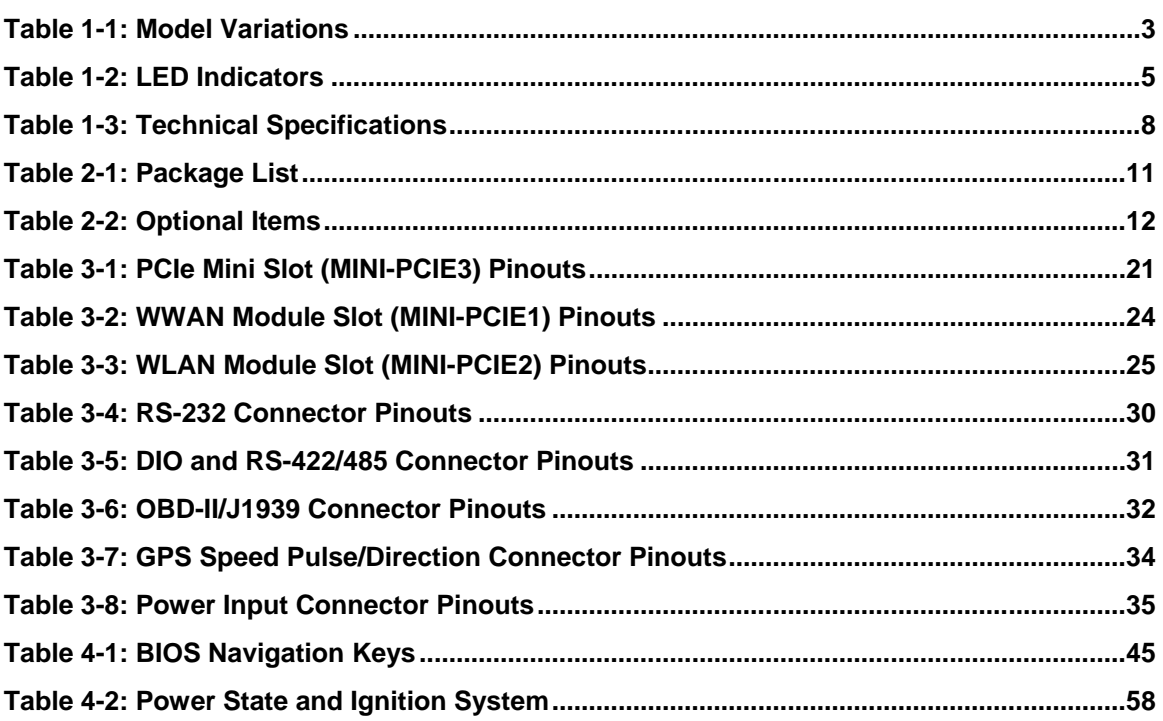

# **List of BIOS Menus**

**TET Integration Corp.** 

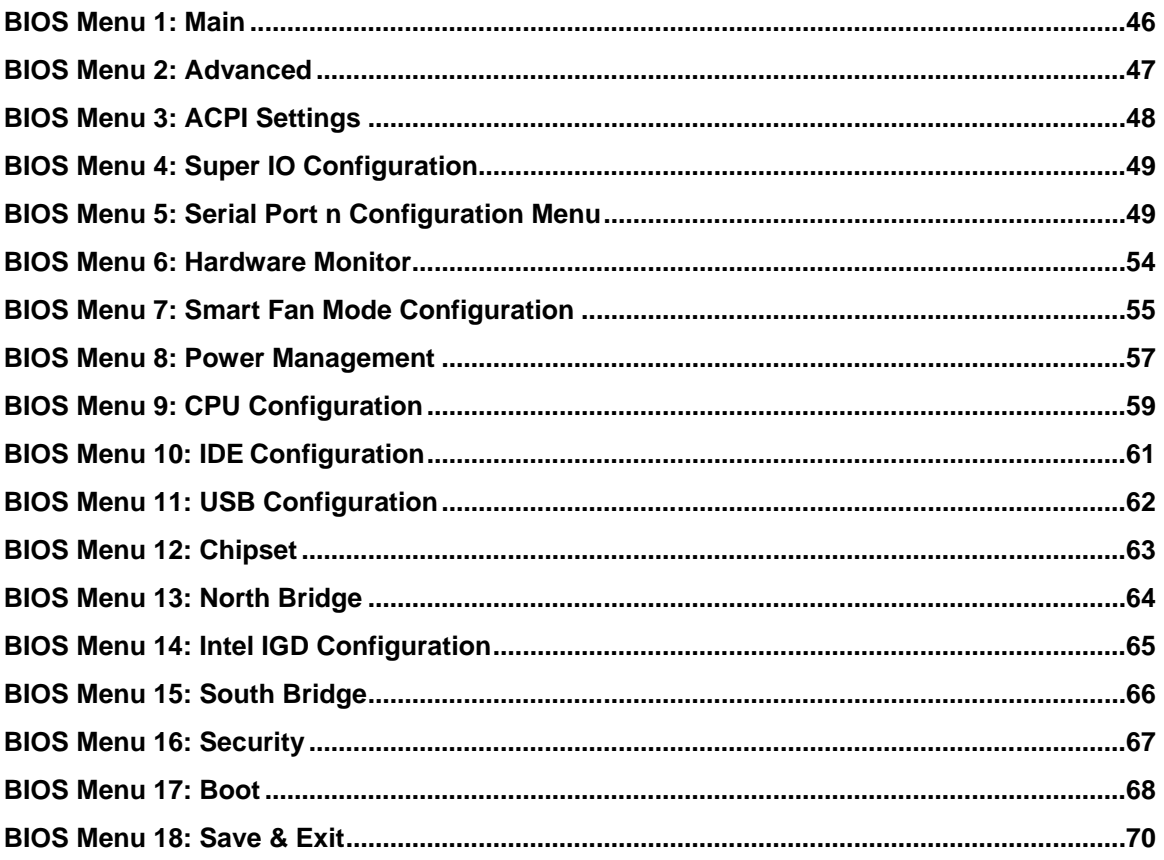

Page xiii

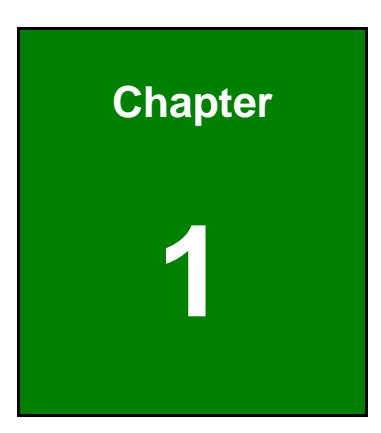

**TER** Integration Corp.

# <span id="page-14-0"></span>**1 Introduction**

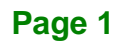

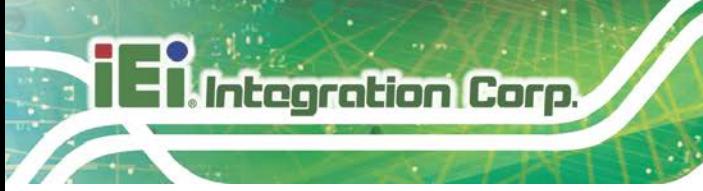

## <span id="page-15-0"></span>**1.1 Overview**

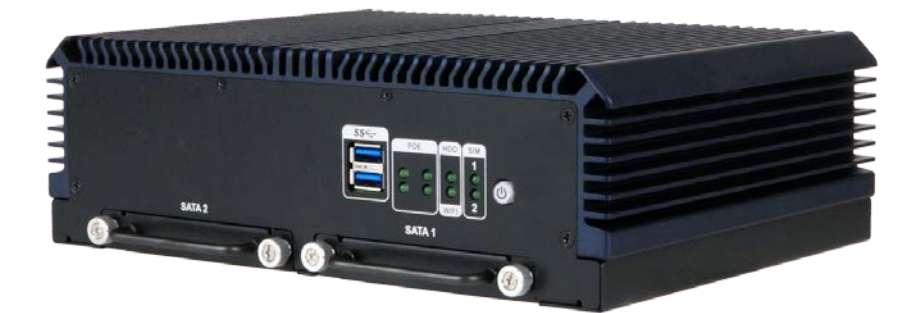

**Figure 1-1: IVS-300 Series Embedded System**

<span id="page-15-2"></span>The IVS-300 fanless embedded system is powered by Intel® Core™ i5-6300U processor or Intel<sup>®</sup> Celeron<sup>®</sup> processor J1900. It is designed for vehicle surveillance applications that require minimum installation space.

The IVS-300 accepts a wide range of DC power input  $(9 \text{ V} - 30 \text{ V})$ , allowing it to be powered anywhere. Wi-Fi and WWAN capabilities plus four RJ-45 Ethernet connectors with PoE ensure smooth network connectivity. The display interface options include VGA and HDMI with two audio jacks.

Two USB 3.0 ports, two RS-232 ports, one RS-422/485 port and one OBD-II port provide rich I/O options for various applications. The IVS-300 embedded systems are all capable of supporting two 2.5" SATA 6Gb/s solid-state drives.

## <span id="page-15-1"></span>**1.2 Benefits**

The IVS-300 embedded system has the following benefits:

- Complete integration saves solution development time and cost
- Secure storage with SATA SSD supported
- Compact size saves space
- Powerful preinstalled  $6<sup>th</sup>$  generation Intel® processor and motherboard ensures rigorous processing needs can be met

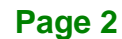

## <span id="page-16-0"></span>**1.3 Features**

The IVS-300 has the following features

- RoHS compliant design
- **Fanless system**
- Intel<sup>®</sup> Core™ i5-6300U processor or Intel<sup>®</sup> Celeron<sup>®</sup> processor J1900 supported
- Quad GbE LAN with PoE IEEE802.3af support
- Support two RS-232 ports and one RS-422/485 port
- Support two USB 3.0 ports
- **Support one OBD-II port**
- **Two SATA 6Gb/s SSD supported**
- Two external SIM card slots support WWAN connection
- Optional 802.11b/g/n 1T1R wireless connection

## <span id="page-16-1"></span>**1.4 Model Variations**

There are two models in the IVS-300 embedded system series. The model variations are listed in **[Table 1-1](#page-16-2)** below.

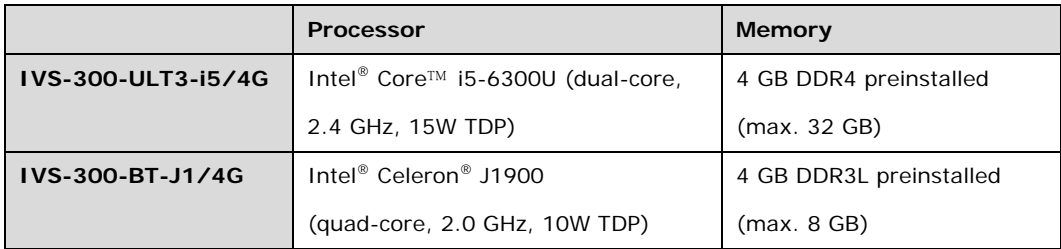

<span id="page-16-2"></span>**Table 1-1: Model Variations**

## <span id="page-17-0"></span>**1.5 Front Panel**

Integration Corp.

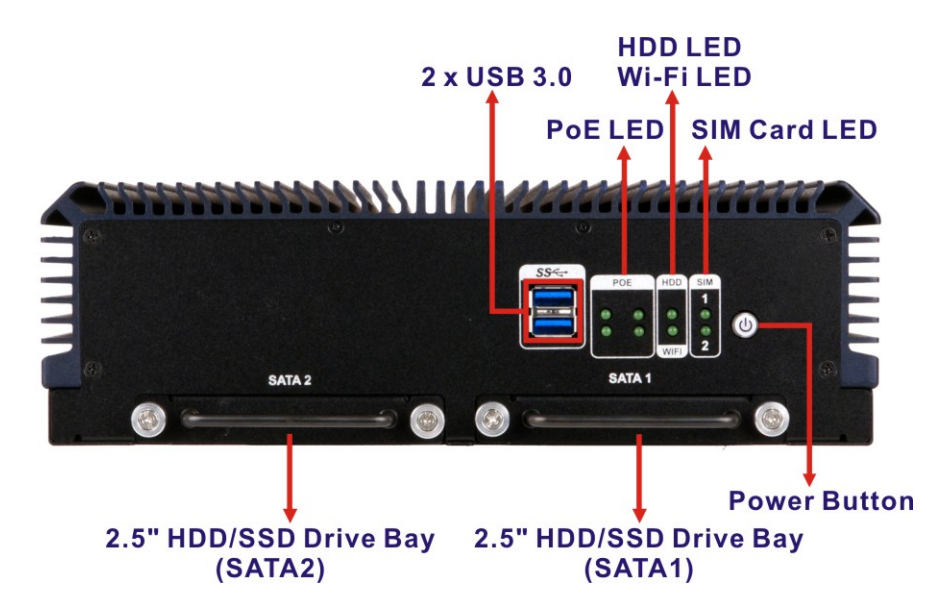

An overview of the front panel is shown in **[Figure 1-2](#page-17-2)** below.

<span id="page-17-2"></span>**Figure 1-2: Front Panel**

#### <span id="page-17-1"></span>**1.5.1 LED Indicators**

The LED indicators on the front panel show the status of power, HDD, Wi-Fi, PoE and GPRS/HSUPA connection.

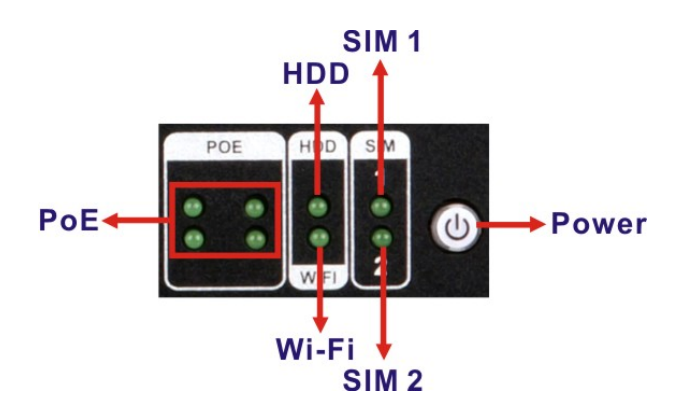

<span id="page-17-3"></span>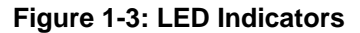

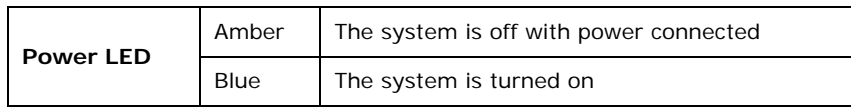

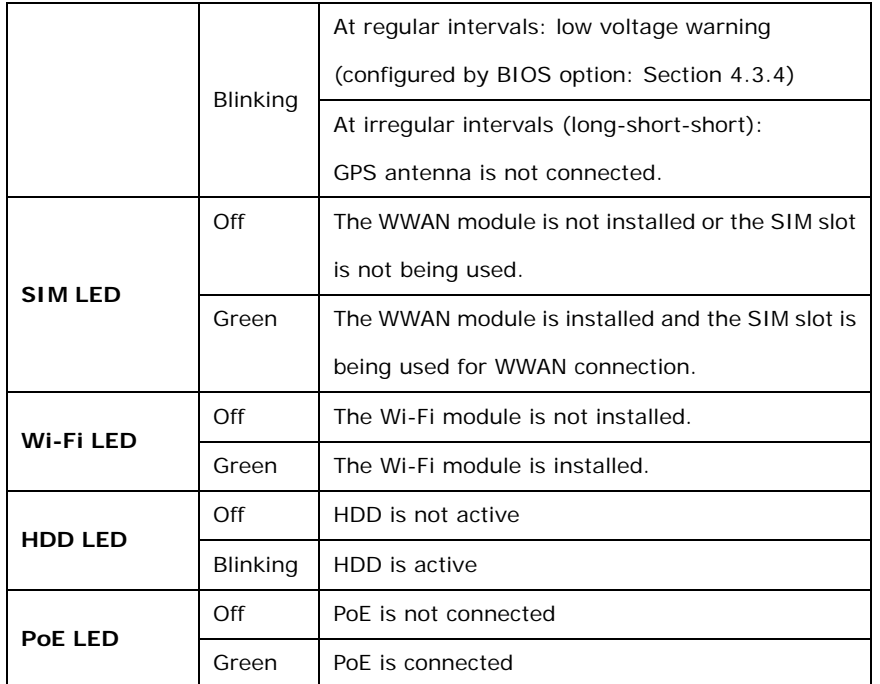

<span id="page-18-2"></span>**Table 1-2: LED Indicators**

## <span id="page-18-0"></span>**1.6 Rear Panel**

An overview of the rear panel is shown in **[Figure 1-4](#page-18-1)**.

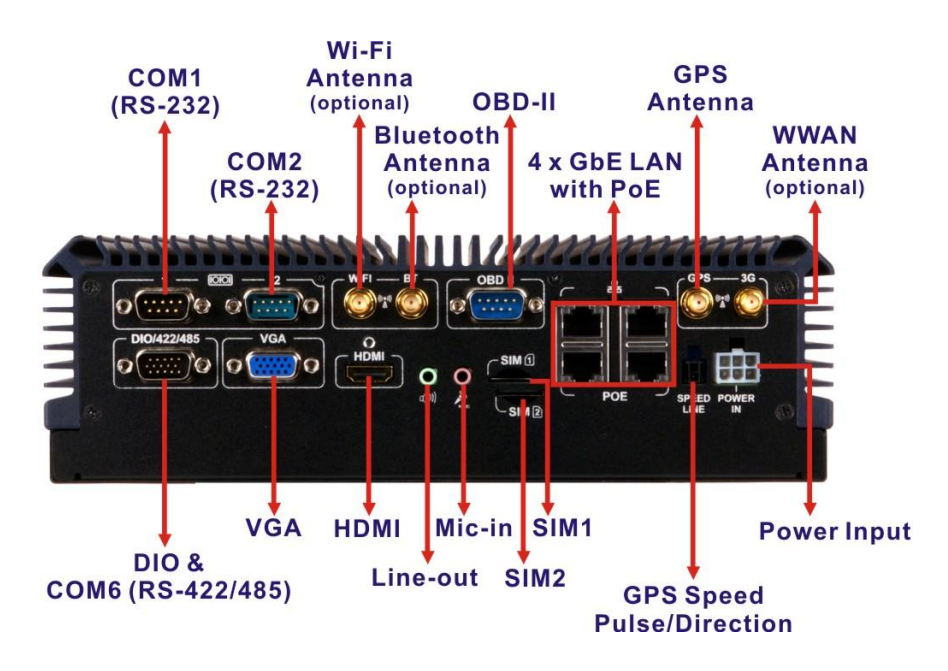

<span id="page-18-1"></span>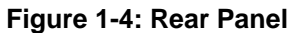

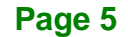

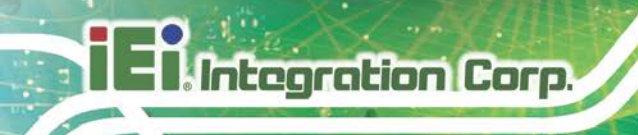

## <span id="page-19-0"></span>**1.7 Bottom Panel**

The bottom surface of the IVS-300 contains six retention screw holes for installing two side mounting brackets.

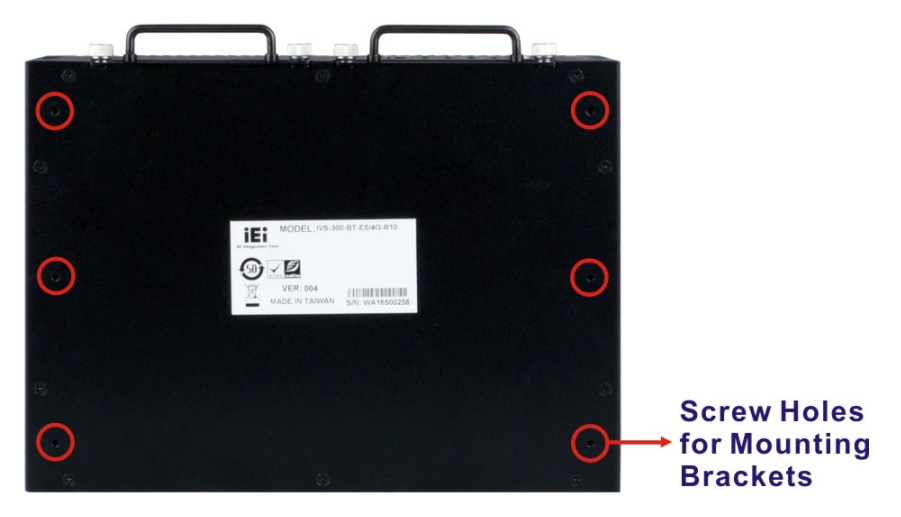

<span id="page-19-2"></span>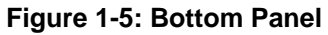

## <span id="page-19-1"></span>**1.8 Dimensions**

The dimensions of the IVS-300 are listed below and shown in **[Figure 1-6](#page-19-3)**.

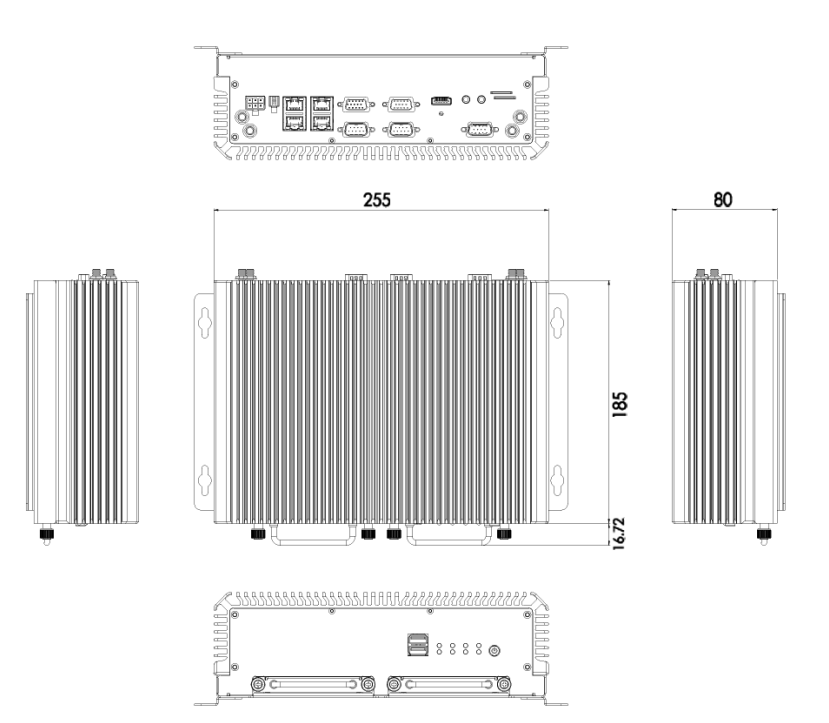

<span id="page-19-3"></span>**Figure 1-6: Dimensions (mm)**

**Page 6**

# <span id="page-20-0"></span>**1.9 Technical Specifications**

The specifications for the Intel based embedded systems are listed below.

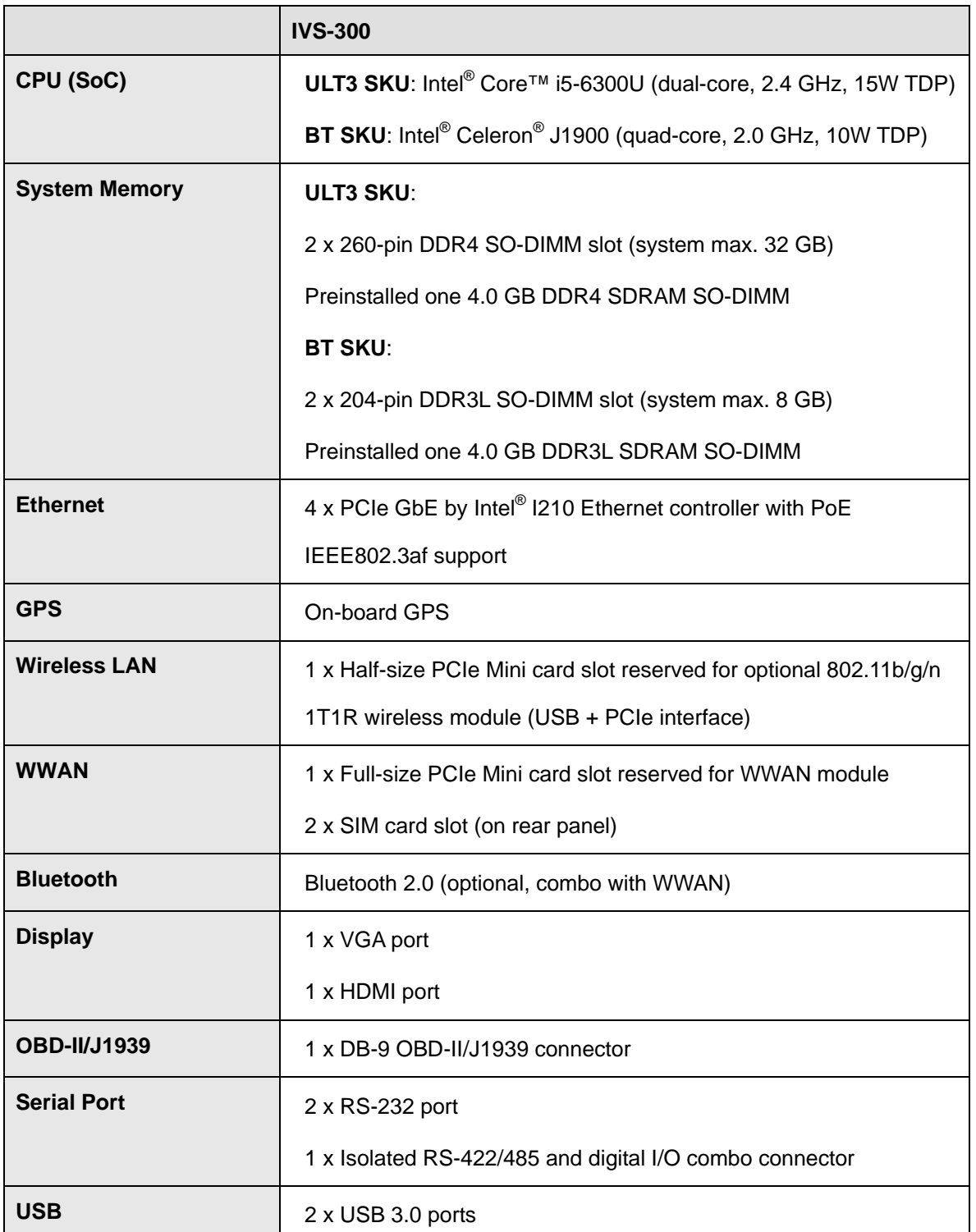

**Page 7**

# **IVS-300 Embedded System**

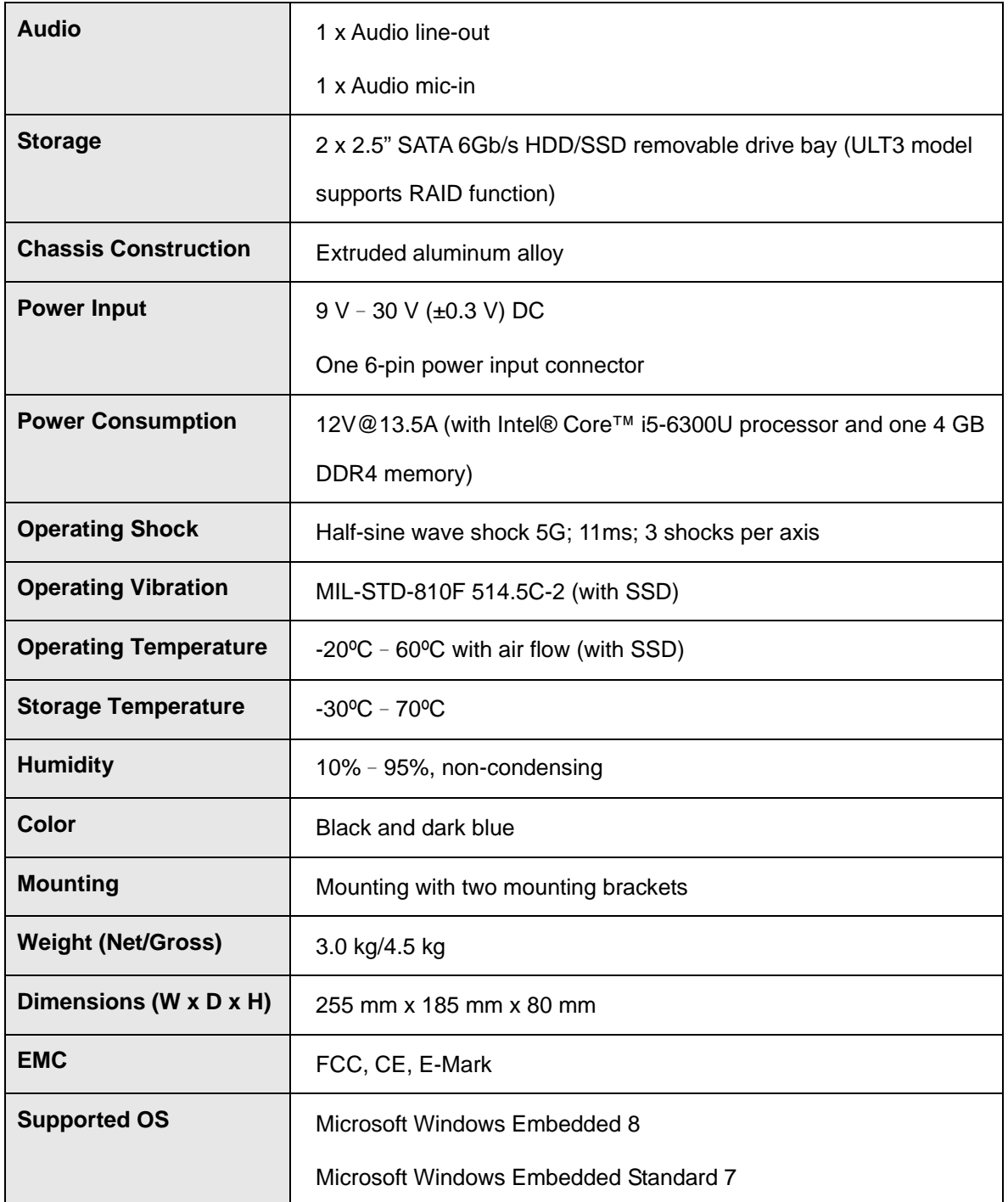

<span id="page-21-0"></span>**Table 1-3: Technical Specifications**

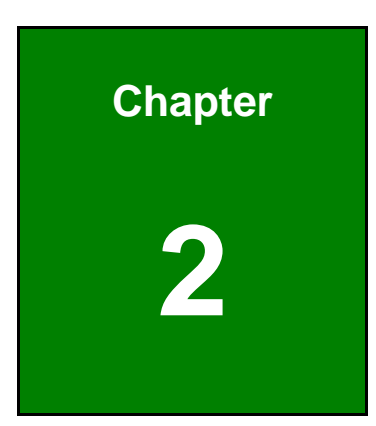

**TERIntegration Corp.** 

# <span id="page-22-0"></span>**2 Unpacking**

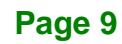

## <span id="page-23-0"></span>**2.1 Unpacking**

**tegration Corp.** 

To unpack the embedded system, follow the steps below:

- **Step 1:** Use box cutters, a knife or a sharp pair of scissors that seals the top side of the external (second) box.
- **Step 2:** Open the external (second) box.
- **Step 3:** Use box cutters, a knife or a sharp pair of scissors that seals the top side of the internal (first) box.
- **Step 4:** Lift the system out of the boxes.
- **Step 5:** Remove both polystyrene ends, one from each side.
- **Step 6:** Make sure all the components listed in the packing list are present.

## <span id="page-23-1"></span>**2.2 Packing List**

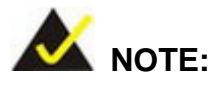

If any of the components listed in the checklist below are missing, do not proceed with the installation. Contact the IEI reseller or vendor the IVS-300 was purchased from or contact an IEI sales representative directly by sending an email to [sales@ieiworld.com.](mailto:sales@ieiworld.com)

The IVS-300 embedded system is shipped with the following components:

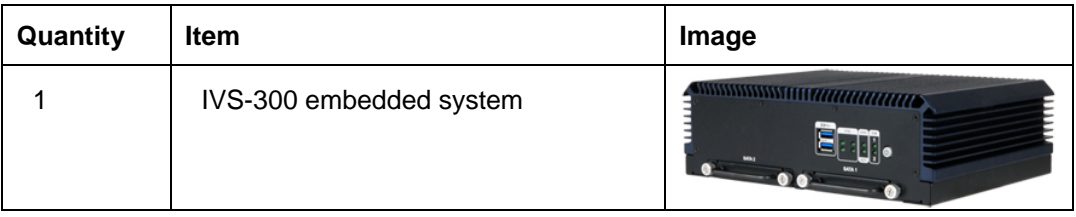

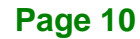

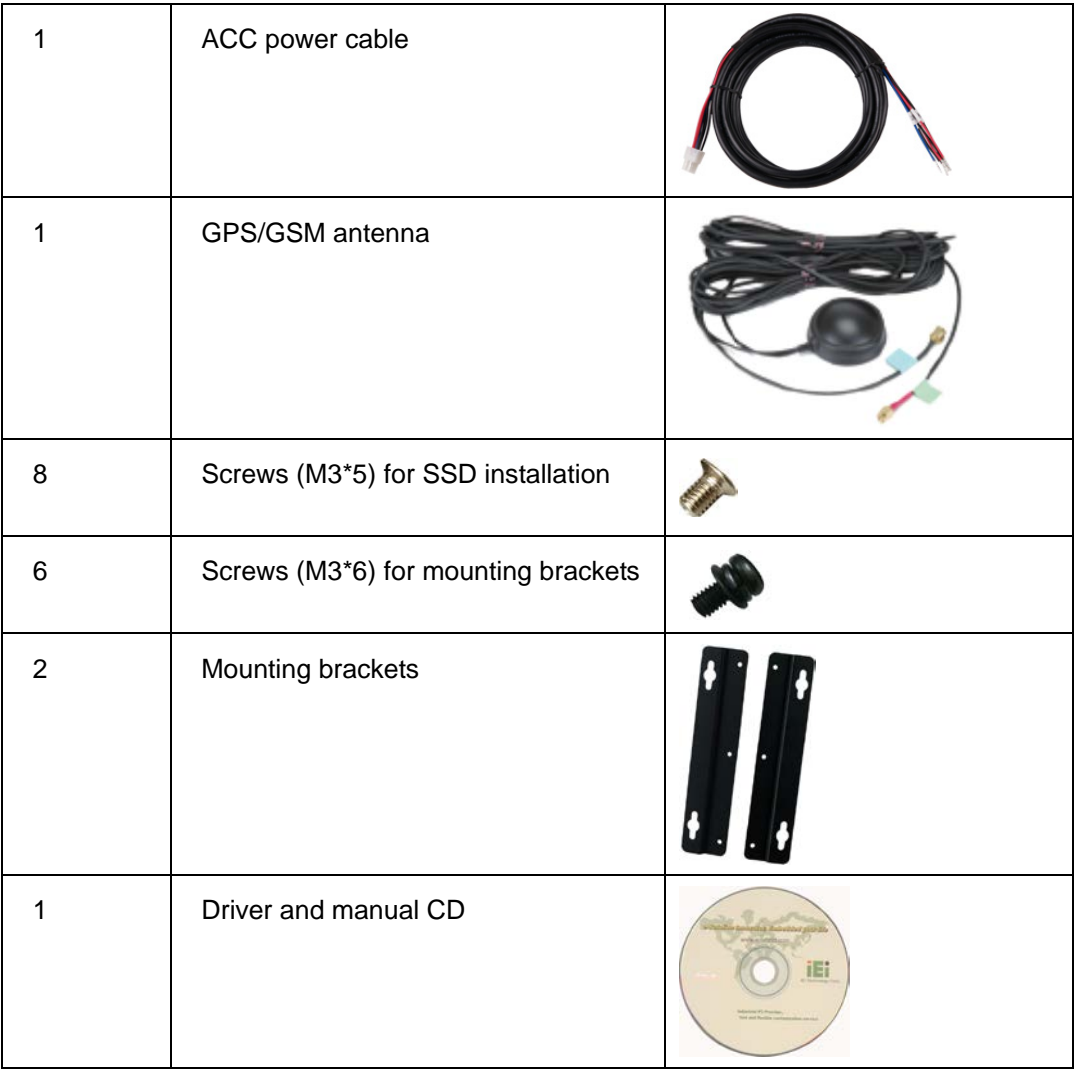

#### <span id="page-24-1"></span>**Table 2-1: Package List**

# <span id="page-24-0"></span>**2.3 Optional Items**

The following are optional component(s) which may be separately purchased:

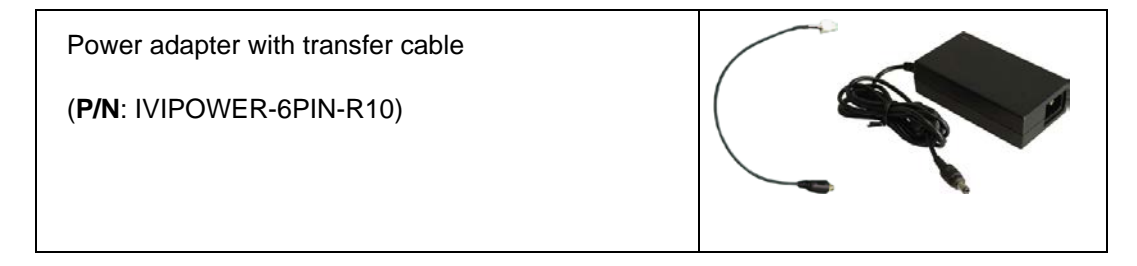

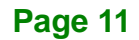

# **IVS-300 Embedded System**

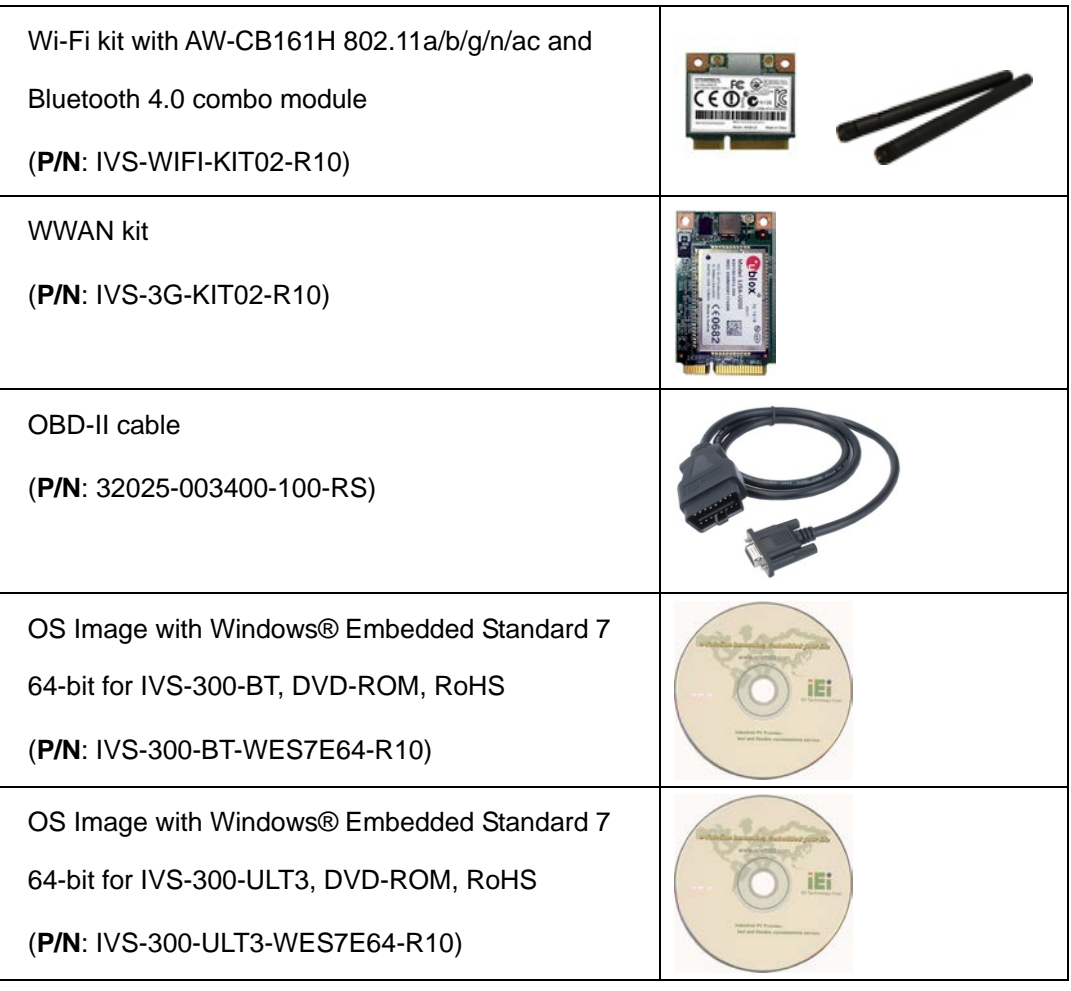

<span id="page-25-0"></span>**Table 2-2: Optional Items**

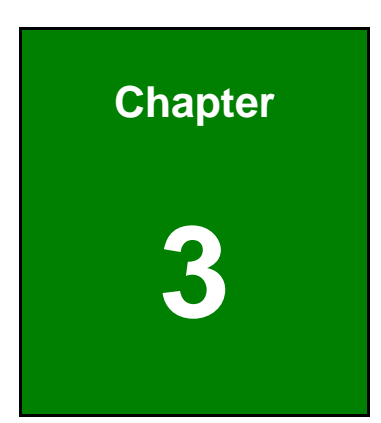

**TER** Integration Corp.

# <span id="page-26-0"></span>**3 Installation**

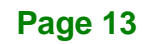

## <span id="page-27-0"></span>**3.1 Anti-static Precautions**

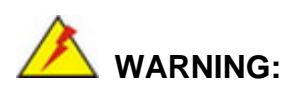

Failure to take ESD precautions during the maintenance of the IVS-300 may result in permanent damage to the IVS-300 and severe injury to the user.

Electrostatic discharge (ESD) can cause serious damage to electronic components, including the WAFER series motherboard and the power module. (Dry climates are especially susceptible to ESD.) It is therefore critical that whenever the IVS-300 is opened and any electrical component handled, the following anti-static precautions are strictly adhered to.

- *Wear an anti-static wristband*: Wearing a simple anti-static wristband can help to prevent ESD from damaging the board.
- *Self-grounding*: Before handling the board, touch any grounded conducting material. During the time the board is handled, frequently touch any conducting materials that are connected to the ground.
- *Use an anti-static pad*: When configuring the IVS-300, place it on an anti-static pad. This reduces the possibility of ESD damaging the IVS-300.

## <span id="page-27-1"></span>**3.2 Installation Precautions**

During installation, be aware of the precautions below:

- **Read the user manual**: The user manual provides a complete description of the IVS-300, installation instructions and configuration options.
- **DANGER! Disconnect Power**: Power to the IVS-300 must be disconnected during the installation process. Failing to disconnect the power may cause severe injury to the body and/or damage to the system.
- **Qualified Personnel**: The IVS-300 must be installed and operated only by trained and qualified personnel. Maintenance, upgrades, or repairs may only

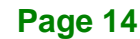

be carried out by qualified personnel who are familiar with the associated dangers.

**Integration Corp.** 

- **Air Circulation**: Make sure there is sufficient air circulation when installing the IVS-300. The IVS-300's cooling vents must not be obstructed by any objects. Blocking the vents can cause overheating of the IVS-300. Leave at least 5 cm of clearance around the IVS-300 to prevent overheating.
- **Grounding**: The IVS-300 should be properly grounded. The voltage feeds must not be overloaded. Adjust the cabling and provide external overcharge protection per the electrical values indicated on the label attached to the back of the IVS-300.

#### <span id="page-28-0"></span>**3.2.1 High Surface Temperature**

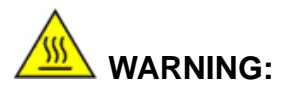

Some surfaces of the equipment may become hot during operation.

The surface temperature may be up to several tens of degrees hotter than the ambient temperature. Under these circumstances, the equipment needs to be protected against accidental contact.

The equipment is intended for installation in a RESTRICTED ACCESS LOCATION.

- Access can only be gained by SERVICE PERSONS or by USERS who have been instructed about the reasons for the restrictions applied to the location and about any precautions that shall be taken.
- Access is through the use of a TOOL or lock and key, or other means of security, and is controlled by the authority responsible for the location.

## <span id="page-28-1"></span>**3.3 Installation Procedure**

To properly install the IVS-300, the following steps must be followed. Detailed descriptions of these instructions are listed in the sections that follow.

**Step 1:** Unpacking the IVS-300 embedded system

- **Step 2:** Install WLAN/WWAN module and SIM card (optional)
- **Step 3:** Install SATA SSD
- **Step 4:** Mount the IVS-300
- **Step 5:** Connect the peripheral devices
- **Step 6:** Power the system up

## <span id="page-29-0"></span>**3.4 Disassemble the system**

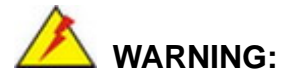

1. Over-tightening bottom cover screws will cause damage to the bottom surface. Maximum torque for cover screws is 5 kg-cm (0.36 lb-ft/0.49 Nm).

2. Never disassemble the system while power is still being fed into the system. Before disassembling the system, make sure the system has been turned off and all power connectors unplugged.

Before the internal component can be installed, the system must be disassembled to access the main board. To disassemble the system, please follow the steps below:

**Step 1:** Turn the IVS-300 over.

**Step 2:** Remove the bottom panel retention screws to detach the bottom panel from the chassis (**[Figure 3-1](#page-30-0)**).

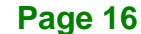

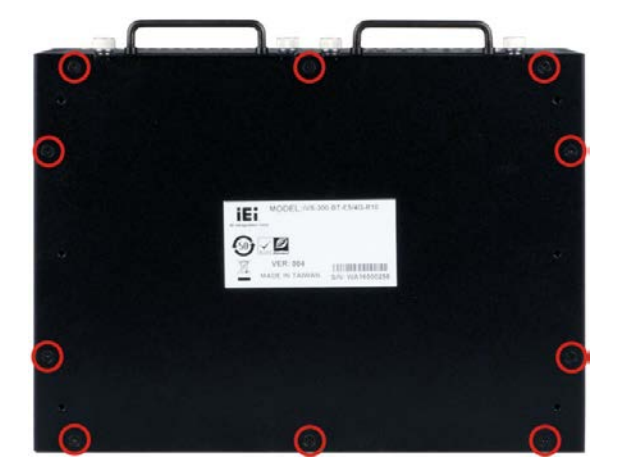

**Figure 3-1: Bottom Panel Retention Screws**

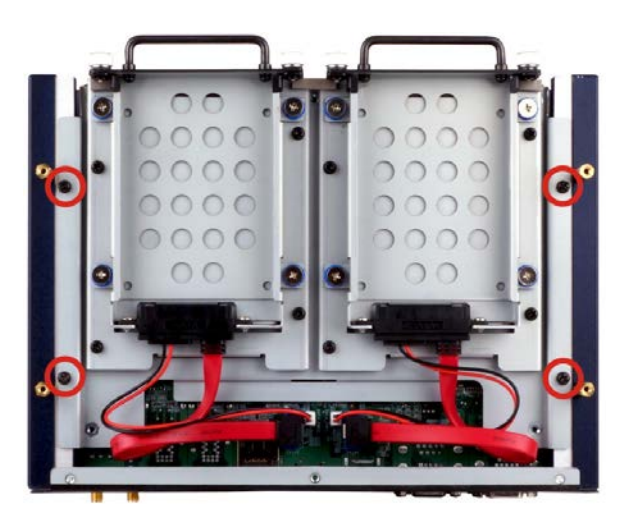

<span id="page-30-0"></span>**Step 3:** Remove the four internal retention screws (**[Figure 3-2](#page-30-1)**).

<span id="page-30-1"></span>**Figure 3-2: Internal Chassis Retention Screws**

**Step 4:** Remove the front panel retention screws to detach the front panel from the

chassis (**[Figure 3-3](#page-30-2)**).

<span id="page-30-2"></span>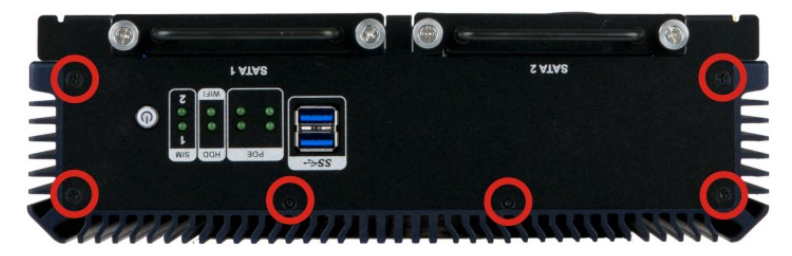

**Figure 3-3: Front Panel Retention Screws**

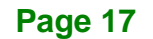

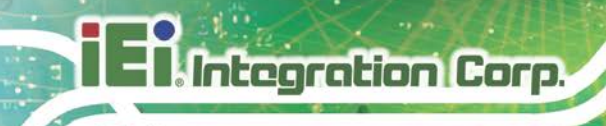

**Step 5:** Remove the rear panel retention screws (**[Figure 3-4](#page-31-1)**).

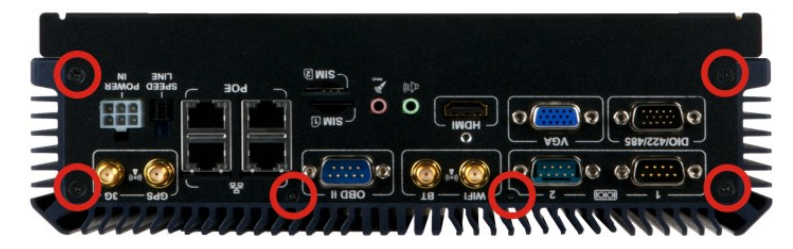

**Figure 3-4: Rear Panel Retention Screws**

- <span id="page-31-1"></span>**Step 6:** Lift the entire internal platform out of the heatsink enclosure carefully (**[Figure 3-5](#page-31-2)**).
- **Step 7:** Turn the internal platform over to access the front side of the main board.

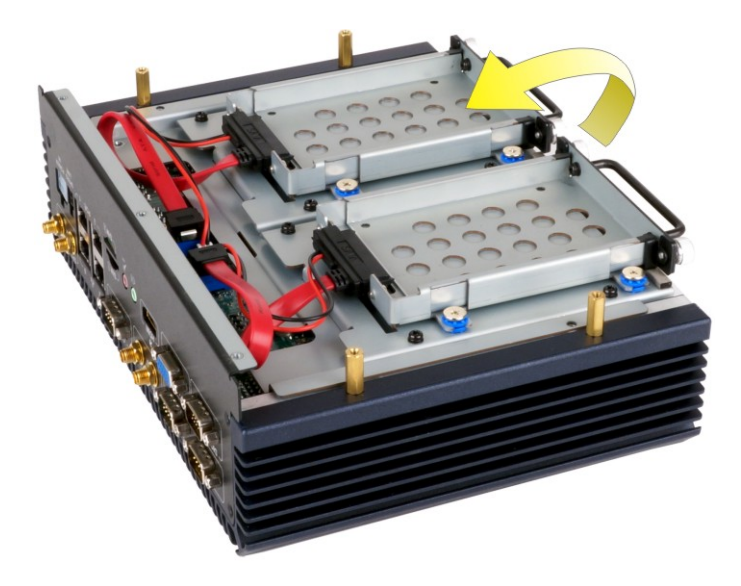

**Figure 3-5: Internal Platform Removal**

## <span id="page-31-2"></span><span id="page-31-0"></span>**3.5 PCIe Mini Card Installation**

The PCIe Mini slot allows installation of either a full-size or half-size PCIe Mini card. To install a full-size PCIe Mini card, please follow the steps below.

**Step 1:** Access the front side of the main board. See Section [3.4.](#page-29-0)

**Step 2:** Locate the PCIe Mini slot (MINI-PCIE3) as shown in **[Figure 3-6](#page-32-0)**.

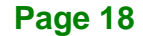

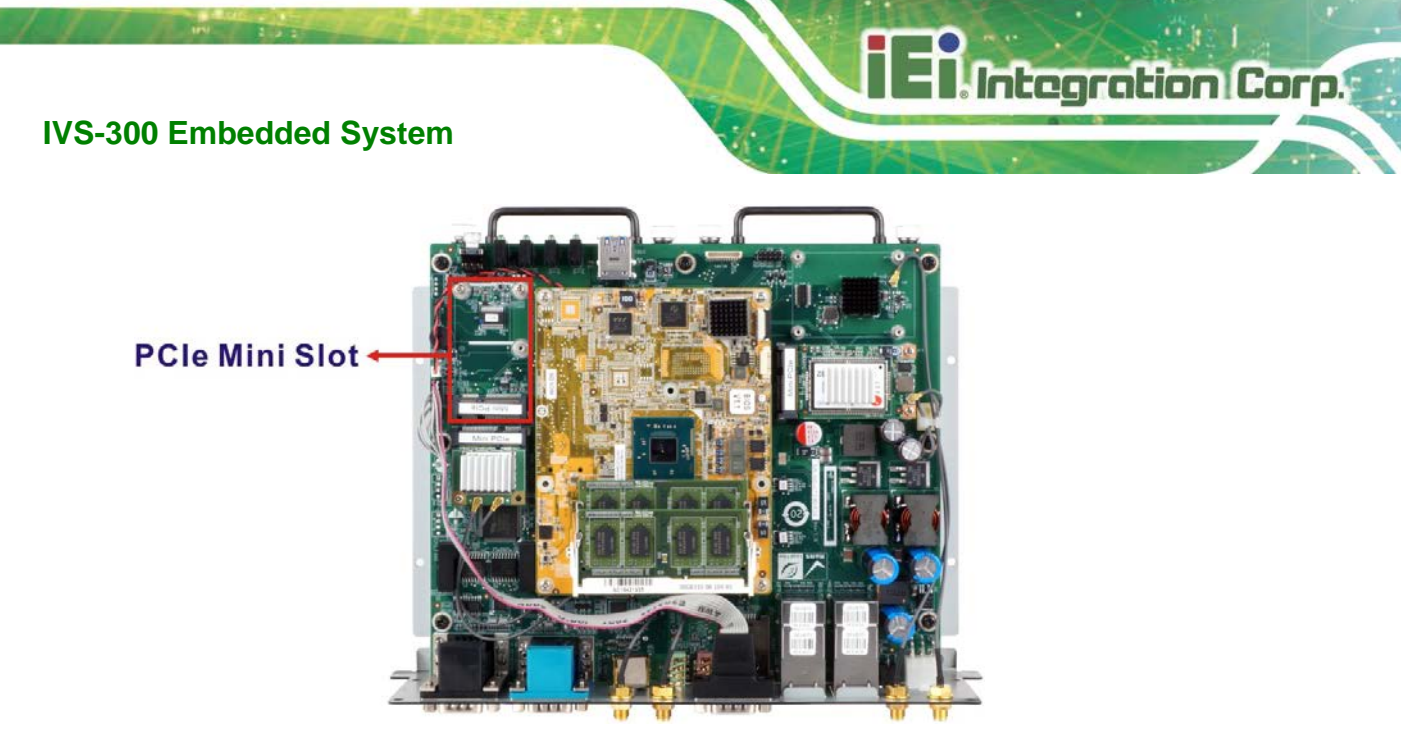

**Figure 3-6: PCIe Mini Slot Location**

<span id="page-32-0"></span>**Step 3:** Remove the two retention screws as shown in [Figure 3-7.](#page-32-1)

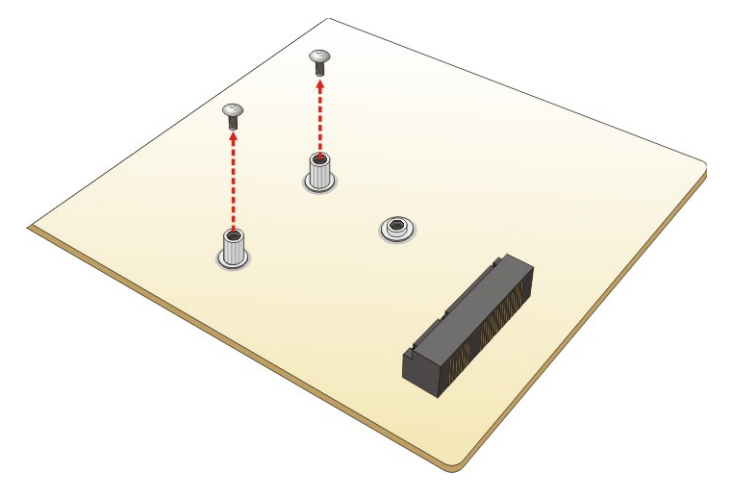

<span id="page-32-1"></span>**Figure 3-7: Removing the Retention Screws**

**Step 4:** Line up the notch on the card with the notch on the slot. Slide the PCIe Mini card into the socket at an angle of about 20º (**[Figure 3-8](#page-33-1)**).

**IVS-300 Embedded System**

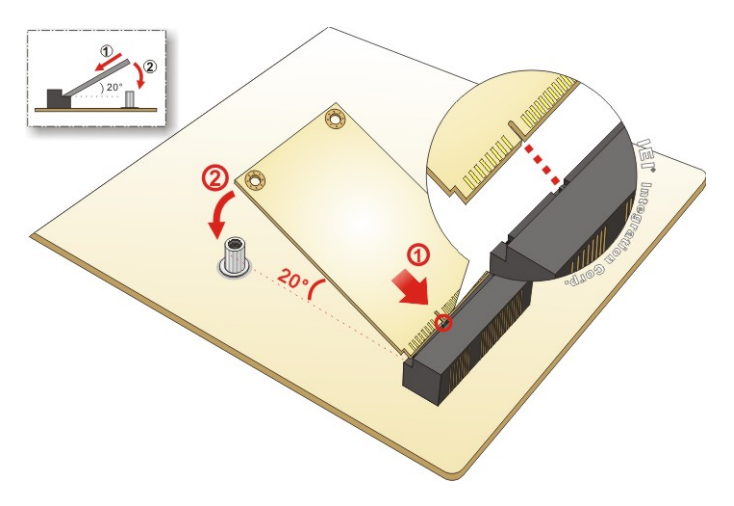

<span id="page-33-1"></span>**Figure 3-8: Inserting the Full-size PCIe Mini Card into the Slot at an Angle**

**Step 5:** Secure the full-size PCIe Mini card with the retention screws previously removed (**[Figure 3-9](#page-33-2)**).

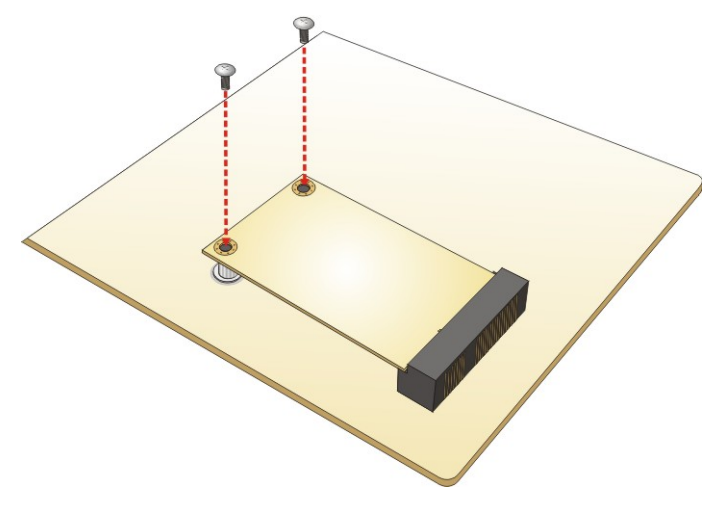

<span id="page-33-2"></span>**Figure 3-9: Securing the Full-size PCIe Mini Card**

## <span id="page-33-0"></span>**3.5.1 PCIe Mini Slot (MINI-PCIE3) Pinouts**

The pinouts for the PCIe Mini slot (MINI-PCIE3) are listed in the table below.

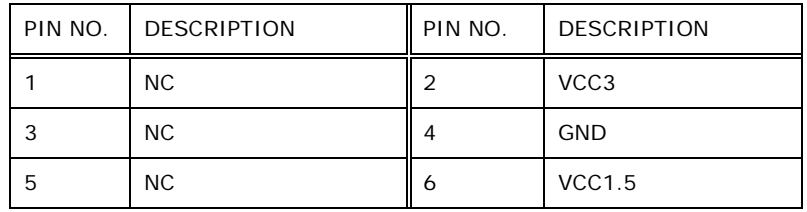

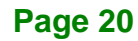

# **Integration Corp.**

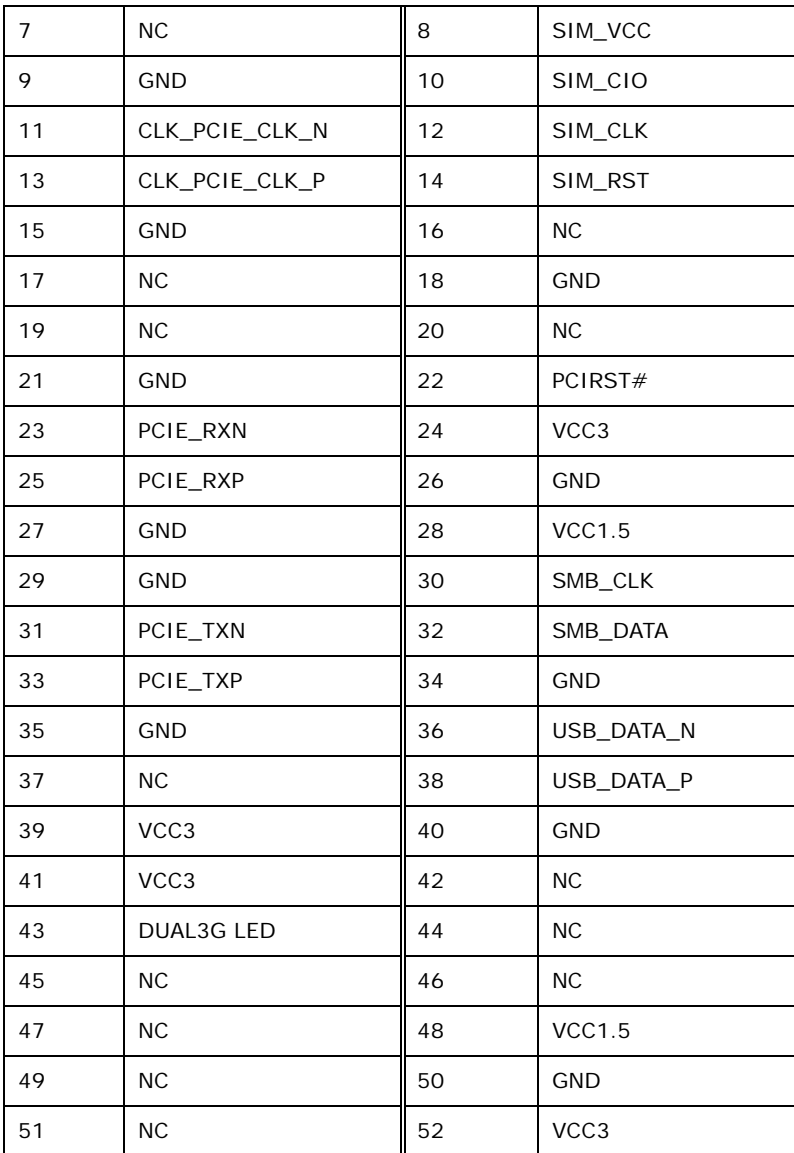

<span id="page-34-1"></span>**Table 3-1: PCIe Mini Slot (MINI-PCIE3) Pinouts**

## <span id="page-34-0"></span>**3.6 WLAN/WWAN Module Installation**

To install the optional WLAN or WWAN module, please follow the steps below.

- **Step 1:** Access the front side of the main board. See Section [3.4.](#page-29-0)
- **Step 2:** Remove the knockout for antenna installation. The knockouts are located on the rear panel of the IVS-300 as shown in **[Figure 3-10](#page-35-0)**.

**Page 21**

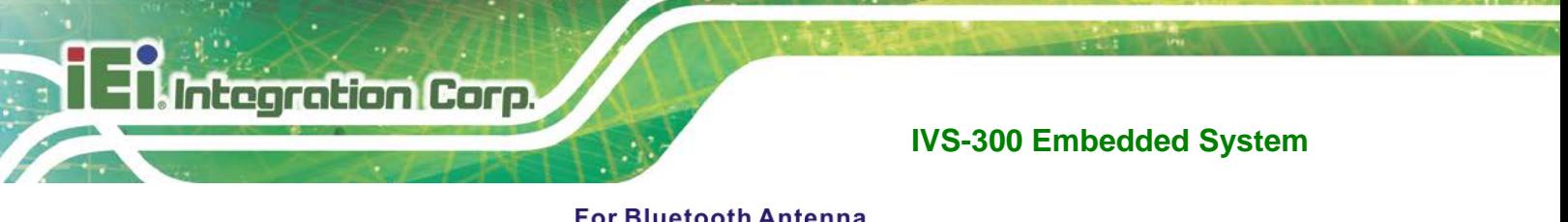

#### **For Bluetooth Antenna**

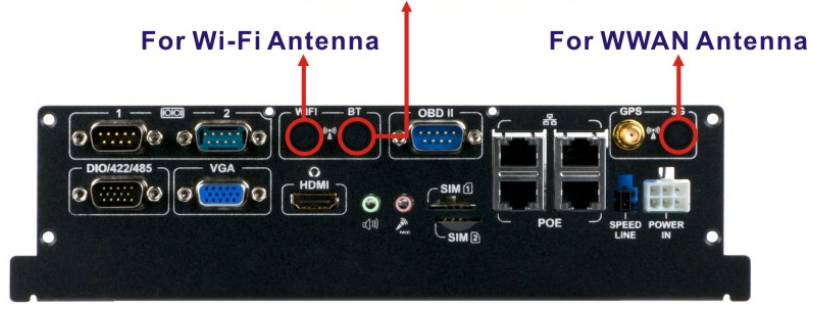

**Figure 3-10: Knockouts for External Antennas**

- <span id="page-35-0"></span>**Step 3:** Locate the half-size PCIe Mini slot for WLAN modules and the full-size PCIe Mini slot for WWAN modules (**[Figure 3-11](#page-35-1)**).
- **Step 4:** Remove the retention screw(s) for PCIe Mini card installation (**[Figure 3-11](#page-35-1)**).

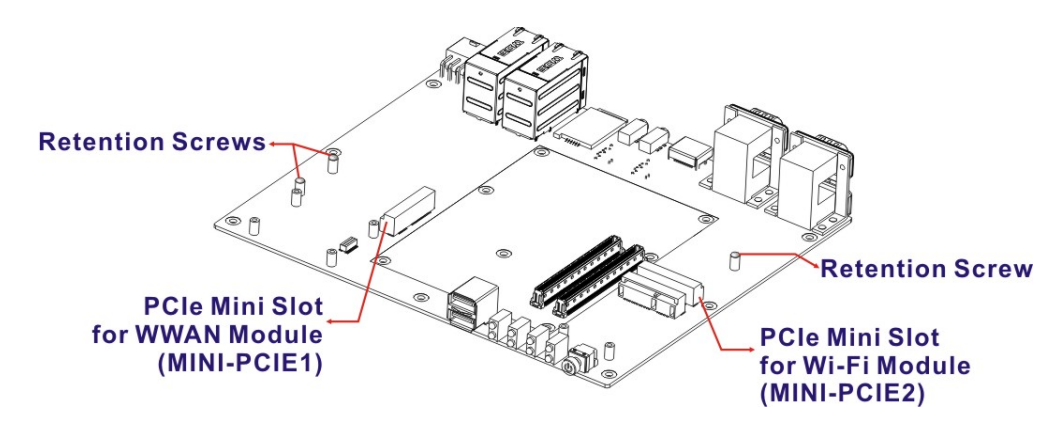

**Figure 3-11: WLAN and WWAN Card Slot Locations**

- <span id="page-35-1"></span>**Step 5:** Line up the notch on the WLAN/WWAN module with the notch on the slot. Slide the WLAN/WWAN module into the slot at an angle of about 20º.
- **Step 6:** Secure the WLAN/WWAN module with the retention screw previously removed.
- **Step 7:** Connect the RF cable(s) to the antenna connector(s) on the WLAN/WWAN module (**[Figure 3-12](#page-36-0)**).
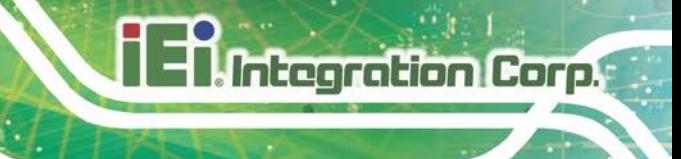

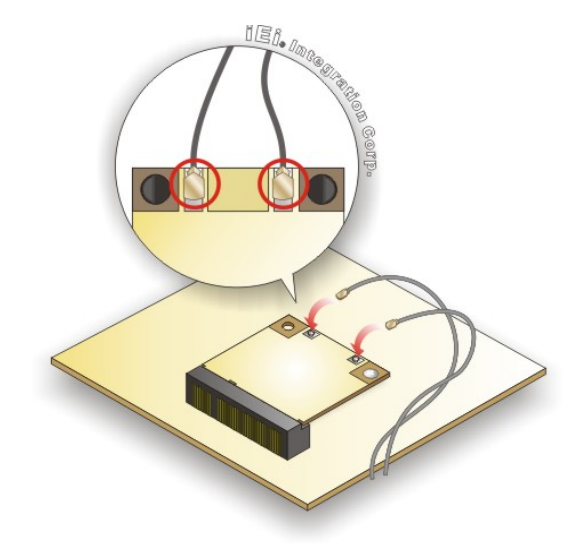

#### **Figure 3-12: Connecting RF Cable**

- **Step 8:** Remove the nut and washer from the SMA connector at the other end of the RF cable.
- **Step 9:** Insert the SMA connector to the antenna connector hole on the rear panel.
- **Step 10:** Secure the SMA connector by inserting the washer and tightening it with nut.
- **Step 11:** Install the external antenna.

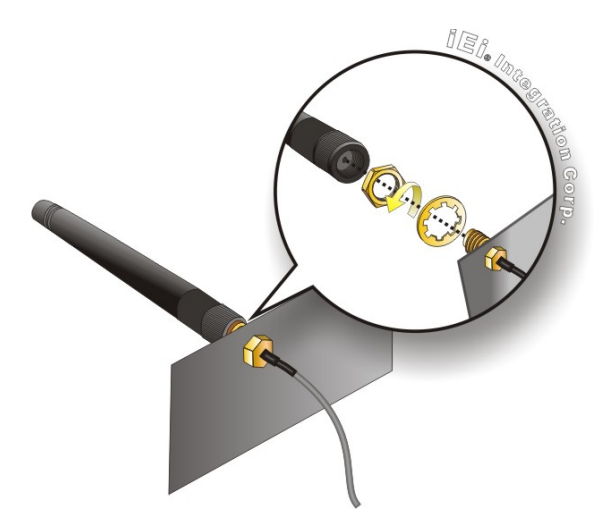

**Figure 3-13: Securing SMA Connector and External Antenna Installation**

# **3.6.1 WWAN Module Slot (MINI-PCIE1) Pinouts**

htegration Corp.

The pinouts for the WWAN module slot (MINI-PCIE1) are listed in the table below.

| PIN NO.        | <b>DESCRIPTION</b> | PIN NO.        | DESCRIPTION |
|----------------|--------------------|----------------|-------------|
| 1              | <b>NC</b>          | $\overline{2}$ | VCC3        |
| 3              | <b>NC</b>          | 4              | <b>GND</b>  |
| 5              | <b>NC</b>          | 6              | VCC1.5      |
| $\overline{7}$ | <b>NC</b>          | 8              | SIM_VCC     |
| 9              | GND                | 10             | SIM_CIO     |
| 11             | <b>NC</b>          | 12             | SIM_CLK     |
| 13             | <b>NC</b>          | 14             | SIM_RST     |
| 15             | GND                | 16             | NC.         |
| 17             | <b>NC</b>          | 18             | <b>GND</b>  |
| 19             | <b>NC</b>          | 20             | HSUPA_ON    |
| 21             | <b>GND</b>         | 22             | ${\sf NC}$  |
| 23             | <b>NC</b>          | 24             | VCC3        |
| 25             | <b>NC</b>          | 26             | <b>GND</b>  |
| 27             | <b>GND</b>         | 28             | VCC1.5      |
| 29             | <b>GND</b>         | 30             | <b>NC</b>   |
| 31             | <b>NC</b>          | 32             | <b>NC</b>   |
| 33             | <b>NC</b>          | 34             | <b>GND</b>  |
| 35             | <b>GND</b>         | 36             | USB_DATA_N  |
| 37             | <b>NC</b>          | 38             | USB_DATA_P  |
| 39             | VCC3               | 40             | <b>GND</b>  |
| 41             | VCC3               | 42             | NС          |
| 43             | 3GLED_EN           | 44             | <b>NC</b>   |
| 45             | <b>NC</b>          | 46             | <b>NC</b>   |
| 47             | <b>NC</b>          | 48             | VCC1.5      |
| 49             | <b>NC</b>          | 50             | <b>GND</b>  |
| 51             | NC                 | 52             | VCC3        |

**Table 3-2: WWAN Module Slot (MINI-PCIE1) Pinouts**

# **3.6.2 WLAN Module Slot (MINI-PCIE2) Pinouts**

The pinouts for the WLAN module slot (MINI-PCIE2) are listed in the table below.

| PIN NO.      | DESCRIPTION    | PIN NO.        | DESCRIPTION      |
|--------------|----------------|----------------|------------------|
| $\mathbf{1}$ | WAKE#          | $\overline{2}$ | VCC <sub>3</sub> |
| 3            | <b>NC</b>      | 4              | <b>GND</b>       |
| 5            | <b>NC</b>      | 6              | <b>VCC1.5</b>    |
| 7            | <b>NC</b>      | 8              | <b>NC</b>        |
| 9            | <b>GND</b>     | 10             | <b>NC</b>        |
| 11           | CLK_PCIE_CLK_N | 12             | <b>NC</b>        |
| 13           | CLK_PCIE_CLK_P | 14             | <b>NC</b>        |
| 15           | GND            | 16             | <b>NC</b>        |
| 17           | <b>NC</b>      | 18             | <b>GND</b>       |
| 19           | <b>NC</b>      | 20             | <b>NC</b>        |
| 21           | <b>GND</b>     | 22             | PCIRST#          |
| 23           | PCIE_RXN       | 24             | VCC3             |
| 25           | PCIE_RXP       | 26             | <b>GND</b>       |
| 27           | <b>GND</b>     | 28             | <b>VCC1.5</b>    |
| 29           | GND            | 30             | SMB_CLK          |
| 31           | PCIE_TXN       | 32             | SMB_DATA         |
| 33           | PCIE_TXP       | 34             | <b>GND</b>       |
| 35           | GND            | 36             | USB_DATA_N       |
| 37           | <b>NC</b>      | 38             | USB_DATA_P       |
| 39           | <b>NC</b>      | 40             | <b>GND</b>       |
| 41           | <b>NC</b>      | 42             | <b>NC</b>        |
| 43           | <b>NC</b>      | 44             | WIFI_LED         |
| 45           | <b>NC</b>      | 46             | <b>NC</b>        |
| 47           | NС             | 48             | VCC1.5           |
| 49           | <b>NC</b>      | 50             | <b>GND</b>       |
| 51           | <b>NC</b>      | 52             | VCC3             |

**Table 3-3: WLAN Module Slot (MINI-PCIE2) Pinouts**

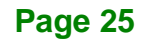

# **3.7 SIM Card Installation**

To be able to use the WWAN network connection, SIM cards must be installed in the IVS-300. Follow the steps below to install SIM cards.

- **Step 1:** Install a WWAN module into the IVS-300. See Section [3.4.](#page-29-0)
- **Step 2:** Locate the SIM card slots on the rear panel [\(Figure 3-14\)](#page-39-0).

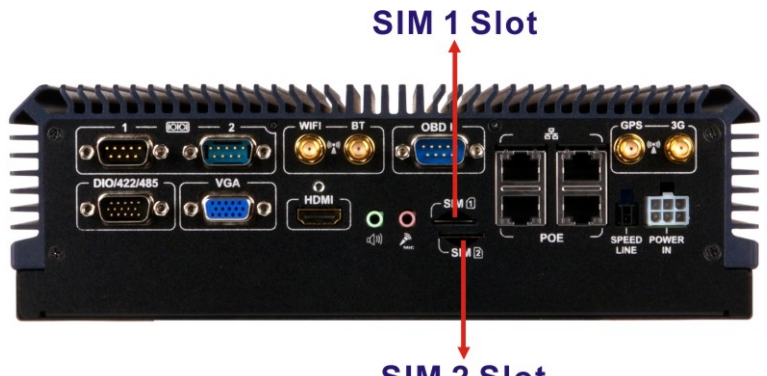

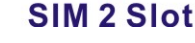

<span id="page-39-0"></span>**Figure 3-14: SIM Card Slot Locations**

- **Step 3:** Insert a SIM card into the SIM 1 slot with the gold contacts facing down. Insert a SIM card into the SIM 2 slot with the gold contacts facing up. To remove the SIM card, push the SIM card to release it.
- **Step 4:** Install IEI Mobile AP to designate a SIM card to use. The Mobile AP instruction is described in detail in **Section [3.13](#page-50-0)**.
- **Step 5:** The SIM LED indicators on the front panel show the user which SIM card is being used. See **Section [1.5.1](#page-17-0)**.

# **3.8 Solid-State Drive Installation**

Two 2.5" SATA drives can be installed in the IVS-300. The SATA drives are installed into the removable hard drive brackets on the front panel. To install the SSD into the system, please follow the steps below.

**Step 1:** Loose the two captive screws that secure one of the brackets on the front panel.

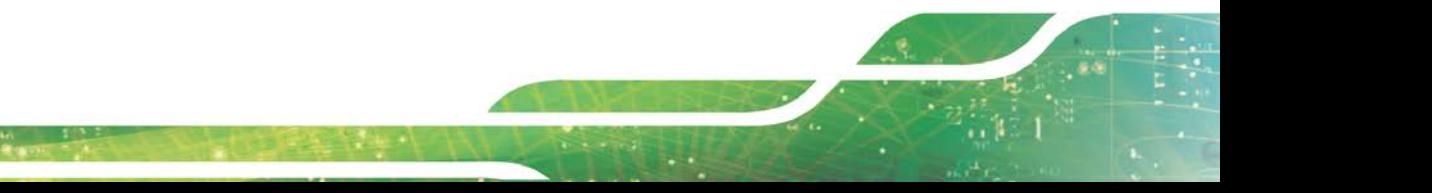

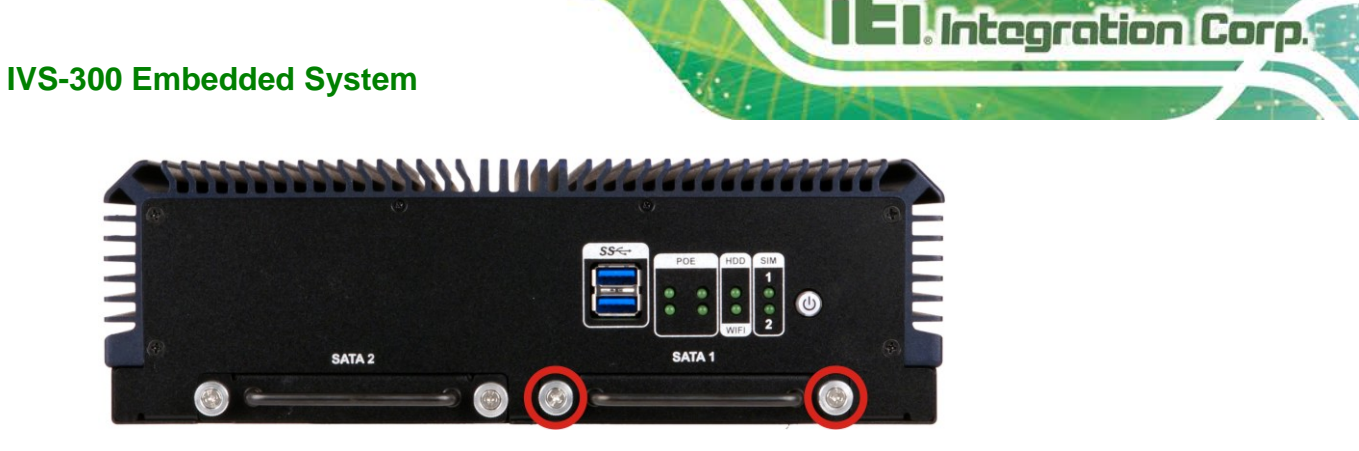

**Figure 3-15: SSD Bracket Retention Screws**

**Step 2:** Pull the bracket out to remove the bracket from the IVS-300 (**[Figure 3-16](#page-40-0)**).

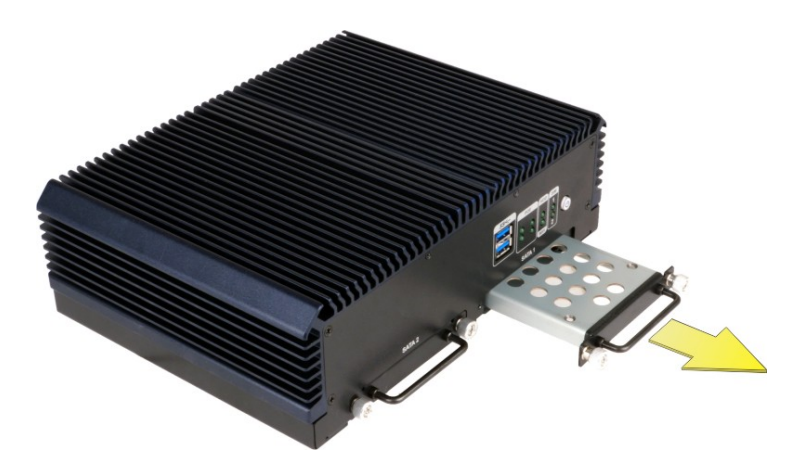

**Figure 3-16: Removing SSD Bracket** 

<span id="page-40-0"></span>**Step 3:** Place an SSD onto the bracket and secure the SSD with the bracket by inserting four retention screws (M3\*4) into the bottom of the SSD (**[Figure 3-17](#page-41-0)**).

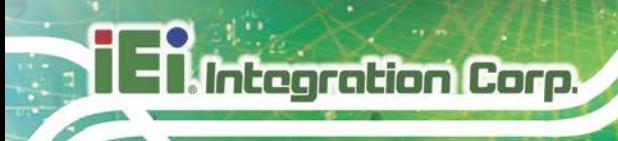

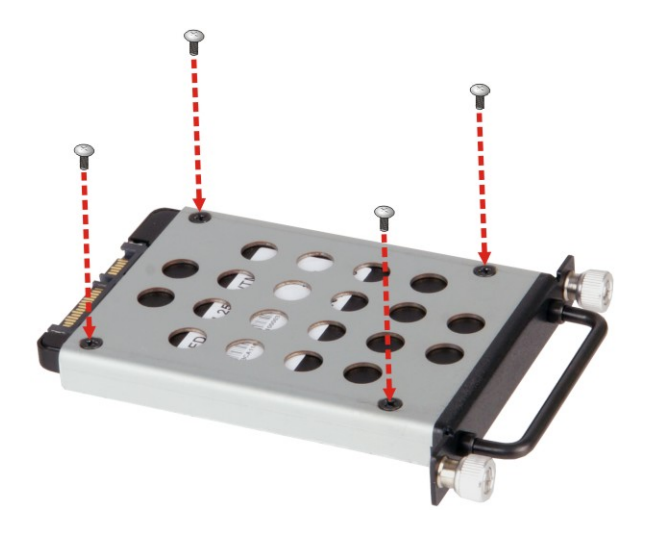

**Figure 3-17: SSD Retention Screws**

<span id="page-41-0"></span>**Step 4:** Carefully insert the SSD bracket into the slot on the front panel. Make sure the SATA connector on the SSD is securely connected to the SATA connector inside the chassis.

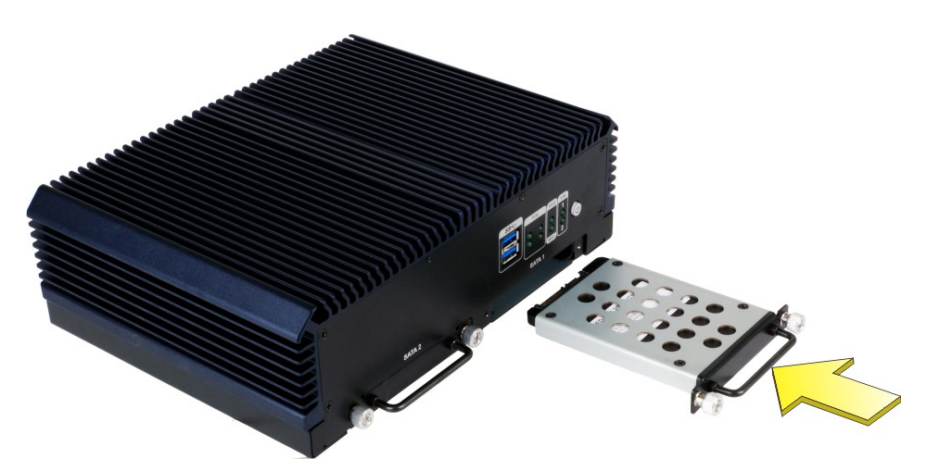

#### **Figure 3-18: SSD Installation**

- **Step 5:** Tighten the two captive screws to secure the SSD bracket.
- **Step 6:** Repeat the five steps described above to install the second SSD into the other SSD bracket.

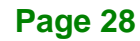

# **3.9 Mounting the System**

To mount the embedded system onto a wall or some other surface using the two mounting brackets, please follow the steps below.

- **Step 1:** Turn the embedded system over.
- **Step 2:** Align the three retention screw holes in each bracket with the retention screw holes on the sides of the bottom surface.
- **Step 3:** Secure the brackets to the system by inserting three retention screws (M3<sup>\*8)</sup> into each bracket (**[Figure 3-19](#page-42-0)**).

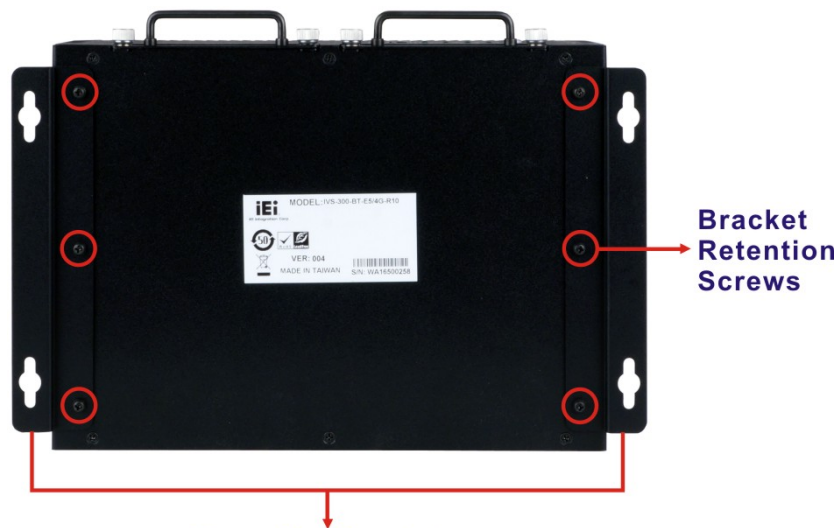

**Mounting Brackets** 

#### <span id="page-42-0"></span>**Figure 3-19: Mounting Bracket Retention Screws**

- **Step 4:** Drill holes in the intended installation surface.
- **Step 5:** Align the mounting holes in the sides of the mounting brackets with the predrilled holes in the mounting surface.
- **Step 6:** Insert four retention screws, two in each bracket, to secure the system to the wall.

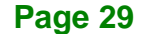

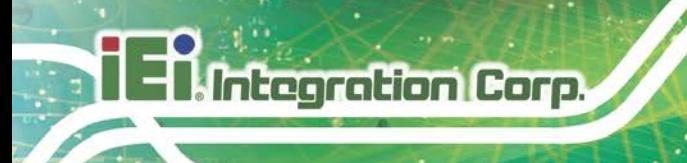

# **3.10 External I/O Connectors**

This section provides an overview of the external I/O connectors of the IVS-300.

# **3.10.1 COM Port Connection**

The IVS-300 has two DB-9 connectors for RS-232 serial port connection. The pinouts for the RS-232 connectors (COM1and COM2) are listed in the figure and table below.

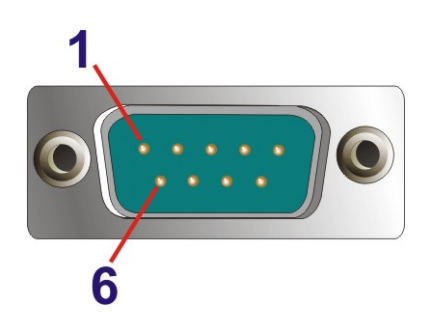

**Figure 3-20: RS-232 Connector (COM1, COM2)**

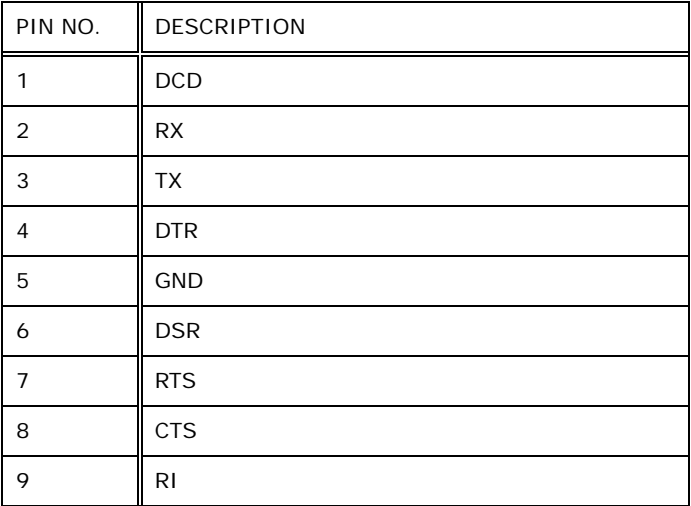

**Table 3-4: RS-232 Connector Pinouts**

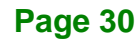

# **3.10.2 DIO and RS-422/485 (COM6) Connection**

The IVS-300 has one DB-15 connector for DIO and RS-422/485 (COM6) connection. The pinouts for the DIO and RS-422/485 connector are listed in the figure and table below.

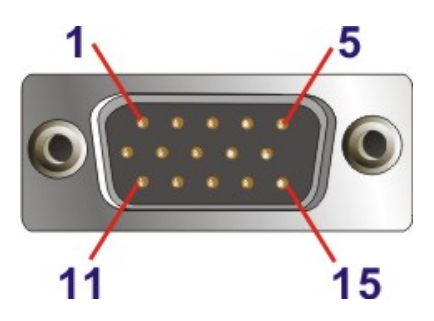

**Figure 3-21: DIO and RS-422/485 Connector**

| PIN NO.        | <b>DESCRIPTION</b> | PIN NO. | <b>DESCRIPTION</b> |  |
|----------------|--------------------|---------|--------------------|--|
| 1              | <b>DINO</b>        | 9       | DOUT <sub>3</sub>  |  |
| $\overline{2}$ | DIN <sub>1</sub>   | 10      | <b>GND</b>         |  |
| 3              | DIN <sub>2</sub>   | 11      | TXD422-/TXD485-    |  |
| 4              | DIN <sub>3</sub>   | 12      | $TXD422+/TXD485+$  |  |
| 5              | VCC <sub>5</sub>   | 13      | RXD422-            |  |
| 6              | <b>DOUTO</b>       | 14      | $RXD422+$          |  |
| $\overline{7}$ | DOUT1              | 15      | N/A                |  |
| 8              | DOUT <sub>2</sub>  |         |                    |  |

**Table 3-5: DIO and RS-422/485 Connector Pinouts**

# **3.10.3 OBD-II/J1939 Connection**

The IVS-300 has one DB-9 connector for OBD-II/J1939 connection. The pinouts for the OBD-II/J1939 connector are listed in the figure and table below.

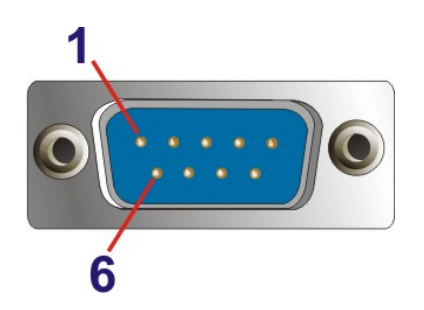

**Figure 3-22: OBD-II/J1939 Connector**

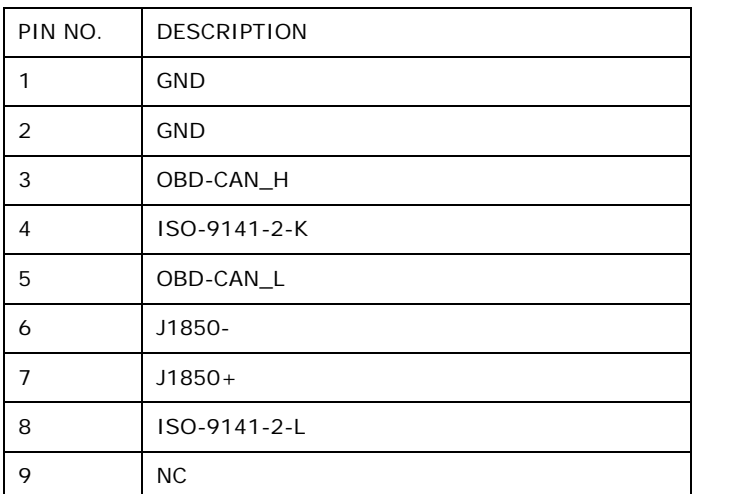

**Table 3-6: OBD-II/J1939 Connector Pinouts**

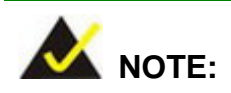

Microsoft Windows 10 OS does not support OBD-II and J1939 functions.

User can purchase the optional OBD-II cable (**[Figure](#page-46-0) 3-23**) to connect the IVS-300 with the vehicle.

**OBD-II Cable**

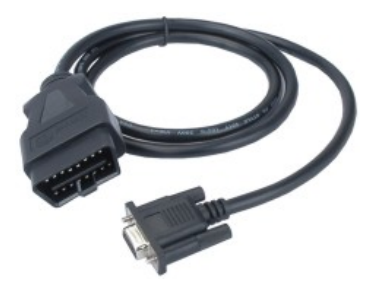

**Figure 3-23: OBD-II Cable**

<span id="page-46-0"></span>The pinout locations of OBD-II cable connector are shown below.

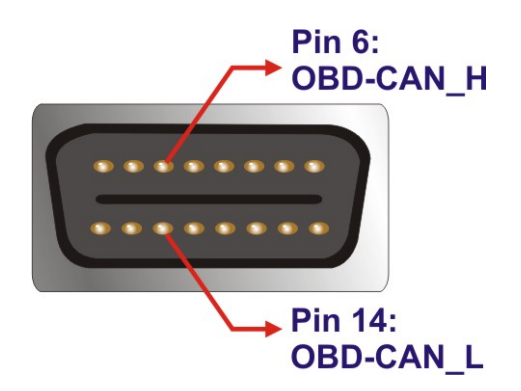

**Figure 3-24: OBD-II Connector Pinouts**

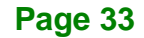

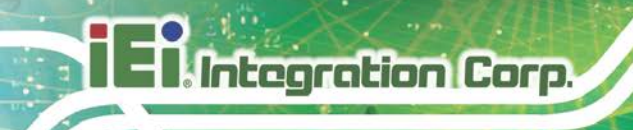

#### **3.10.4 GPS Speed Pulse/Direction Connection**

The IVS-300 has a 2-pin connector for GPS speed pulse/direction connection. The pinouts for the GPS speed pulse/direction connector are listed in the figure and table below.

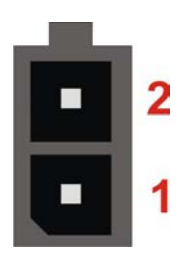

#### **Figure 3-25: GPS Speed Pulse/Direction Connector**

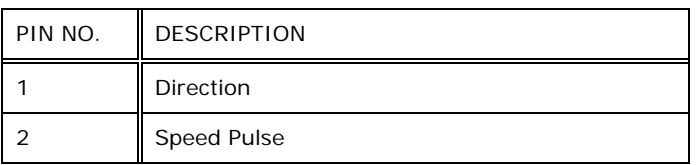

#### **Table 3-7: GPS Speed Pulse/Direction Connector Pinouts**

# **3.11 Power-On Procedure**

#### **3.11.1 Installation Checklist**

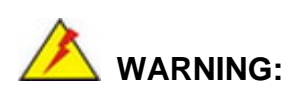

Make sure a power supply with the correct input voltage is being fed into the system. Incorrect voltages applied to the system may cause damage to the internal electronic components and may also cause injury to the user.

To power on the embedded system please make sure of the following:

- The bottom cover is installed
- All peripheral devices (monitors, serial communications devices etc.) are connected
- The power cables are plugged in
- The system is securely mounted

# **3.11.2 Power Input Connection**

The IVS-300 has a 9 V - 30 V power input connector. The 6-pin power connector pinouts are listed in the figure and table below.

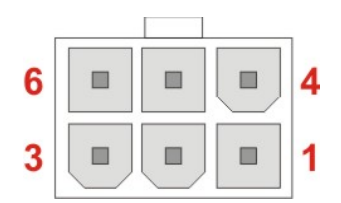

**Figure 3-26: Power Input Connector**

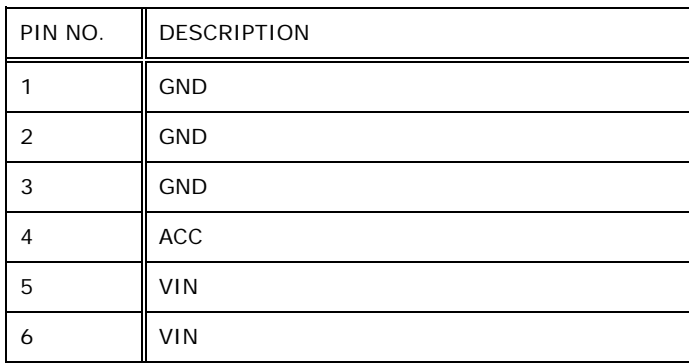

#### **Table 3-8: Power Input Connector Pinouts**

To use ACC power, connect the IVS-300 to the vehicle through the ACC power cable. See **[Figure](#page-48-0) 3-27**.

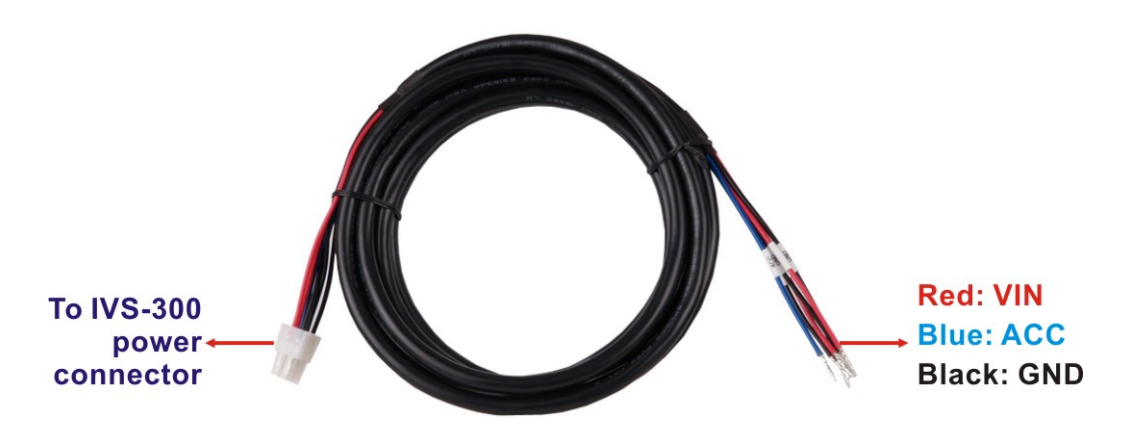

<span id="page-48-0"></span>**Figure 3-27: ACC Power Cable**

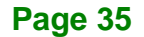

#### **3.11.3 Power-on Procedure**

To power-on the IVS-300 please follow the steps below:

- **Step 1:** Connect the power source to the power connector to provide power to the system.
- **Step 2:** Push the power button until the power LED lights on in green (**[Figure 3-28](#page-49-0)**).

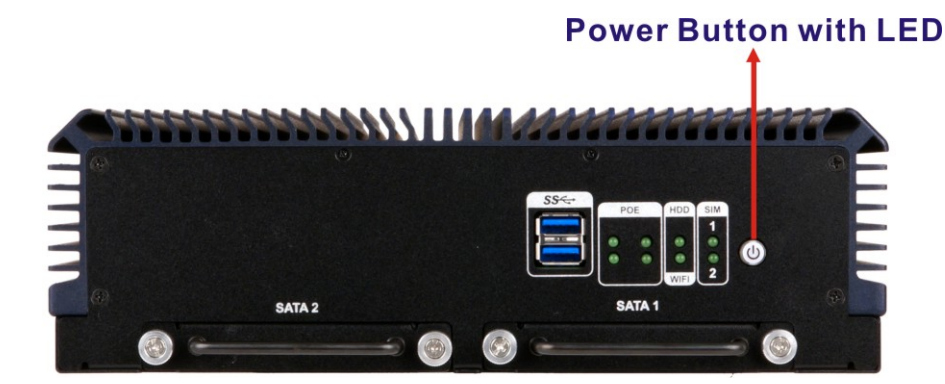

<span id="page-49-0"></span>**Figure 3-28: Power Button**

# **3.12 Driver Installation**

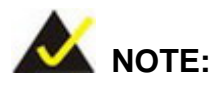

The content of the CD may vary throughout the life cycle of the product and is subject to change without prior notice. Visit the IEI website or contact technical support for the latest updates.

All the drivers for the IVS-300 are on the utility CD that came with the system. The utility CD contains drivers for Windows 7 and Windows 8 operating systems. Please select the corresponding drivers for the system.

The following drivers can be installed on the **Windows 7** operating system:

- Chipset
- Graphics

- Audio
- LAN
- WLAN (including Bluetooth driver, WWAN module driver, WLAN module driver and IEI Mobile AP application tool)
- Others:
	- o TXE
	- o USB 3.0
	- o I/O driver (for ULT3 model only)

The following drivers can be installed on the **Windows 8** operating system:

- Chipset
- **Graphics**
- Audio
- LAN
- WLAN (including Bluetooth driver, WWAN module driver, WLAN module driver and IEI Mobile AP application tool)
- Others:
	- o I/O driver (for ULT3 model only)

Insert the utility CD into a CD drive connected to the system and install all of the necessary drivers for the IVS-300.

# <span id="page-50-0"></span>**3.13 Mobile AP**

IEI provides an application tool, Mobile AP, for the users of the IVS-300 with the WWAN module installed to manage mobile network and make a phone call.

#### **3.13.1 Installation**

To install this application tool, please locate the **WLAN** folder in the utility CD. This folder contains two files for different operating systems.

- **IEI\_Mobile\_AP\_Setup\_x86\_vxx.exe** for 32-bit Windows OS
- **IEI\_Mobile\_AP\_Setup\_x64\_vxx.exe** for 64-bit Windows OS

Double click the .exe file that is corresponding to the OS version, then the system starts to extract the file. After extracting, it starts to install the Bluetooth driver followed by the

**Page 37**

installation of the WWAN module driver, and IEI Mobile AP application tool. It is recommended to follow the step-by-step procedure to install all of these three drivers/applications.

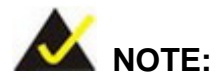

After installing the drivers and applications, the IVS-300 must be restarted in order to complete the installation.

#### **3.13.2 Usage**

To launch the application, double click the **MobileAP** icon on the Windows desktop. The user interface appears as shown in **[Figure](#page-51-0) 3-29**. The functions are described below.

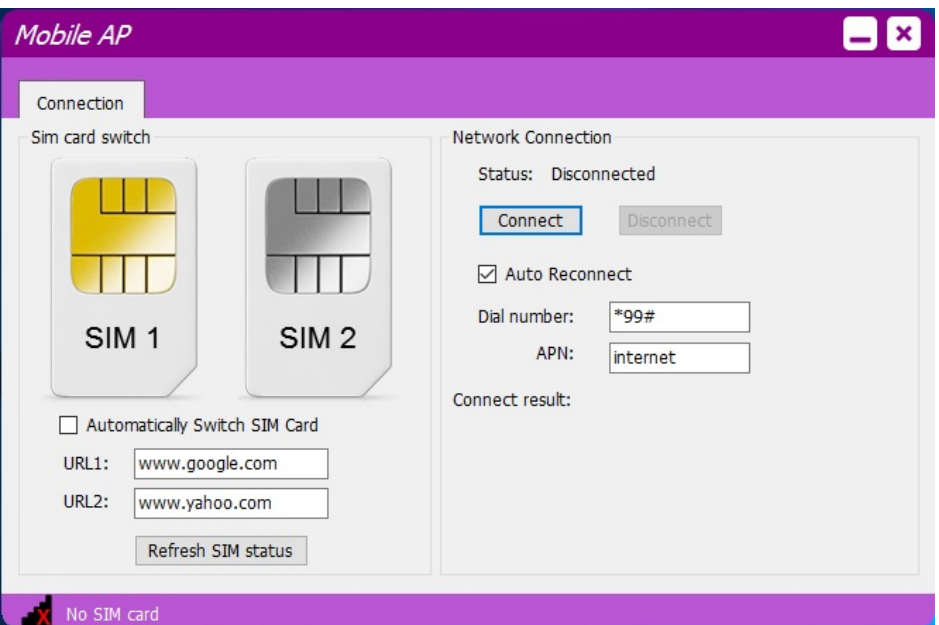

<span id="page-51-0"></span>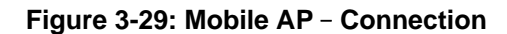

**Sim card switch**:

Select a SIM card to designate a SIM card to use or click the **Refresh SIM status** button to let the system detect automatically.

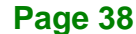

o **Automatically Switch SIM Card**: check to allow the system to ping URL1 and URL2 every 30 seconds. If the system is unable to ping both URLs in three minutes, the system will automatically switch to the other SIM card.

**Integration Corp.** 

- **Network Connection**:
	- o **Status**: shows the connection status. Click the **Connect** button to connect the selected SIM card to network.
	- o **Auto Reconnect**: allows the system to reconnect automatically.
	- o **Dial number**: provided by the ISP for mobile network. The default value is **\*99#**.
	- o **APN** (Access Point Name): provided by the ISP for mobile network. The default value is **internet**.
	- o **Connect result**: displays the connection result.

# **3.14 RAID Configuration (ULT3 Model Only)**

The **IVS-300-ULT3-i5** can provide data protection for serial ATA (SATA) disks via the Intel® Rapid Storage Technology. To access the Intel® Rapid Storage Technology, please follow the steps below.

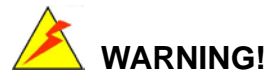

Irrecoverable data loss occurs if a working drive is removed when trying to remove a failed drive. It is strongly recommended to mark the physical connections of all SATA disk drives. Drive locations can be identified by attaching stickers to the drive bays. If a drive member of a RAID array should fail, the failed drive can then be correctly identified.

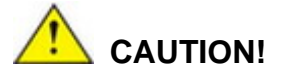

Do not accidentally disconnect the SATA drive cables. Carefully route the cables within the chassis to avoid system down time.

**Step 1: Connect SATA drives to the system**. Connect two or more SATA drives to the system. Make sure the drives have the same capacity, are the same type and have the same speed.

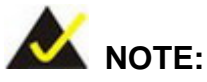

**Integration Corp.** 

Make sure the SATA drives are EXACTLY the same when they are configured in a RAID configuration. If they are not the same size, disk drive capacity is sacrificed and overall performance affected.

**Step 2: Enable SATA drives in BIOS**. Start the computer and access the BIOS setup program. Go to **Advanced SATA Configuration SATA Mode**. Enable RAID support for all SATA devices.

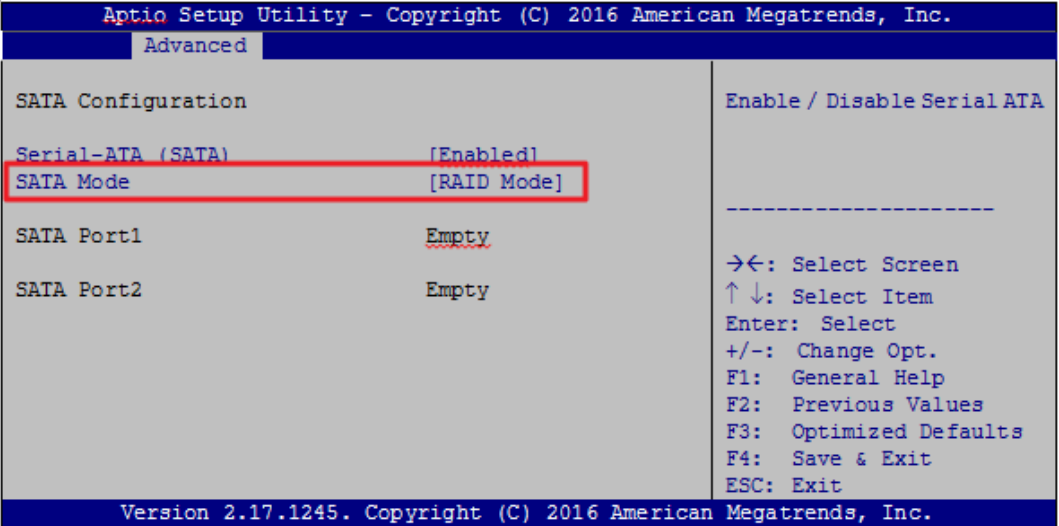

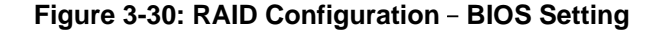

- **Step 3: Save and Exit BIOS**. After the SATA support option is enabled, save and exit the BIOS.
- **Step 4: Reboot the system**. Reboot the system after saving and exiting the BIOS.

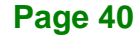

#### **Step 5: Press Ctrl+I. during the system boot process**, press Ctrl+I when prompted to

enter the RAID configuration software.

```
Intel(R) Rapid Storage Technology – Option ROM – 15.2.0.2740
Copyright (C) Intel Corporation. All rights reserved.
  RAID Volumes:
  None defined.
  Physical Devices:
  ID Device Model Serial # Size Type/Status(Vol ID)
  1 256GB SATA Flash 076616F100208548 23.4GB Non-RAID Disk
  2 256GB SATA Flash 077302EF00503528 23.4GB Non-RAID Disk
Press <CTRL+I> to enter Configuration Utility…
```
**Step 6: Configure the RAID settings**. Use the Intel® Rapid Storage Technology to

configure the RAID array.

A) Select the option to **Create RAID Volume** from the Main Menu and press

Enter.

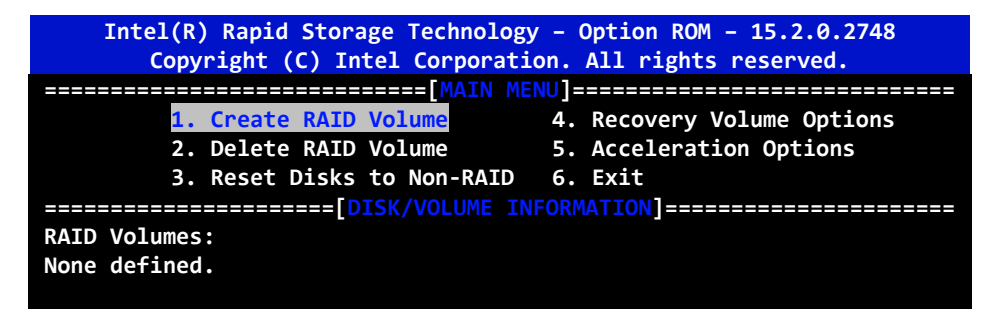

B) Press the up/down arrows on the keyboard to choose the **RAID Level** and press Enter. Select the hard drives for the RAID configuration and press Enter when done.

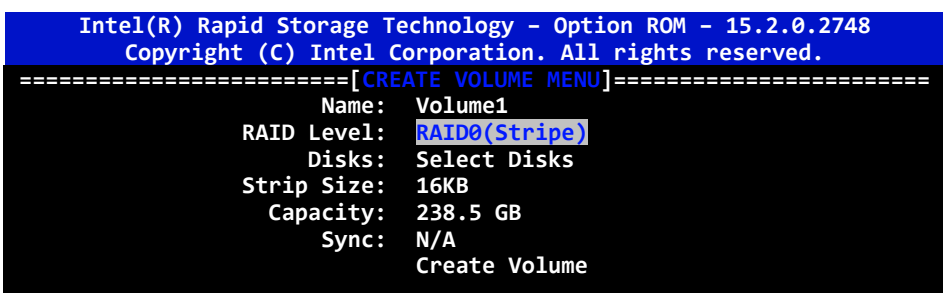

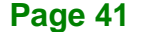

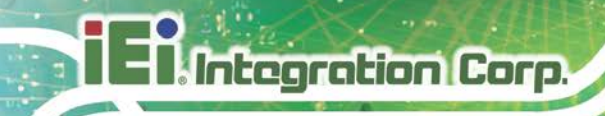

#### **Step 7: Create RAID Volume.** Highlight **Create Volume** and press Enter, then choose Y

when the warning prompt appears to create volume.

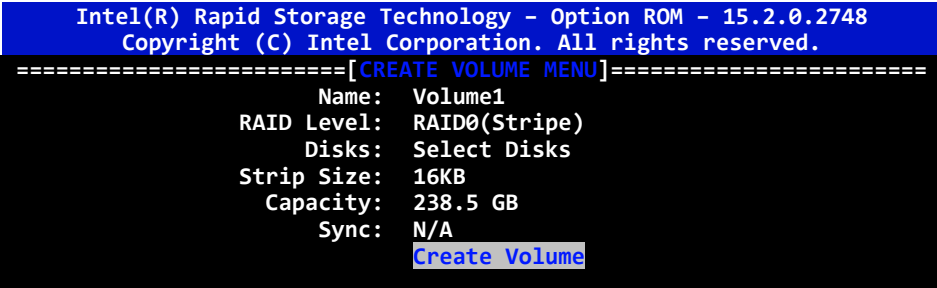

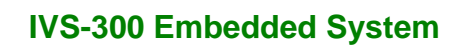

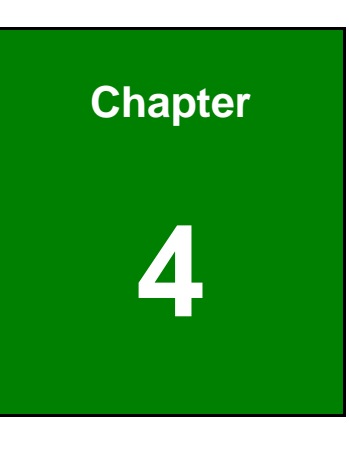

**1 - Antegration Corp.** 

**4 BIOS**

# **4.1 Introduction**

The BIOS is programmed onto the BIOS chip. The BIOS setup program allows changes to certain system settings. This chapter outlines the options that can be changed.

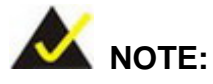

Some of the BIOS options may vary throughout the life cycle of the product and are subject to change without prior notice.

# **4.1.1 Starting Setup**

The UEFI BIOS is activated when the computer is turned on. The setup program can be activated in one of two ways.

- 1. Press the **DELETE** key as soon as the system is turned on or
- 2. Press the **DELETE** key when the "**Press Delete to enter SETUP**" message appears on the screen.

If the message disappears before the **DELETE** key is pressed, restart the computer and try again.

#### **4.1.2 Using Setup**

Use the arrow keys to highlight items, press **ENTER** to select, use the PageUp and PageDown keys to change entries, press **F1** for help and press **ESC** to quit. Navigation keys are shown in.

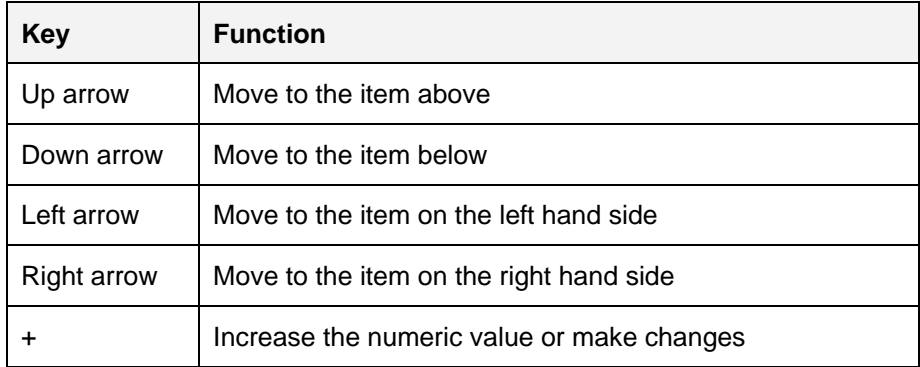

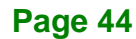

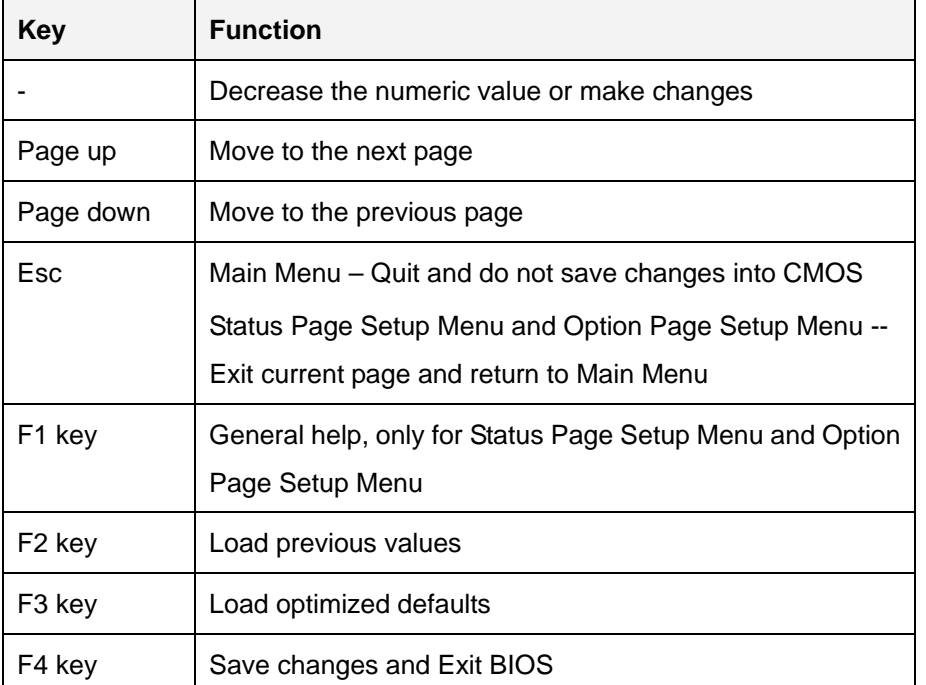

**Table 4-1: BIOS Navigation Keys**

#### **4.1.3 Getting Help**

When **F1** is pressed a small help window describing the appropriate keys to use and the possible selections for the highlighted item appears. To exit the Help Window press **ESC** or the **F1** key again.

#### **4.1.4 BIOS Menu Bar**

The **menu bar** on top of the BIOS screen has the following main items:

- Main Changes the basic system configuration.
- Advanced Changes the advanced system settings.
- Chipset Changes the chipset settings.
- Security Sets User and Supervisor Passwords.
- Boot Changes the system boot configuration.
- Save & Exit Selects exit options and loads default settings

The following sections completely describe the configuration options found in the menu items at the top of the BIOS screen and listed above.

**Page 45**

# **4.2 Main**

The **Main** BIOS menu (**BIOS [Menu](#page-59-0) 1**) appears when the **BIOS Setup** program is entered. The **Main** menu gives an overview of the basic system information.

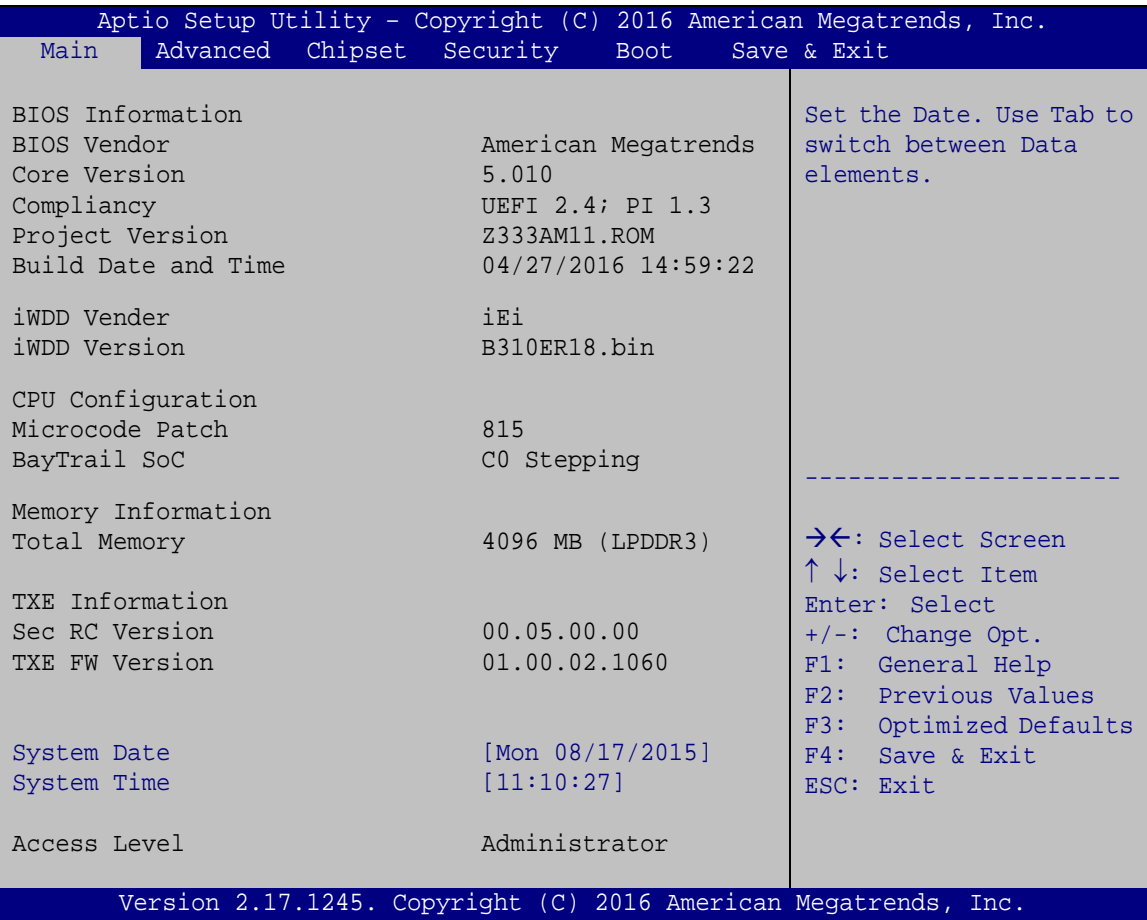

#### <span id="page-59-0"></span>**BIOS Menu 1: Main**

The **Main** menu has two user configurable fields:

#### **→** System Date [xx/xx/xx]

Use the **System Date** option to set the system date. Manually enter the day, month and year.

#### $\rightarrow$  System Time [xx:xx:xx]

Use the **System Time** option to set the system time. Manually enter the hours, minutes and seconds.

# **4.3 Advanced**

Use the **Advanced** menu (**BIOS [Menu](#page-60-0) 2**) to configure the CPU and peripheral devices through the following sub-menus:

# **WARNING!**

Setting the wrong values in the sections below may cause the system to malfunction. Make sure that the settings made are compatible with the hardware.

| Aptio Setup Utility - Copyright (C) 2016 American Megatrends, Inc.<br>Advanced Chipset Security<br>Main                                                      | <b>Boot</b> | Save & Exit                                                                                                    |
|----------------------------------------------------------------------------------------------------|-------------|----------------------------------------------------------------------------------------------------|
| > ACPI Settings<br>> Super IO Configuration<br>> Hardware Monitor<br>> Power Management<br>> CPU Configuration<br>> IDE Configuration<br>> USB Configuration |             | System ACPI Parameters<br>$\rightarrow$ $\leftarrow$ : Select Screen<br>$\uparrow \downarrow$ : Select Item<br>Enter: Select<br>$+/-$ : Change Opt. |
|                                                                                                    |             | F1: General Help<br>F2: Previous Values<br>F3: Optimized Defaults<br>$F4:$ Save & Exit<br>ESC: Exit                                                 |
| Version 2.17.1245. Copyright (C) 2016 American Megatrends, Inc.                                                                                              |             |                                                                                                    |

<span id="page-60-0"></span>**BIOS Menu 2: Advanced**

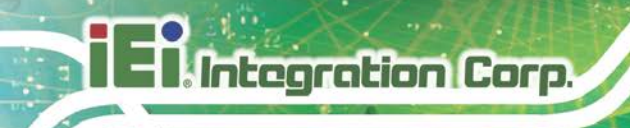

# **4.3.1 ACPI Settings**

The **ACPI Settings** menu (**BIOS [Menu](#page-61-0) 3**) configures the Advanced Configuration and Power Interface (ACPI) options.

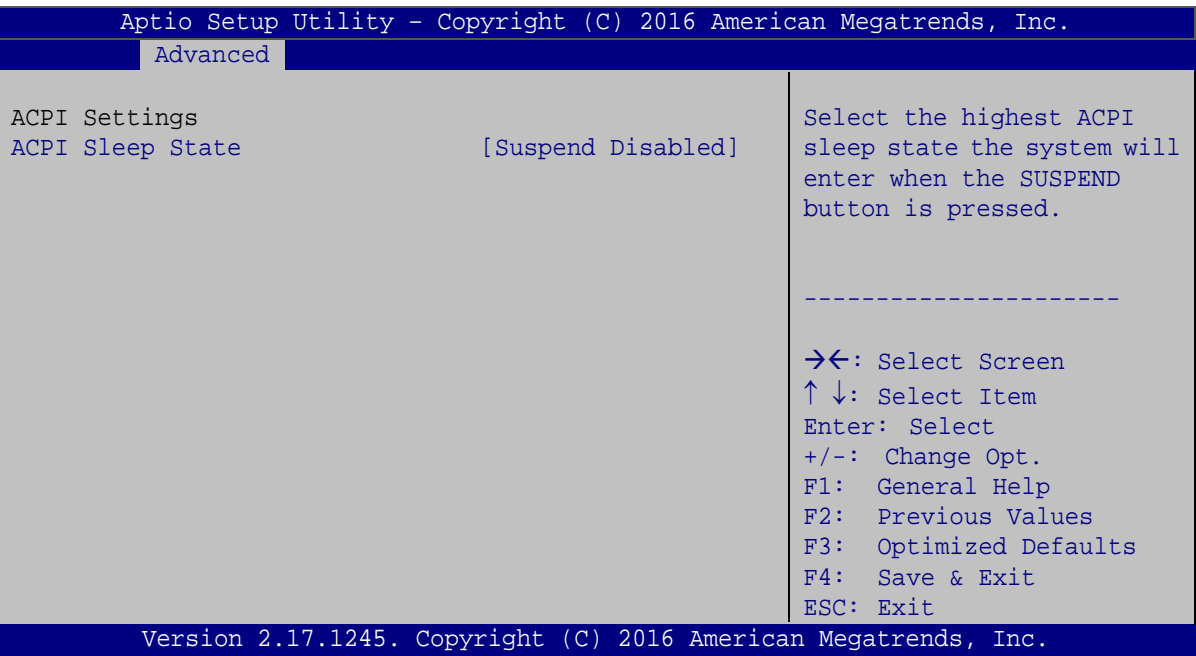

<span id="page-61-0"></span>**BIOS Menu 3: ACPI Settings**

#### **ACPI Sleep State [Suspend Disabled]**

Use the **ACPI Sleep State** option to specify the sleep state the system enters when it is not being used.

**Suspend Disabled DEFAULT** The sleep state is disabled.

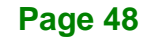

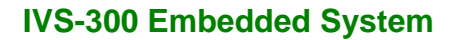

# **4.3.2 Super IO Configuration**

Use the **Super IO Configuration** menu (**BIOS [Menu](#page-62-0) 4**) to set or change the configurations for the serial ports.

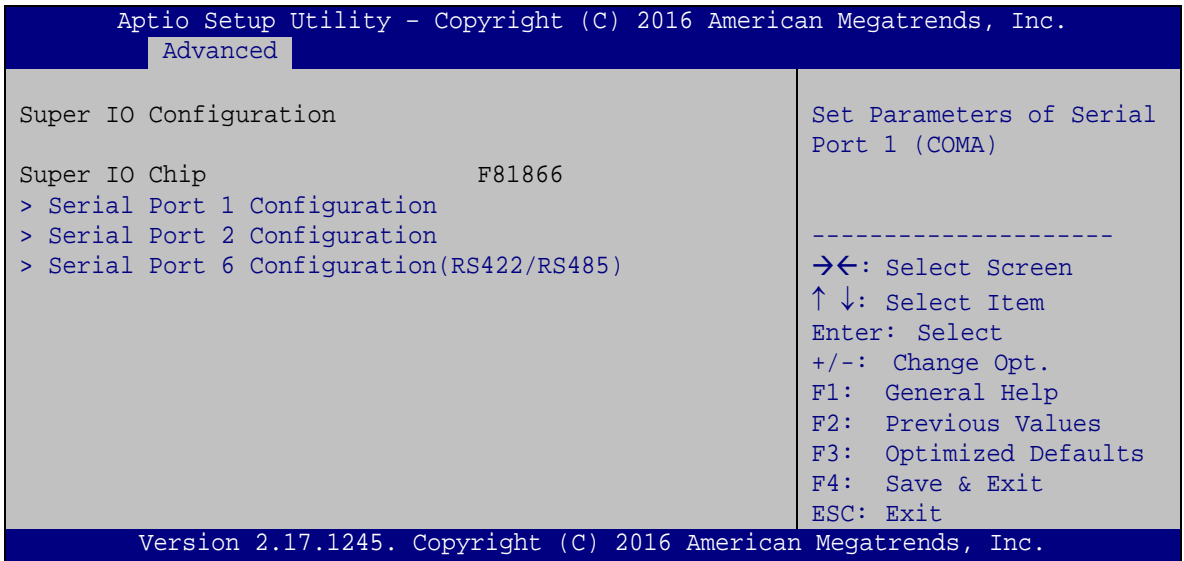

<span id="page-62-0"></span>**BIOS Menu 4: Super IO Configuration**

# **4.3.2.1 Serial Port n Configuration**

Use the **Serial Port n Configuration** menu (**BIOS [Menu](#page-62-1) 5**) to configure the serial port n.

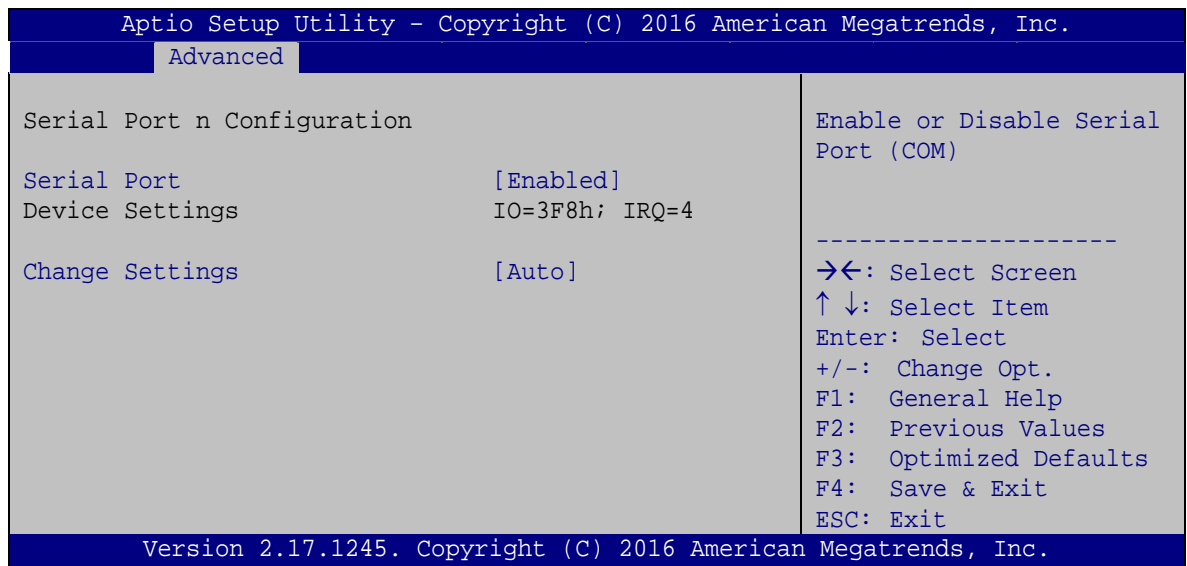

**Page 49**

<span id="page-62-1"></span>**BIOS Menu 5: Serial Port n Configuration Menu**

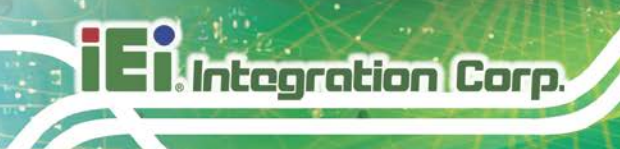

# **4.3.2.1.1 Serial Port 1 Configuration**

#### **Serial Port [Enabled]**

Use the **Serial Port** option to enable or disable the serial port.

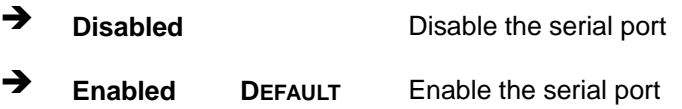

#### **Change Settings [Auto]**

Use the **Change Settings** option to change the serial port IO port address and interrupt address.

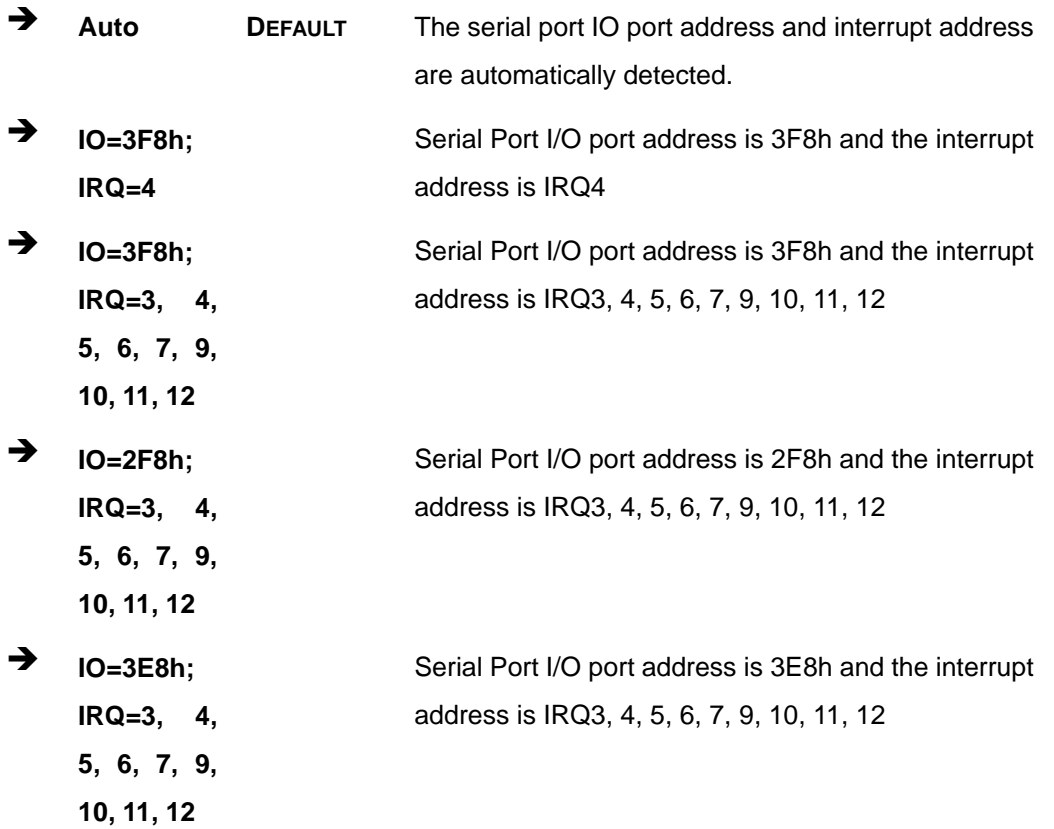

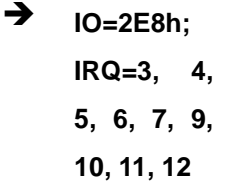

Serial Port I/O port address is 2E8h and the interrupt address is IRQ3, 4, 5, 6, 7, 9, 10, 11, 12

**Integration Corp.** 

#### **4.3.2.1.2 Serial Port 2 Configuration**

#### **Serial Port [Enabled]**

Use the **Serial Port** option to enable or disable the serial port.

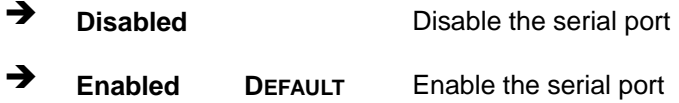

#### **Change Settings [Auto]**

Use the **Change Settings** option to change the serial port IO port address and interrupt address.

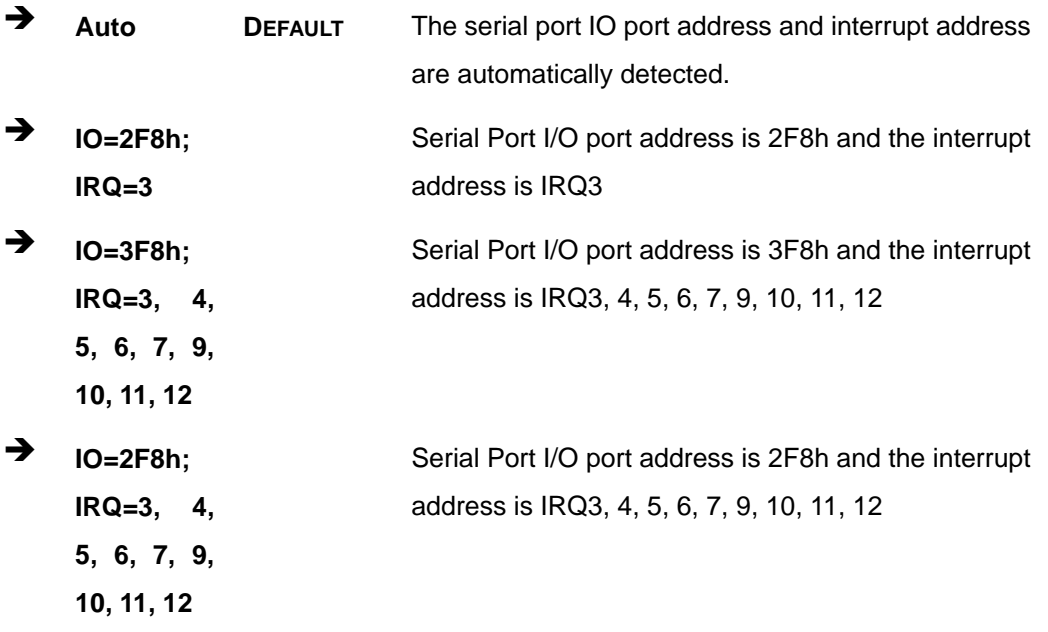

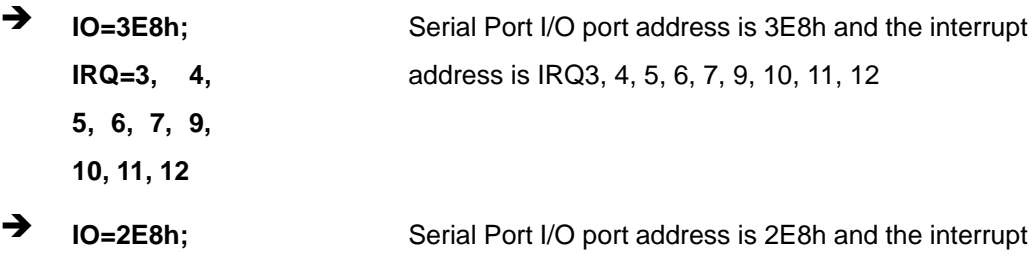

address is IRQ3, 4, 5, 6, 7, 9, 10, 11, 12

# **4.3.2.1.3 Serial Port 6 Configuration (RS422/RS485)**

#### **Serial Port [Enabled]**

**IRQ=3, 4, 5, 6, 7, 9, 10, 11, 12**

Use the **Serial Port** option to enable or disable the serial port.

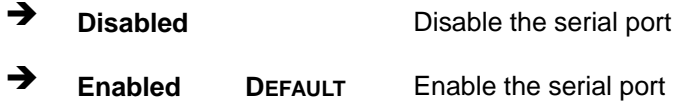

### **Change Settings [Auto]**

Use the **Change Settings** option to change the serial port IO port address and interrupt address.

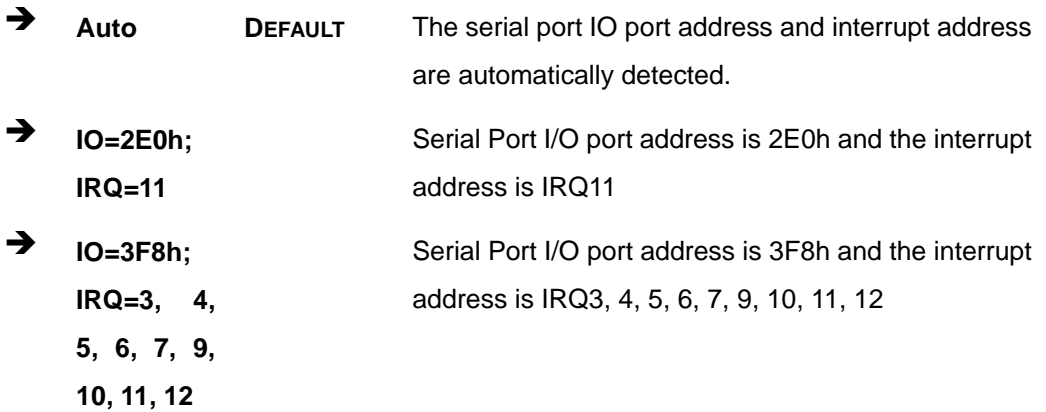

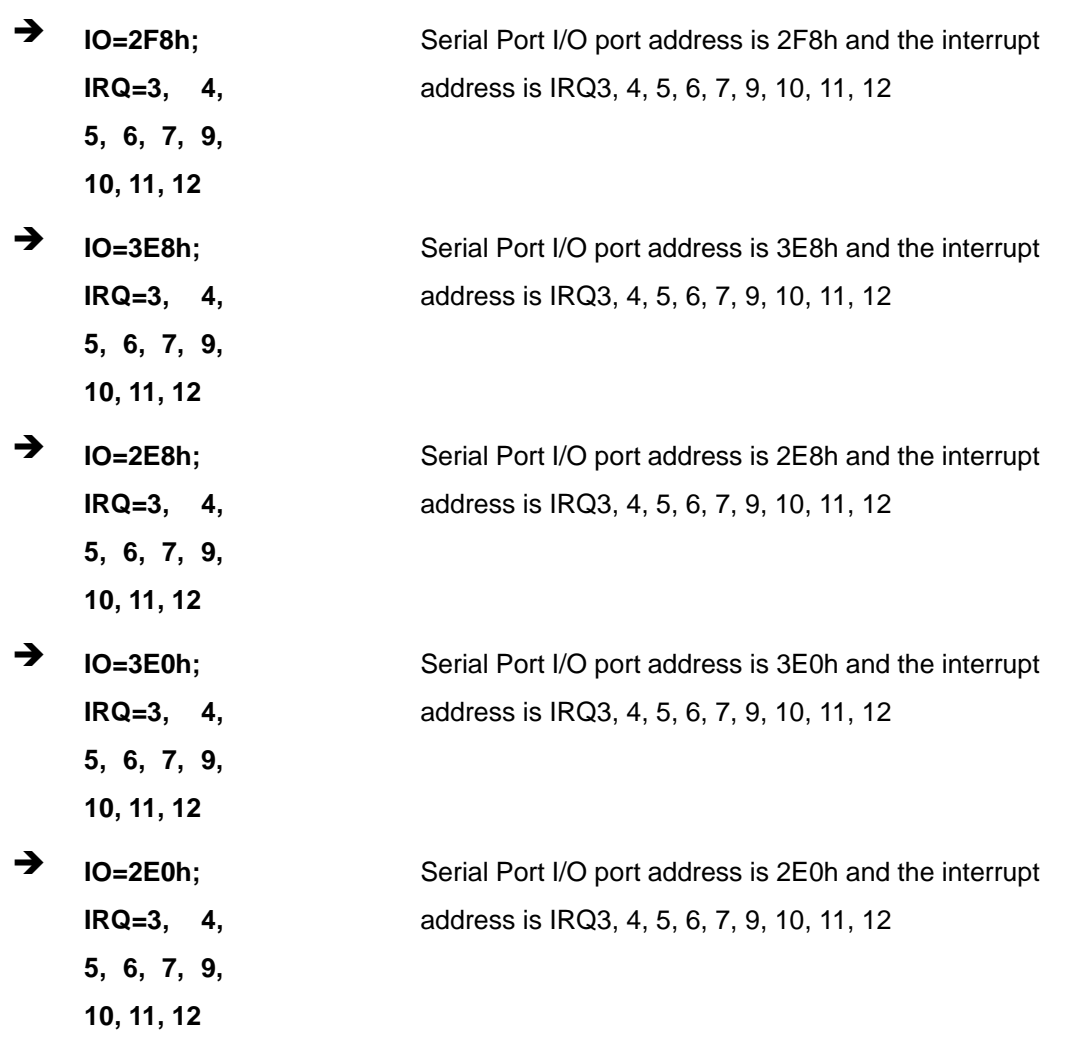

**Page 53**

**1 - Antegration Corp.** 

#### **4.3.3 Hardware Monitor**

The **Hardware Monitor** menu (**BIOS [Menu](#page-67-0) 6**) displays operating temperature and fan speeds.

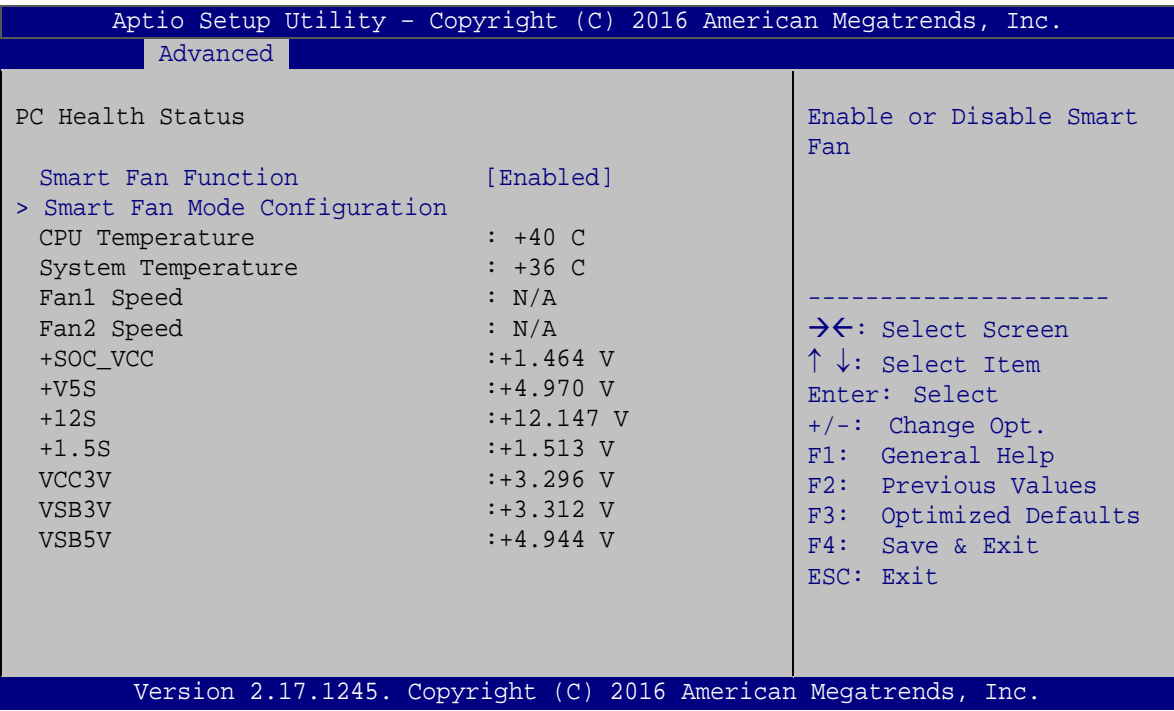

<span id="page-67-0"></span>**BIOS Menu 6: Hardware Monitor**

#### **Smart Fan Function [Enabled]**

Use the **Smart Fan Function** option to enable or disable the smart fan function.

- **Disabled** Disables the smart fan function.
- **Enabled DEFAULT** Enables the smart fan function.

#### **PC Health Status**

The following system parameters and values are shown. The system parameters that are monitored are:

- **Temperature:** 
	- o CPU Temperature
	- o System Temperature

- Fan Speed:
	- o Fan1 speed
	- o Fan2 speed
- Voltages:
	- o +SOC\_VCC
	- o +V5S
	- o +12S
	- o +1.5S
	- o VCC3V
	- o VSB3V
	- o VSB5V

# **4.3.3.1 Smart Fan Mode Configuration**

Use the **Smart Fan Mode Configuration** submenu (**BIOS [Menu](#page-68-0) 7**) to configure fan temperature and speed settings.

| Advanced                                                                                                    |                                                                                                    |
|----------------------------------------------------------------------------------------------------|----------------------------------------------------------------------------------------------------|
|                                                                                                    |                                                                                                    |
| Smart Fan Mode Configuration<br>CPU FAN1 Smart Fan Control<br>[Auto Duty-Cycle Mode]                                                                                                    | Smart Fan Mode Select                                                                                                    |
| 60<br>CPU Temperature 1<br>50<br>CPU Temperature 2<br>40<br>CPU Temperature 3<br>30<br>CPU Temperature 4<br>SYS FAN1 Smart Fan Control<br>[Auto Duty-Cycle Mode]<br>60<br>System Temperature 1<br>$-50$<br>System Temperature 1<br>40<br>System Temperature 1 | $\leftrightarrow$ : Select Screen<br>$\uparrow \downarrow$ : Select Item<br><b>EnterSelect</b><br>Change Opt.<br>$+ -$<br>General Help<br>F1<br>F <sub>2</sub> Previous Values |
| 30<br>System Temperature 1<br>Version 2.17.1245. Copyright (C) 2016 American Megatrends, Inc.                                                                                                    | F3<br>Optimized Defaults<br>F4<br>Save & Exit<br>ESC.<br>Exit                                                                                                    |

<span id="page-68-0"></span>**BIOS Menu 7: Smart Fan Mode Configuration**

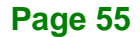

#### **CPU\_FAN1 Smart Fan Control [Auto Duty-Cycle Mode]**

**Integration Corp.** 

Use the **CPU\_FAN1 Smart Fan Control** BIOS option to configure the CPU Smart Fan.

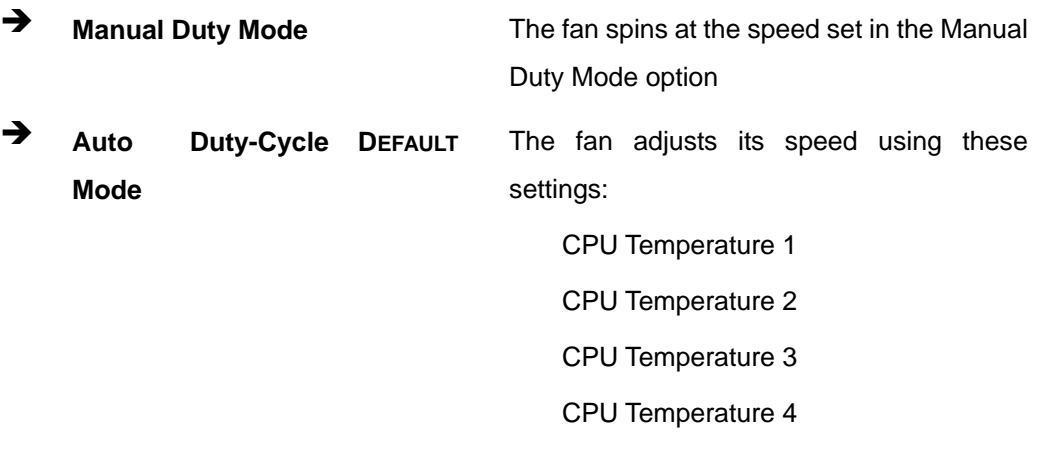

#### **SYS\_FAN1 Smart Fan Control [[Auto Duty-Cycle Mode]**

Use the **SYS\_FAN1 Smart Fan Control** BIOS option to configure the system smart fan.

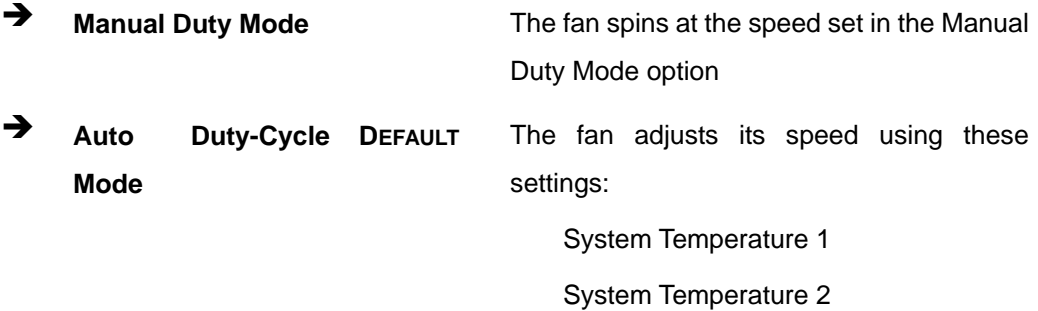

- System Temperature 3
- System Temperature 4

#### **4.3.4 Power Management**

Use the **Power Management** menu (**BIOS [Menu](#page-70-0) 8**) to configure the power management function.

**Integration Corp.** 

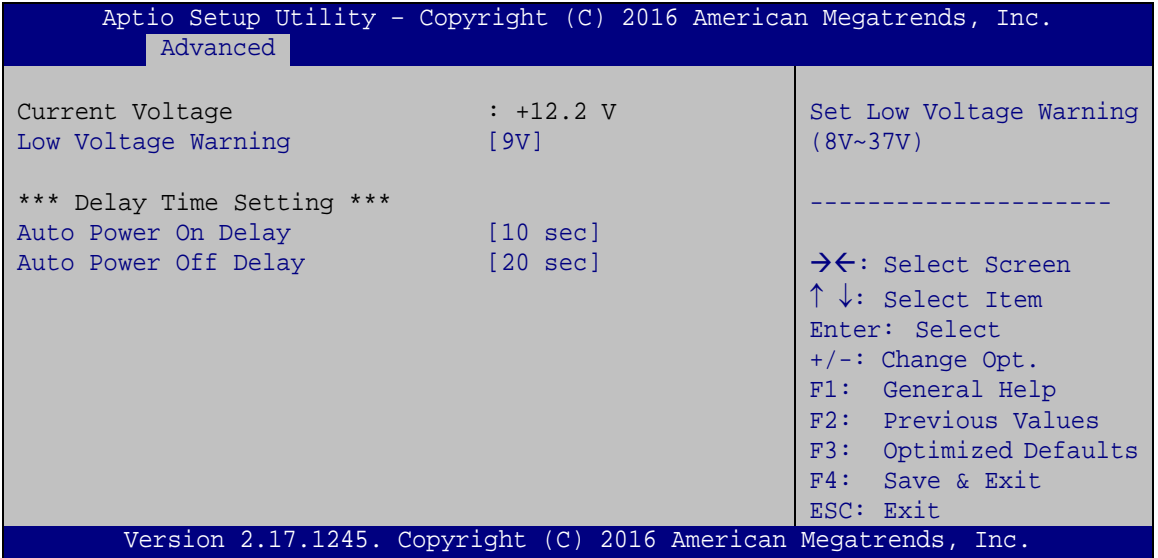

<span id="page-70-0"></span>**BIOS Menu 8: Power Management**

#### **Low Voltage Warning [9V]**

Use the **Low Voltage Warning** option to set the low voltage warning from 8V to 37V. If the system voltage is lower than the value set here, the power LED on the system front panel will blink at regular intervals (refer to **Section [1.5.1](#page-17-0)**) to warn users.

#### **Auto Power On Delay [10 sec]**

Use the **Auto Power On Delay** option to set the automatic power-on delay time. Configuration options are listed below.

- 10 sec **DEFAULT**
- 30 sec
- 1 min
- 5 min
- 10 min
- 15 min
- 30 min

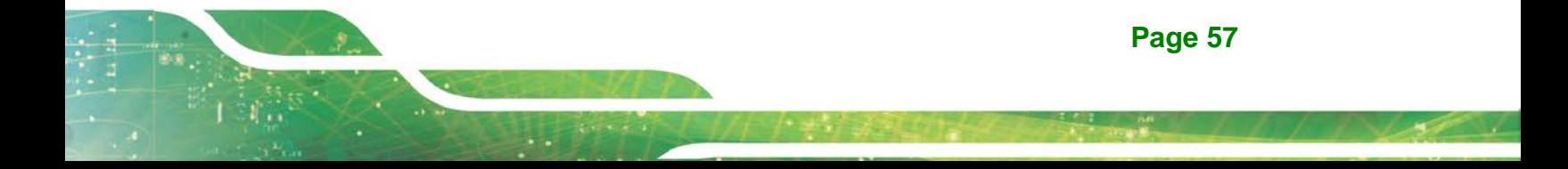

 $-1$  hour

#### **Auto Power Off Delay [20 sec]**

Use the **Auto Power Off Delay** option to set the automatic power-off delay time. Configuration options are listed below.

- 20 sec **DEFAULT**
- 1 min
- 5 min
- 10 min
- 30 min
- 1 hour
- 6 hour
- 18 hour

#### **4.3.4.1 Power State**

The following table shows the relation of the power state and vehicle ignition system. The auto start-up and shut down time delay can be set by the BIOS options listed above.

|                       | <b>LOCK</b>       | <b>ACC</b>                      | <b>ON</b> | <b>START</b>      |
|-----------------------|-------------------|---------------------------------|-----------|-------------------|
|                       |                   |                                 |           |                   |
| <b>ACC Signal</b>     | Off               | On                              | On        | Off               |
| Car Cigarette Lighter | Off               | On                              | On        | Off               |
| 5 V Standby Power     | Off               | On after 1 second               | <b>On</b> | <b>On</b>         |
| <b>Auto Start-up</b>  | --                | Set by Auto Power On Delay BIOS |           | $\qquad \qquad -$ |
|                       |                   | option                          |           |                   |
| Auto Shut-down        | Set by Auto Power | $- -$                           | $ -$      | --                |
|                       | Off Delay BIOS    |                                 |           |                   |
|                       | option            |                                 |           |                   |

**Table 4-2: Power State and Ignition System**

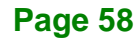
#### **4.3.5 CPU Configuration**

Use the **CPU Configuration** menu (**BIOS [Menu](#page-72-0) 9**) to view detailed CPU specifications and configure the CPU.

| Aptio Setup Utility - Copyright (C) 2016 American Megatrends, Inc.                                                                                                    |                                                                                                    |                                                                                                    |  |  |  |  |
|----------------------------------------------------------------------------------------------------|----------------------------------------------------------------------------------------------------|----------------------------------------------------------------------------------------------------|--|--|--|--|
| Advanced                                                                                                    |                                                                                                    |                                                                                                    |  |  |  |  |
| CPU Configuration<br>$Intel(R) Celeron(R) CPU J1900 @ 1.99GHz$<br>CPU Signature<br>Microcode Patch<br>Max CPU Speed<br>Min CPU Speed<br>Processor Cores<br>Intel HT Technology<br>Intel VT-x Technology | 30678<br>815<br>1990 MHz<br>1334 MHz<br>$\overline{4}$<br>Not Supported<br>Supported                     | When enabled, a VMM can<br>utilize the additional<br>hardware capabilities<br>provided by Vanderpool<br>Technology.                                                                                                    |  |  |  |  |
| L1 Data Cache<br>L1 Code Cache<br>L2 Cache<br>L3 Cache<br>L3 Cache<br>$64$ -bit<br>Intel Virtualization Technology [Disabled]<br>EIST                                                                   | 24 KB x 4<br>$32$ KB $\times$ 4<br>$1024$ KB $\times$ 2<br>4 MB<br>Not Present<br>Supported<br>[Enabled] | $\rightarrow$ $\leftarrow$ : Select Screen<br>$\uparrow \downarrow$ : Select Item<br>Enter: Select<br>$+/-$ : Change Opt.<br>F1: General Help<br>F2: Previous Values<br>F3: Optimized Defaults<br>Save & Exit<br>F4:<br>ESC: Exit |  |  |  |  |
| Version 2.17.1245. Copyright (C) 2016 American Megatrends, Inc.                                                                                                    |                                                                                                    |                                                                                                    |  |  |  |  |

<span id="page-72-0"></span>**BIOS Menu 9: CPU Configuration**

The CPU Configuration menu (**BIOS [Menu](#page-72-0) 9**) lists the following CPU details:

- CPU Signature: Lists the CPU signature value.
- Microcode Patch: Lists the microcode patch being used.
- Max CPU Speed: Lists the maximum CPU processing speed.
- Min CPU Speed: Lists the minimum CPU processing speed.
- Processor Cores: Lists the number of the processor core
- Intel HT Technology: Indicates if Intel HT Technology is supported by the CPU.
- Intel VT-x Technology: Indicates if Intel VT-x Technology is supported by the CPU.
- L1 Data Cache: Lists the amount of data storage space on the L1 cache.
- L1 Code Cache: Lists the amount of code storage space on the L1 cache.

**Page 59**

**Integration Corp.** 

L2 Cache: Lists the amount of storage space on the L2 cache.

- L3 Cache: Lists the amount of storage space on the L3 cache.
- L4 Cache: Lists the amount of storage space on the L4 cache.
- 64-bit: Indicates if 64-bit system is supported by the CPU.

#### <span id="page-73-0"></span>**Intel Virtualization Technology [Disabled]**

Use the **Intel Virtualization Technology** option to enable or disable virtualization on the system. When combined with third party software, Intel® Virtualization technology allows several OSs to run on the same system at the same time.

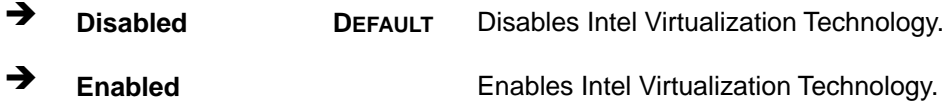

#### <span id="page-73-1"></span>**EIST [Enabled]**

Use the **EIST** option to enable or disable the Enhanced Intel® SpeedStep Technology (EIST).

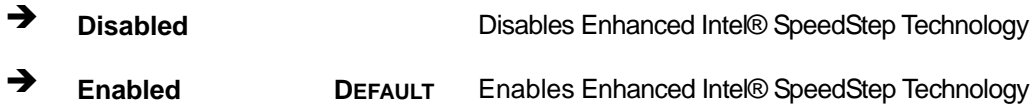

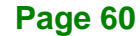

### **4.3.6 IDE Configuration**

Use the **IDE Configuration** menu (**BIOS [Menu](#page-74-0) 10**) to change and/or set the configuration of the SATA devices installed in the system.

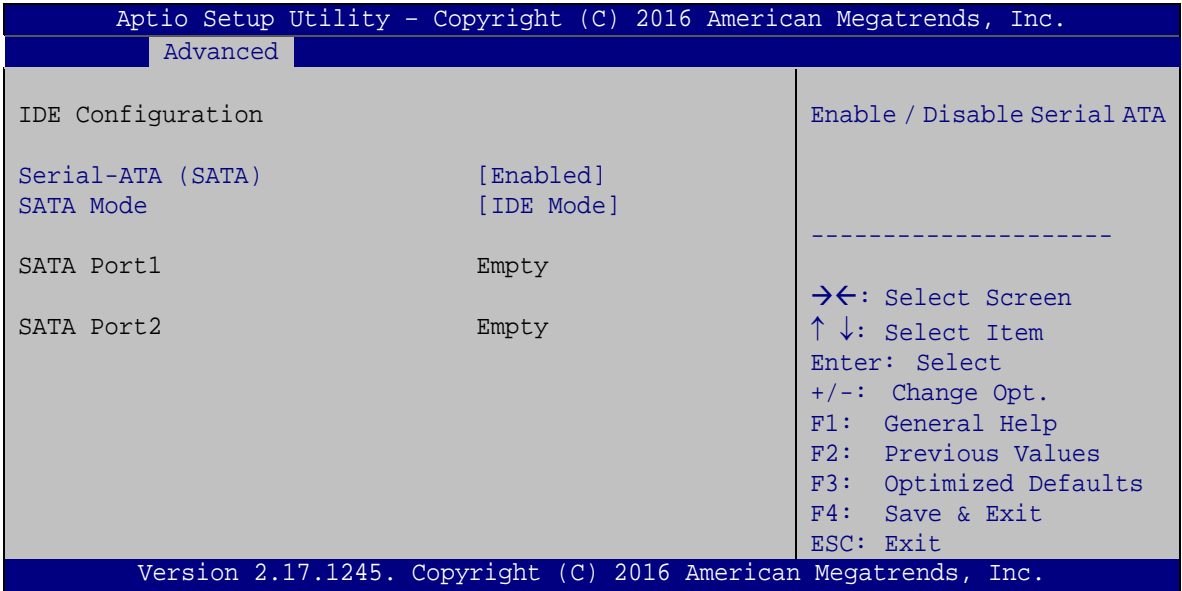

#### <span id="page-74-1"></span>**Serial-ATA (SATA) [Enabled]**

Use the **Serial-ATA (SATA)** option to configure the SATA controller.

- **Enabled DEFAULT** Enables the on-board SATA controller.
- **Disabled** Disables the on-board SATA controller.

#### <span id="page-74-2"></span>**SATA Mode [IDE Mode]**

Use the **SATA Mode** option to configure SATA devices as normal IDE or AHCI devices.

- **IDE Mode DEFAULT** Configures SATA devices as normal IDE device.
- **AHCI Mode** Configures SATA devices as AHCI device.

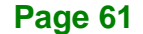

<span id="page-74-0"></span>**BIOS Menu 10: IDE Configuration**

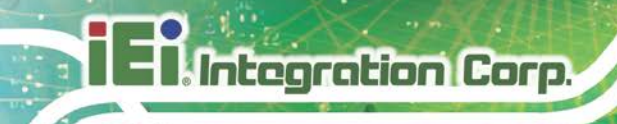

#### **4.3.7 USB Configuration**

Use the **USB Configuration** menu (**BIOS [Menu](#page-75-0) 11**) to read USB configuration information and configure the USB settings.

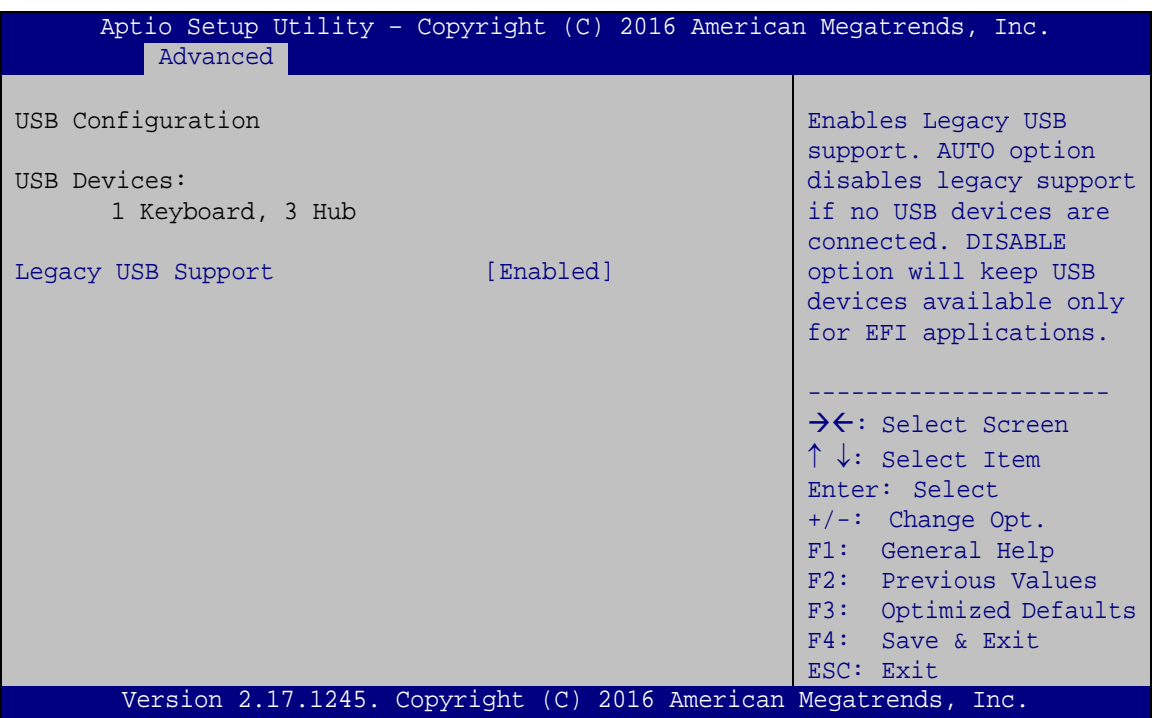

<span id="page-75-0"></span>**BIOS Menu 11: USB Configuration**

#### <span id="page-75-1"></span>**USB Devices**

The **USB Devices** field lists the USB devices that are enabled on the system

#### <span id="page-75-2"></span>**Legacy USB Support [Enabled]**

Use the **Legacy USB Support** BIOS option to enable USB mouse and USB keyboard support. Normally if this option is not enabled, any attached USB mouse or USB keyboard does not become available until a USB compatible operating system is fully booted with all USB drivers loaded. When this option is enabled, any attached USB mouse or USB keyboard can control the system even when there is no USB driver loaded onto the system.

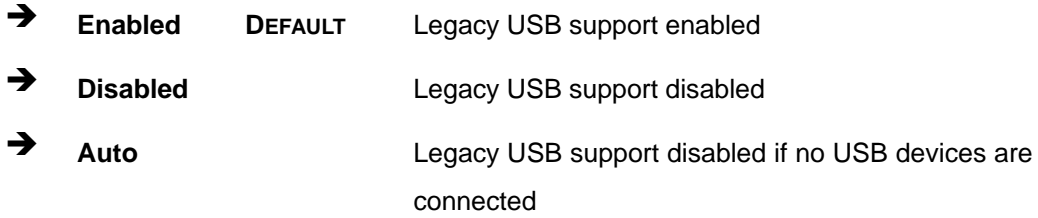

# **4.4 Chipset**

Use the **Chipset** menu (**BIOS [Menu](#page-76-0) 12**) to access the North Bridge and South Bridge configuration menus.

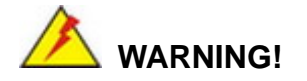

Setting the wrong values for the Chipset BIOS selections in the Chipset BIOS menu may cause the system to malfunction.

| Main |                                  | Advanced Chipset Security | Boot ___ | Aptio Setup Utility - Copyright (C) 2016 American Megatrends, Inc.<br>Save & Exit                                                                                                    |
|------|----------------------------------|---------------------------|----------|----------------------------------------------------------------------------------------------------|
|      | > North Bridge<br>> South Bridge |                           |          | Host Bridge Parameters                                                                                                    |
|      |                                  |                           |          | $\rightarrow$ $\leftarrow$ : Select Screen<br>$\uparrow \downarrow$ : Select Item<br>Enter: Select<br>$+/-$ : Change Opt.<br>F1: General Help<br>F2: Previous Values<br>F3: Optimized Defaults<br>F4: Save & Exit<br>ESC: Exit |
|      |                                  |                           |          | Version 2.17.1245. Copyright (C) 2016 American Megatrends, Inc.                                                                                                    |

<span id="page-76-0"></span>**BIOS Menu 12: Chipset**

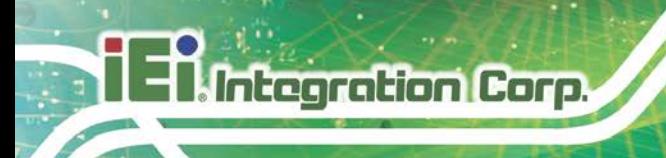

# **4.4.1 North Bridge Configuration**

Use the **North Bridge** menu (**BIOS [Menu](#page-77-0) 13**) to configure the north bridge chipset.

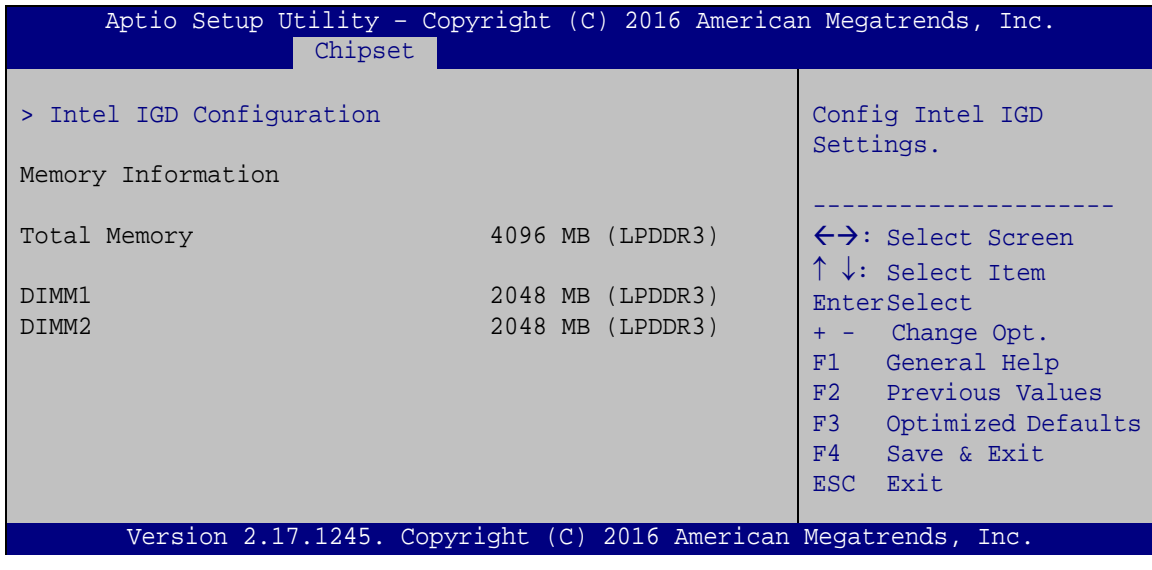

<span id="page-77-0"></span>**BIOS Menu 13: North Bridge**

**Page 64**

# **4.4.1.1 Intel IGD Configuration**

Use the **Intel IGD Configuration** submenu (**BIOS [Menu](#page-78-0) 14**) to configure the graphics settings.

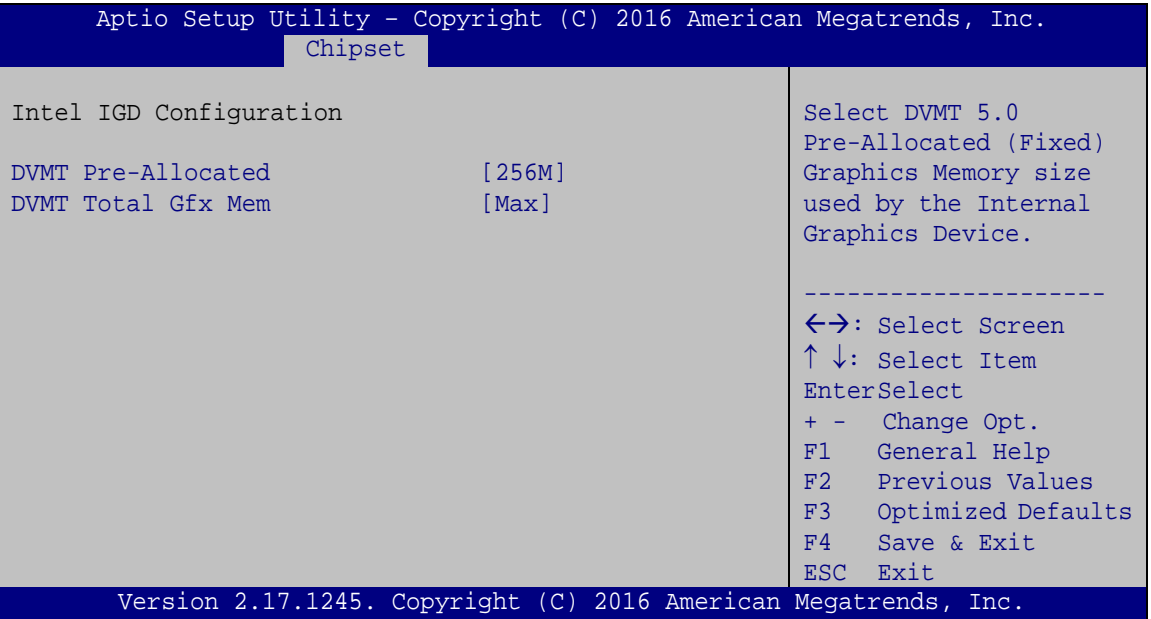

<span id="page-78-0"></span>**BIOS Menu 14: Intel IGD Configuration**

#### <span id="page-78-1"></span>**DVMT Pre-Allocated [256M]**

Use the **DVMT Pre-Allocated** option to specify the amount of system memory that can be used by the internal graphics device.

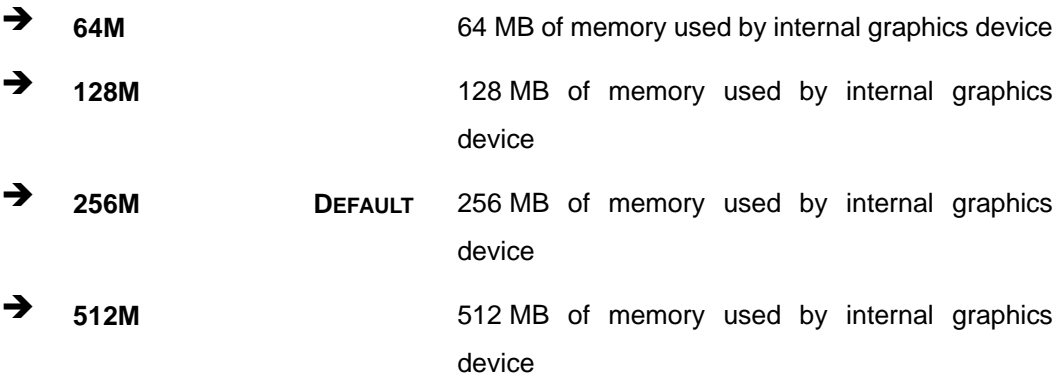

**Page 65**

#### <span id="page-79-1"></span>**DVMT Total Gfx Mem [Max]**

Use the **DVMT Total Gfx Mem** option to specify the maximum amount of memory that can be allocated as graphics memory. Configuration options are listed below.

- 128MB
- 256MB
- Max **Default**

### **4.4.2 South Bridge Configuration**

Use the **South Bridge** menu (**BIOS [Menu](#page-79-0) 15**) to configure the audio device connected to the system.

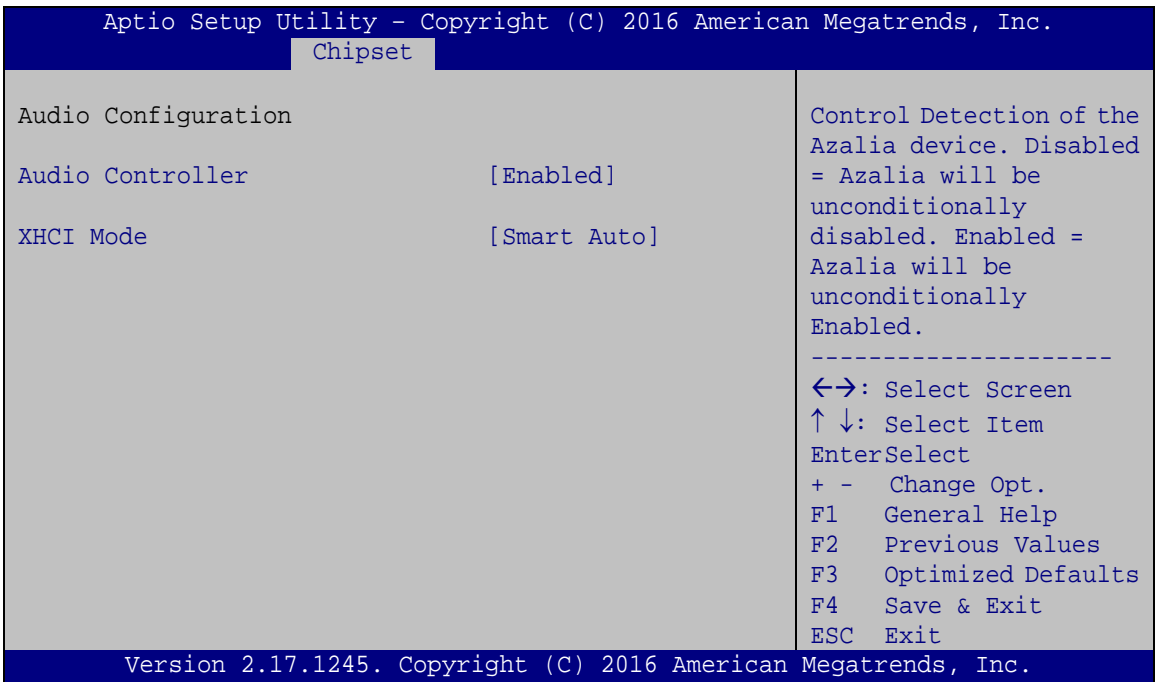

<span id="page-79-0"></span>**BIOS Menu 15: South Bridge**

#### <span id="page-79-2"></span>**Audio Controller [Enabled]**

Use the **Audio Controller** option to enable or disable the High Definition Audio controller.

**Disabled** The onboard High Definition Audio controller is disabled

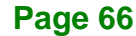

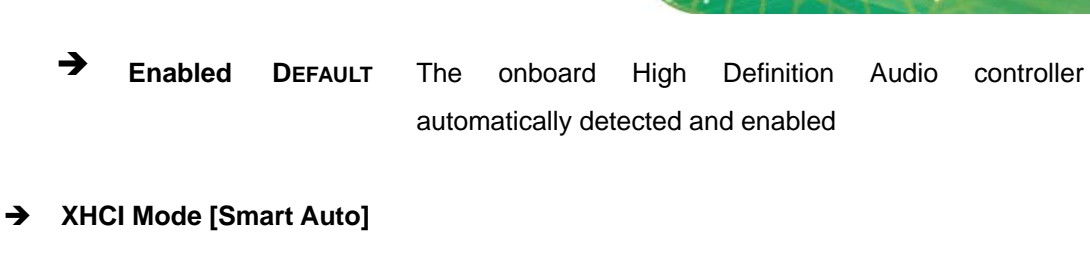

**Integration Corp.** 

<span id="page-80-1"></span>Use the **XHCI Mode** BIOS option to configure the USB xHCI (USB 3.0) controller.

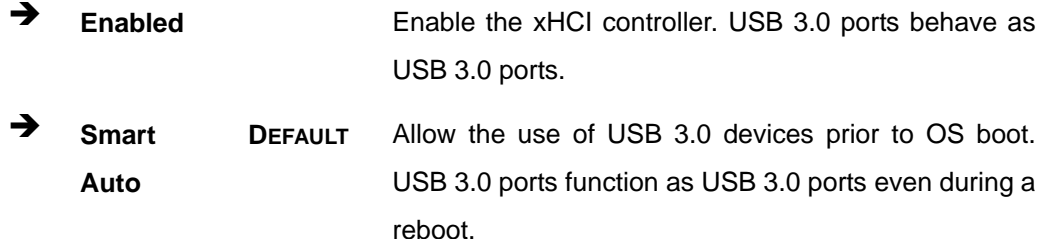

# **4.5 Security**

Use the **Security** menu (**BIOS [Menu](#page-80-0) 16**) to set system and user passwords.

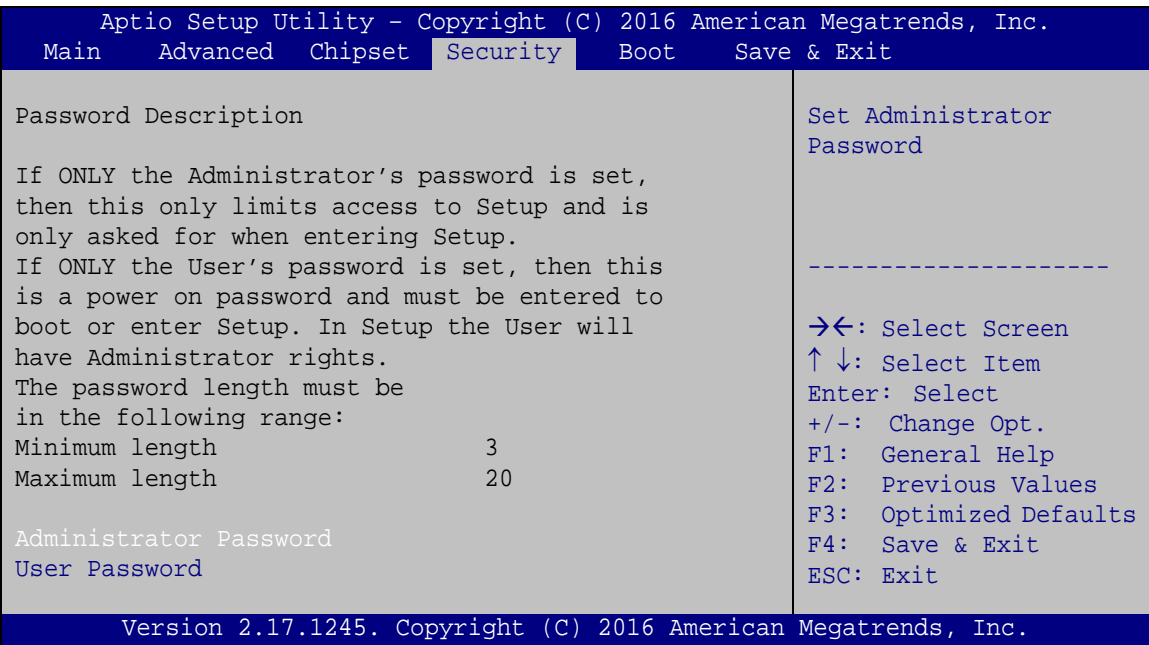

#### <span id="page-80-0"></span>**BIOS Menu 16: Security**

#### <span id="page-80-2"></span>**Administrator Password**

Use the **Administrator Password** to set or change an administrator password.

#### <span id="page-81-1"></span>**User Password**

Use the **User Password** to set or change a user password.

### **4.6 Boot**

Use the **Boot** menu (**BIOS [Menu](#page-81-0) 17**) to configure system boot options.

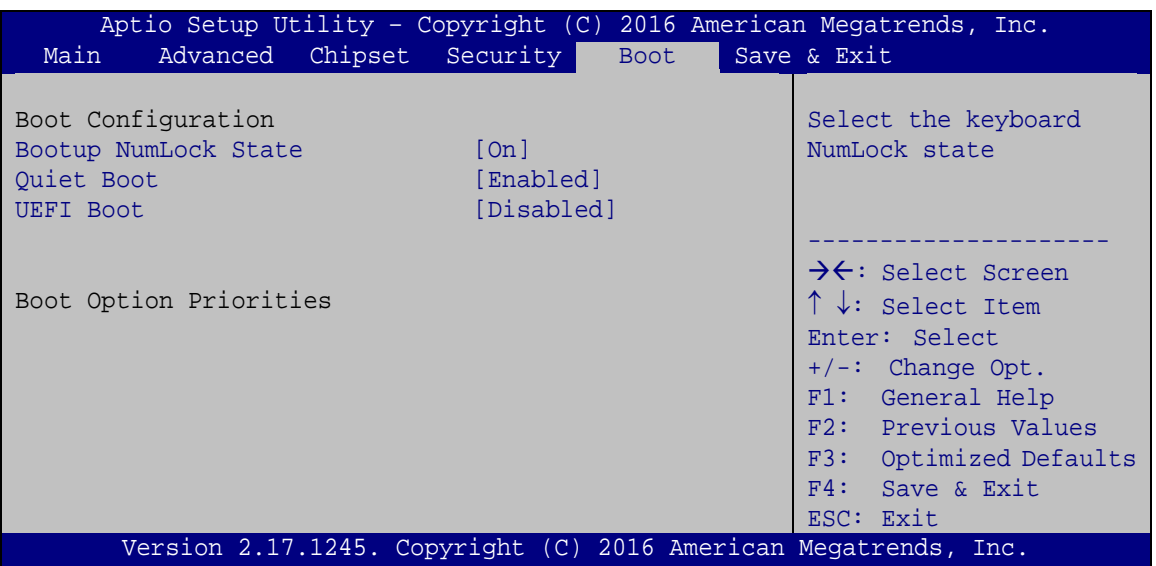

<span id="page-81-0"></span>**BIOS Menu 17: Boot**

#### <span id="page-81-2"></span>**Bootup NumLock State [On]**

Use the **Bootup NumLock State** BIOS option to specify if the number lock setting must be modified during boot up.

 **On DEFAULT** Allows the Number Lock on the keyboard to be enabled automatically when the computer system boots up. This allows the immediate use of the 10-key numeric keypad located on the right side of the keyboard. To confirm this, the Number Lock LED light on the keyboard is lit.

 $\rightarrow$  Off Does not enable the keyboard Number Lock automatically. To use the 10-keys on the keyboard, press the Number Lock key located on the upper left-hand corner of the 10-key pad. The Number Lock LED on the keyboard lights up when the Number Lock is engaged.

**Integration Corp.** 

#### <span id="page-82-0"></span>**Quiet Boot [Enabled]**

Use the **Quiet Boot** BIOS option to select the screen display when the system boots.

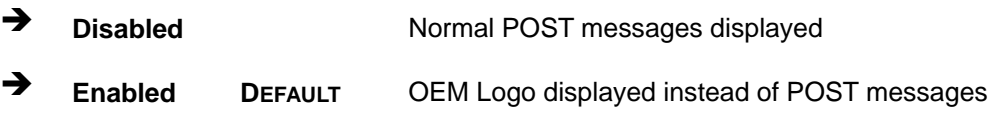

#### <span id="page-82-1"></span>**UEFI Boot [Disabled]**

Use the **UEFI Boot** option to enable or disable to boot from the UEFI devices.

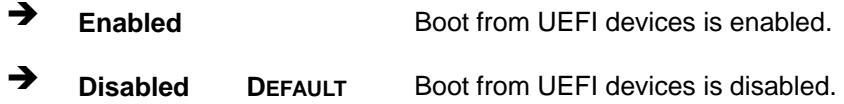

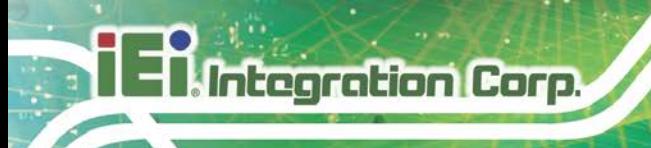

# **4.7 Save & Exit**

Use the **Save & Exit** menu (**BIOS [Menu](#page-83-0) 18**) to load default BIOS values, optimal failsafe values and to save configuration changes.

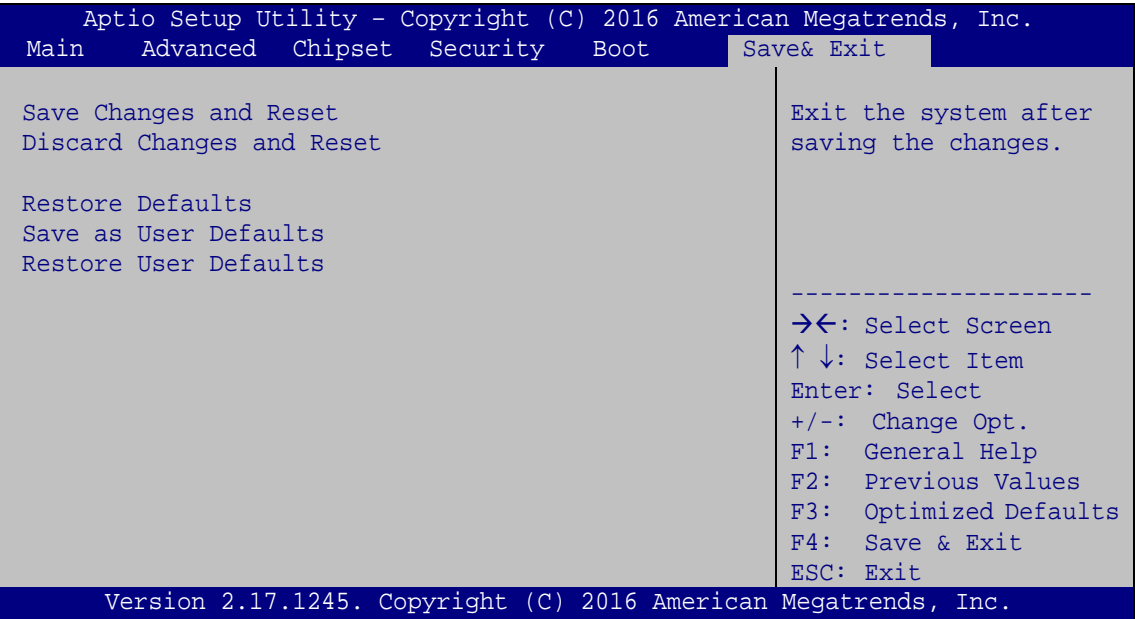

<span id="page-83-0"></span>**BIOS Menu 18: Save & Exit**

#### <span id="page-83-1"></span>**Save Changes and Reset**

Use the **Save Changes and Reset** option to save the changes made to the BIOS options and reset the system.

#### <span id="page-83-2"></span>**Discard Changes and Reset**

Use the **Discard Changes and Reset** option to exit the system without saving the changes made to the BIOS configuration setup program.

#### <span id="page-83-3"></span>**→** Restore Defaults

Use the **Restore Defaults** option to load the optimal default values for each of the parameters on the Setup menus. **F3 key can be used for this operation.**

#### <span id="page-83-4"></span>**Save as User Defaults**

Use the **Save as User Defaults** option to save the changes done so far as user defaults.

### <span id="page-84-0"></span>**Restore User Defaults**

Use the **Restore User Defaults** option to restore the user defaults to all the setup options.

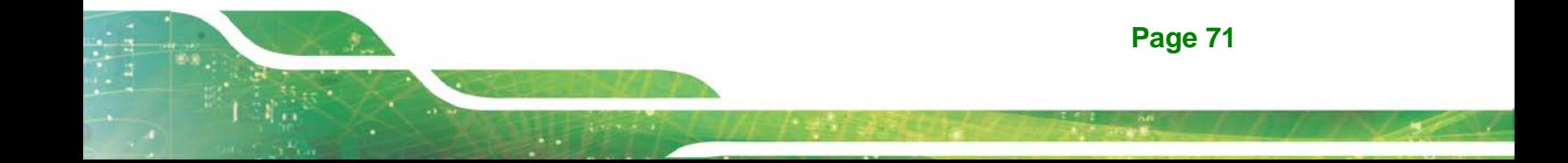

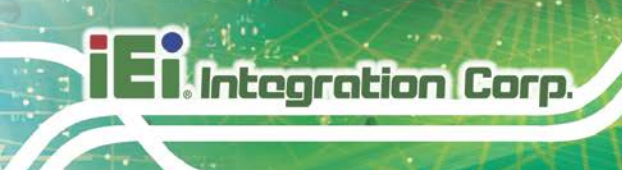

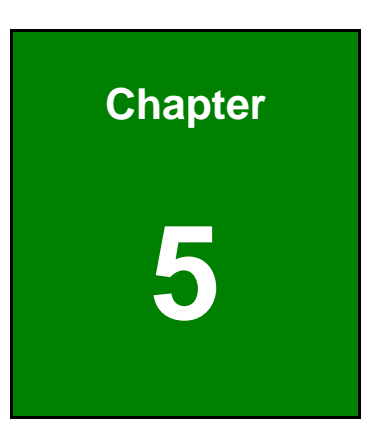

# **5 Troubleshooting and Maintenance**

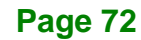

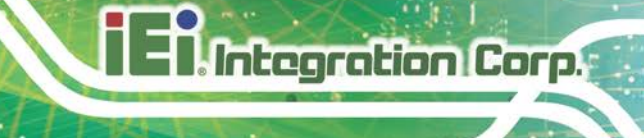

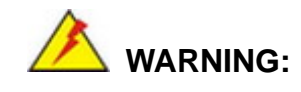

Take Anti-Static precautions whenever maintenance is being carried out on the system components. Failure to take anti-static precautions can cause permanent system damage. For more details on anti-static precautions, please refer to **Section [3.1](#page-27-0)**.

#### **5.1 IVS-300 System Maintenance Overview**

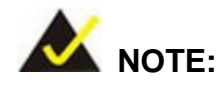

When doing maintenance operations on the system, please follow the instructions in this chapter. Failure to follow these instructions may lead to personal injury and system damage.

To preserve the working integrity of the IVS-300 embedded system, the system must be properly maintained. If embedded system components need replacement, the proper maintenance procedures must be followed to ensure the system can continue to operate normally.

### **5.2 System Troubleshooting**

This section provides some simple troubleshooting suggestions.

#### <span id="page-86-0"></span>**5.2.1 The System Doesn't Turn On**

If after turning the system on, there is no power (indicated by the power LED on the front panel not turning on) please do the following:

**Step 1:** Check that the power cable connector is properly connected to the system rear panel.

**Page 73**

- **Step 2:** Check that the power cable connector is properly plugged into the power source.
- **Step 3:** Make sure the power button is turned on.
- **Step 4:** Plug the system into a monitor and check to see if anything appears on the screen. If the boot-up screen appears it means the power LED has failed. To fix this problem, contact an IEI sales representative directly.

#### **5.2.2 The System Doesn't Boot Up**

**Integration Corp.** 

If the system doesn't boot up please do the following:

- **Step 1:** Check the power is turned on. See Section [5.2.1](#page-86-0) above.
- **Step 2:** Make sure the SO-DIMM modules are properly installed.

#### **5.2.3 More Troubleshooting**

*Nothing appears on the monitor after booting up the system*: Make sure the monitor is properly connected to the system and the monitor is connected to a power supply and turned on.

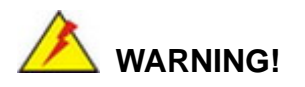

If all troubleshooting measures have been taken and the system still fails to start, contact the IEI reseller or vendor you purchased the IVS-300 from or contact an IEI sales representative directly. To contact an IEI sales representative, please send an email to [sales@ieiworld.com.](mailto:sales@ieiworld.com)

## **5.3 Component Replacement Procedure**

# **WARNING!**

Users are not advised to attempt to repair or replace any internal or external components of the IVS-300 embedded system other than those listed below. If any other components fail or need replacement, contact the IEI reseller or vendor you purchased the IVS-300 from or contact an IEI sales representative directly. To contact an IEI sales representative, please send an email to [sales@ieiworld.com.](mailto:sales@ieiworld.com)

The embedded system components listed below can all be replaced if they fail:

- SO-DIMM module
- PCIe Mini card (see **Section [3.5](#page-31-0)**)
- WLAN or WWAN module (see **Section [3.5.1](#page-33-0)**)

#### **5.3.1 SO-DIMM Replacement**

**WARNING:**

Using incorrectly specified SO-DIMM may cause permanently damage the IVS-300. Please make sure the purchased SO-DIMM complies with the memory specifications of the IVS-300.

To replace a SO-DIMM memory module into a SO-DIMM socket, please follow the steps below.

**Step 1:** Access the front side of the main board. See Section [3.4.](#page-29-0)

**Step 2:** Locate the SO-DIMMs on the motherboard.

**Page 75**

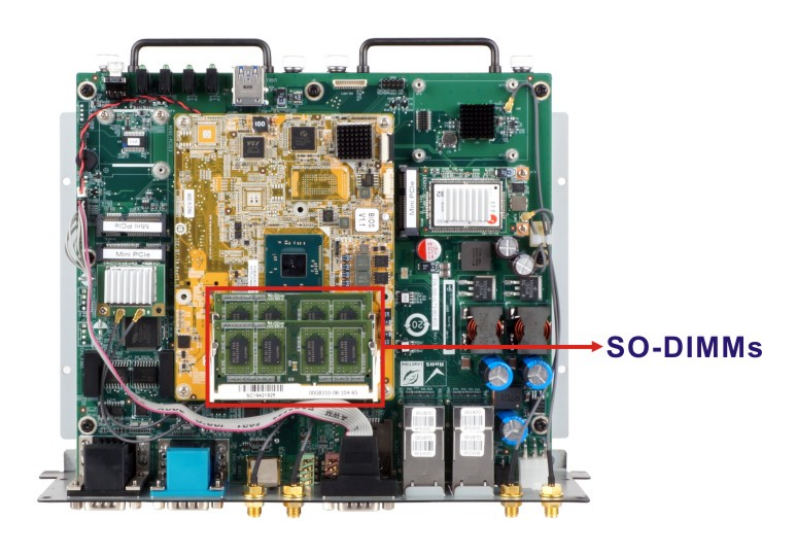

**Figure 5-1: SO-DIMM Locations**

**Integration Corp.** 

- **Step 3:** Remove the SO-DIMM by releasing the arms on the SO-DIMM socket.
- **Step 4:** Align the new SO-DIMM with the socket. The SO-DIMM must be oriented in such a way that the notch in the middle of the SO-DIMM must be aligned with the plastic bridge in the socket (**[Figure 5-2](#page-89-0)**).
- **Step 5:** Insert the SO-DIMM. Push the SO-DIMM chip into the socket at an angle (**[Figure 5-2](#page-89-0)**).

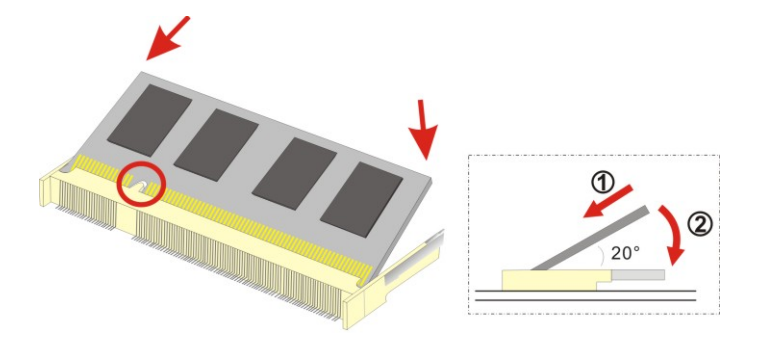

#### <span id="page-89-0"></span>**Figure 5-2: SO-DIMM Installation**

- **Step 6:** Open the SO-DIMM socket arms. Gently pull the arms of the SO-DIMM socket out and push the rear of the SO-DIMM down (See **[Figure 5-2](#page-89-0)**).
- **Step 7:** Secure the SO-DIMM. Release the arms on the SO-DIMM socket. They clip into place and secure the SO-DIMM in the socket.

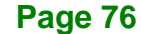

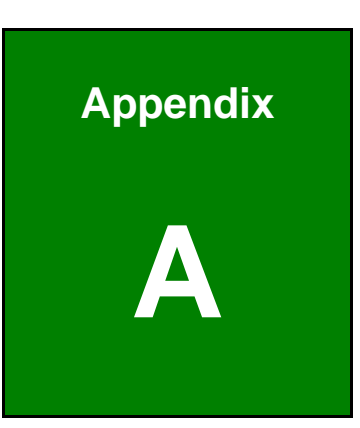

**El.** Integration Corp.

# **A Regulatory Compliance**

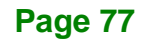

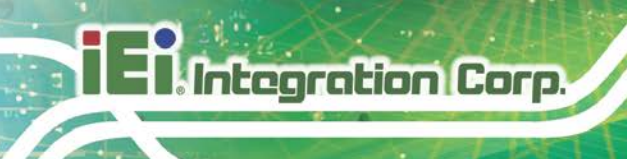

#### **DECLARATION OF CONFORMITY**

 $C<sub>6</sub>$ 

This equipment is in conformity with the following EU directives:

- EMC Directive (2004/108/EC, 2014/30/EU)
- Low-Voltage Directive (2006/95/EC, 2014/35/EU)
- RoHS II Directive (2011/65/EU, 2015/863/EU)

If the user modifies and/or install other devices in the equipment, the CE conformity declaration may no longer apply.

If this equipment has telecommunications functionality, it also complies with the requirements of the Radio Equipment Directive 2014/53/EU.

#### English

IEI Integration Corp declares that this equipment is in compliance with the essential requirements and other relevant provisions of Directive 2014/53/EU.

Български [Bulgarian]

IEI Integration Corp. декларира, че този оборудване е в съответствие със

съществените изисквания и другите приложими правила на Директива 2014/53/EU.

Česky [Czech]

IEI Integration Corp tímto prohlašuje, že tento zařízení je ve shodě se základními požadavky a dalšími příslušnými ustanoveními směrnice 2014/53/EU.

Dansk [Danish]

IEI Integration Corp erklærer herved, at følgende udstyr overholder de væsentlige krav o øvrige relevante krav i direktiv 2014/53/EU.

Deutsch [German]

IEI Integration Corp, erklärt dieses Gerät entspricht den grundlegenden Anforderungen und den weiteren entsprechenden Vorgaben der Richtlinie 2014/53/EU.

Eesti [Estonian]

IEI Integration Corp deklareerib seadme seadme vastavust direktiivi 2014/53/EÜ

põhinõuetele ja nimetatud direktiivist tulenevatele teistele asjakohastele sätetele.

Español [Spanish]

IEI Integration Corp declara que el equipo cumple con los requisitos esenciales y cualesquiera otras disposiciones aplicables o exigibles de la Directiva 2014/53/EU.

Ελληνική [Greek]

IEI Integration Corp ΔΗΛΩΝΕΙ ΟΤΙ ΕΞΟΠΛΙΣΜΟΣ ΣΥΜΜΟΡΦΩΝΕΤΑΙ ΠΡΟΣ ΤΙΣ ΟΥΣΙΩΔΕΙΣ ΑΠΑΙΤΗΣΕΙΣ ΚΑΙ ΤΙΣ ΛΟΙΠΕΣ ΣΧΕΤΙΚΕΣ ΔΙΑΤΑΞΕΙΣ ΤΗΣ ΟΔΗΓΙΑΣ 2014/53/EU.

Français [French]

IEI Integration Corp déclare que l'appareil est conforme aux exigences essentielles et aux autres dispositions pertinentes de la directive 2014/53/EU.

Italiano [Italian]

IEI Integration Corp dichiara che questo apparecchio è conforme ai requisiti essenziali ed alle altre disposizioni pertinenti stabilite dalla direttiva 2014/53/EU.

Latviski [Latvian]

IEI Integration Corp deklarē, ka iekārta atbilst būtiskajām prasībām un citiem ar to saistītajiem noteikumiem Direktīvas 2014/53/EU.

Lietuvių [Lithuanian]

IEI Integration Corp deklaruoja, kad šis įranga atitinka esminius reikalavimus ir kitas

2014/53/EU Direktyvos nuostatas.

Nederlands [Dutch]

IEI Integration Corp dat het toestel toestel in overeenstemming is met de essentiële eisen en de andere relevante bepalingen van richtlijn 2014/53/EU.

Malti [Maltese]

IEI Integration Corp jiddikjara li dan prodott jikkonforma mal-ħtiġijiet essenzjali u ma provvedimenti oħrajn relevanti li hemm fid-Dirrettiva 2014/53/EU.

Magyar [Hungarian]

IEI Integration Corp nyilatkozom, hogy a berendezés megfelel a vonatkozó alapvetõ követelményeknek és az 2014/53/EU irányelv egyéb elõírásainak.

Polski [Polish]

IEI Integration Corp oświadcza, że wyrobu jest zgodny z zasadniczymi wymogami oraz pozostałym stosownymi postanowieniami Dyrektywy 2014/53/EU.

Português [Portuguese]

IEI Integration Corp declara que este equipamento está conforme com os requisitos essenciais e outras disposições da Directiva 2014/5 JEU.

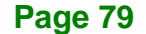

Româna [Romanian]

IEI Integration Corp declară că acest echipament este in conformitate cu cerinţele

esenţiale şi cu celelalte prevederi relevante ale Directivei 2014/53/EU.

Slovensko [Slovenian]

IEI Integration Corp izjavlja, da je ta opreme v skladu z bistvenimi zahtevami in ostalimi relevantnimi določili direktive 2014/53/EU.

Slovensky [Slovak]

IEI Integration Corp týmto vyhlasuje, že zariadenia spĺňa základné požiadavky a všetky príslušné ustanovenia Smernice 2014/53/EU.

Suomi [Finnish]

IE Integration Corp vakuuttaa täten että laitteet on direktiivin 2014/53/EU oleellisten vaatimusten ja sitä koskevien direktiivin muiden ehtojen mukainen.

Svenska [Swedish]

IEI Integration Corp förklarar att denna utrustningstyp står I överensstämmelse med de väsentliga egenskapskrav och övriga relevanta bestämmelser som framgår av direktiv 2014/53/EU.

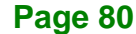

#### **FCC WARNING**

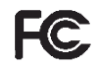

**Integration Corp.** 

**Page 81**

This equipment complies with Part 15 of the FCC Rules. Operation is subject to the following two conditions:

- This device may not cause harmful interference, and
- This device must accept any interference received, including interference that may cause undesired operation.

This equipment has been tested and found to comply with the limits for a Class A digital device, pursuant to part 15 of the FCC Rules. These limits are designed to provide reasonable protection against harmful interference when the equipment is operated in a commercial environment. This equipment generates, uses, and can radiate radio frequency energy and, if not installed and used in accordance with the instruction manual, may cause harmful interference to radio communications. Operation of this equipment in a residential area is likely to cause harmful interference in which case the user will be required to correct the interference at his own expense.

#### **Federal Communication Commission Interference Statement**

This equipment has been assembled with components that comply with the limits for a Class B digital device, pursuant to Part 15 of the FCC Rules. These limits are designed to provide reasonable protection against harmful interference in a residential installation. This equipment generates, uses and can radiate radio frequency energy and, if not installed and used in accordance with the instructions, may cause harmful interference to radio communications. However, there is no guarantee that interference will not occur in a particular installation. If this equipment does cause harmful interference to radio or television reception, which can be determined by turning the equipment off and on, the user is encouraged to try to correct the interference by one of the following measures:

- Reorient or relocate the receiving antenna.
- Increase the separation between the equipment and receiver.
- Connect the equipment into an outlet on a circuit different from that to which the receiver is connected.
- Consult the dealer or an experienced radio/TV technician for help.

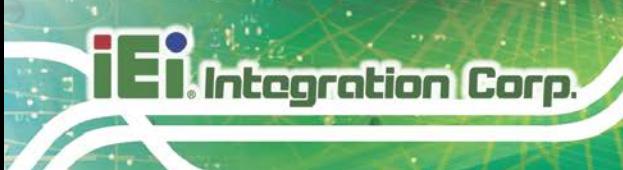

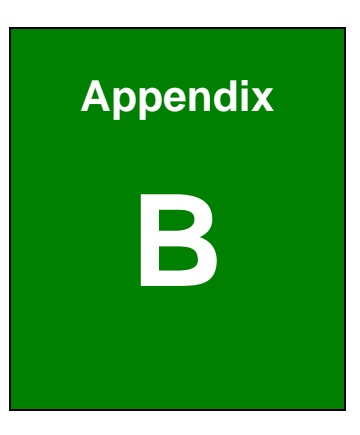

# **B Safety Precautions**

**Page 82**

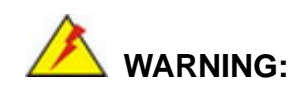

The precautions outlined in this chapter should be strictly followed. Failure to follow these precautions may result in permanent damage to the IVS-300.

**Integration Corp.** 

# **B.1 Safety Precautions**

Please follow the safety precautions outlined in the sections that follow:

#### **B.1.1 General Safety Precautions**

Please ensure the following safety precautions are adhered to at all times.

- *Follow the electrostatic precautions* outlined below whenever the device is opened.
- *Make sure the power is turned off and the power cord is disconnected* whenever the IVS-300 is being installed, moved or modified.
- *To prevent the risk of electric shock, make sure power cord is unplugged from wall socket.* To fully disengage the power to the unit, please disconnect the power cord from the power outlet. Refer servicing to qualified service personnel. The power outlet shall be readily available and accessible.
- *Do not apply voltage levels that exceed the specified voltage range*. Doing so may cause fire and/or an electrical shock. Use a power cord that matches the voltage of the power outlet, which has been approved and complies with the safety standard of your particular country.
- *Electric shocks can occur* if the IVS-300 chassis is opened when it is running. To avoid risk of electric shock, this device must only be connected to a supply mains with protective earth.
- *Do not drop or insert any objects* into the ventilation openings of the IVS-300.

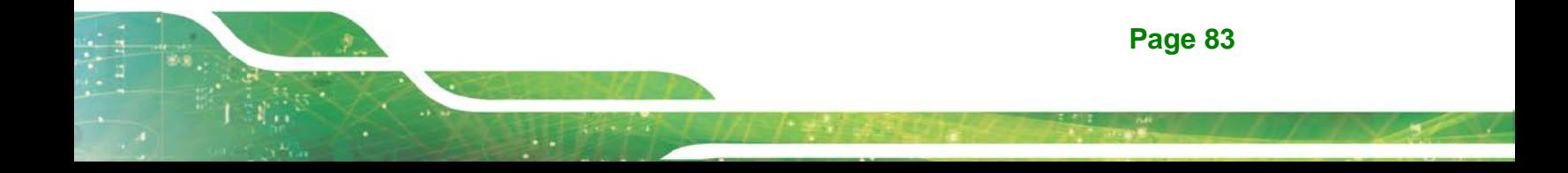

- *If considerable amounts of dust, water, or fluids enter the* **device**, turn off the power supply immediately, unplug the power cord, and contact the IVS-300 vendor.
- **DO NOT**:

Integration Corp.

- o Drop the device against a hard surface.
- o In a site where the ambient temperature exceeds the rated temperature

#### **B.1.2 Anti-static Precautions**

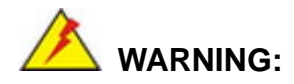

Failure to take ESD precautions during the installation of the IVS-300 may result in permanent damage to the IVS-300 and severe injury to the user.

Electrostatic discharge (ESD) can cause serious damage to electronic components, including the IVS-300. Dry climates are especially susceptible to ESD. It is therefore critical that whenever the IVS-300 is opened and any of the electrical components are handled, the following anti-static precautions are strictly adhered to.

- *Wear an anti-static wristband*: Wearing a simple anti-static wristband can help to prevent ESD from damaging any electrical component.
- *Self-grounding*: Before handling any electrical component, touch any grounded conducting material. During the time the electrical component is handled, frequently touch any conducting materials that are connected to the ground.
- *Use an anti-static pad*: When configuring or working with an electrical component, place it on an anti-static pad. This reduces the possibility of ESD damage.
- *Only handle the edges of the electrical component*: When handling the electrical component, hold the electrical component by its edges.

#### **B.1.3 Product Disposal**

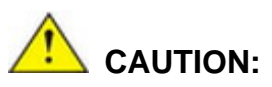

Risk of explosion if battery is replaced by an incorrect type. Only certified engineers should replace the on-board battery.

Dispose of used batteries according to instructions and local regulations.

- Outside the European Union–If you wish to dispose of used electrical and electronic products outside the European Union, please contact your local authority so as to comply with the correct disposal method.
- Within the European Union The device that produces less waste and is easier to recycle is classified as electronic device in terms of the European Directive 2012/19/EU (WEEE), and must not be disposed of as domestic garbage.

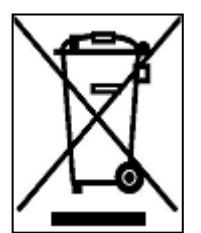

EU-wide legislation, as implemented in each Member State, requires that waste electrical and electronic products carrying the mark (left) must be disposed of separately from normal household waste. This includes monitors and electrical accessories, such as signal cables or power cords. When you need to dispose of your display products, please follow

the guidance of your local authority, or ask the shop where you purchased the product. The mark on electrical and electronic products only applies to the current European Union Member States.

Please follow the national guidelines for electrical and electronic product disposal.

**Page 85**

# **B.2 Maintenance and Cleaning Precautions**

When maintaining or cleaning the IVS-300, please follow the guidelines below.

# **WARNING:**

- For safety reasons, turn-off the power and unplug the embedded system before cleaning.
- If you dropped any material or liquid such as water onto the embedded system when cleaning, unplug the power cable immediately and contact your dealer or the nearest service center. Always make sure your hands are dry when unplugging the power cable.

#### **B.2.1 Maintenance and Cleaning**

Prior to cleaning any part or component of the IVS-300, please read the details below.

- Never spray or squirt liquids directly onto any other components. To clean the embedded system, gently wipe it with a piece of soft dry cloth or a slightly moistened cloth.
- The interior of the device does not require cleaning. Keep fluids away from the device interior.
- Be cautious of all small removable components when vacuuming the device.
- Never drop any objects or liquids through the openings of the device.
- Be cautious of any possible allergic reactions to solvents or chemicals used when cleaning the device.
- Avoid eating, drinking and smoking within vicinity of the device.

#### **B.2.2 Cleaning Tools**

Some components in the IVS-300 may only be cleaned using a product specifically designed for the purpose. In such case, the product will be explicitly mentioned in the cleaning tips. Below is a list of items to use when cleaning the IVS-300.

 *Cloth*– Although paper towels or tissues can be used, a soft, clean piece of cloth is recommended when cleaning the device.

- *Water or rubbing alcohol* A cloth moistened with water or rubbing alcohol can be used to clean the device.
- *Using solvents*–The use of solvents is not recommended when cleaning the device as they may damage the plastic parts.
- *Vacuum cleaner*–Using a vacuum specifically designed for computers is one of the best methods of cleaning the device. Dust and dirt can restrict the airflow in the device and cause its circuitry to corrode.
- **Cotton swabs** Cotton swaps moistened with rubbing alcohol or water are excellent tools for wiping hard to reach areas.
- **Foam swabs**–Whenever possible, it is best to use lint free swabs such as foam swabs for cleaning.

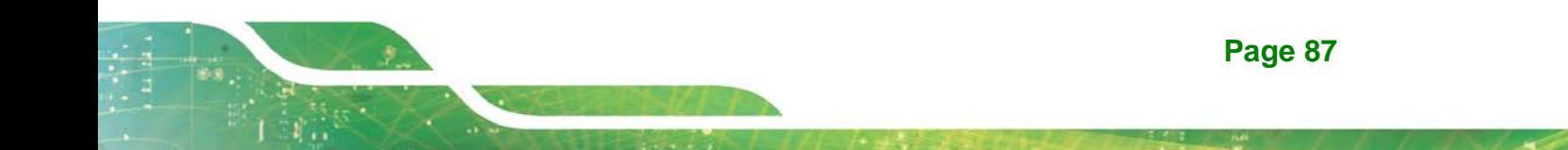

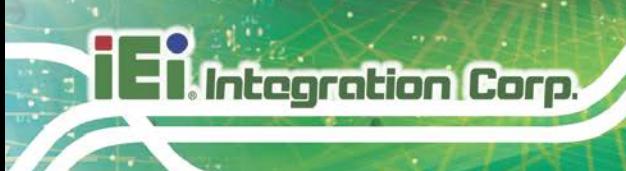

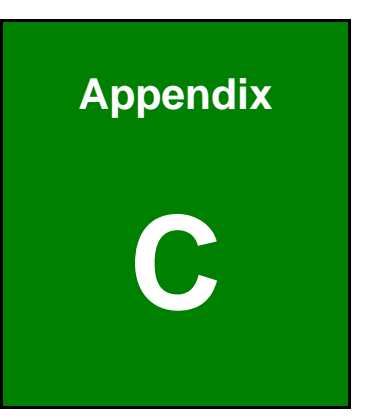

# **C BIOS Menu Options**

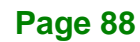

# **C.1 BIOS Configuration Options**

Below is a list of BIOS configuration options described in Chapter 4.

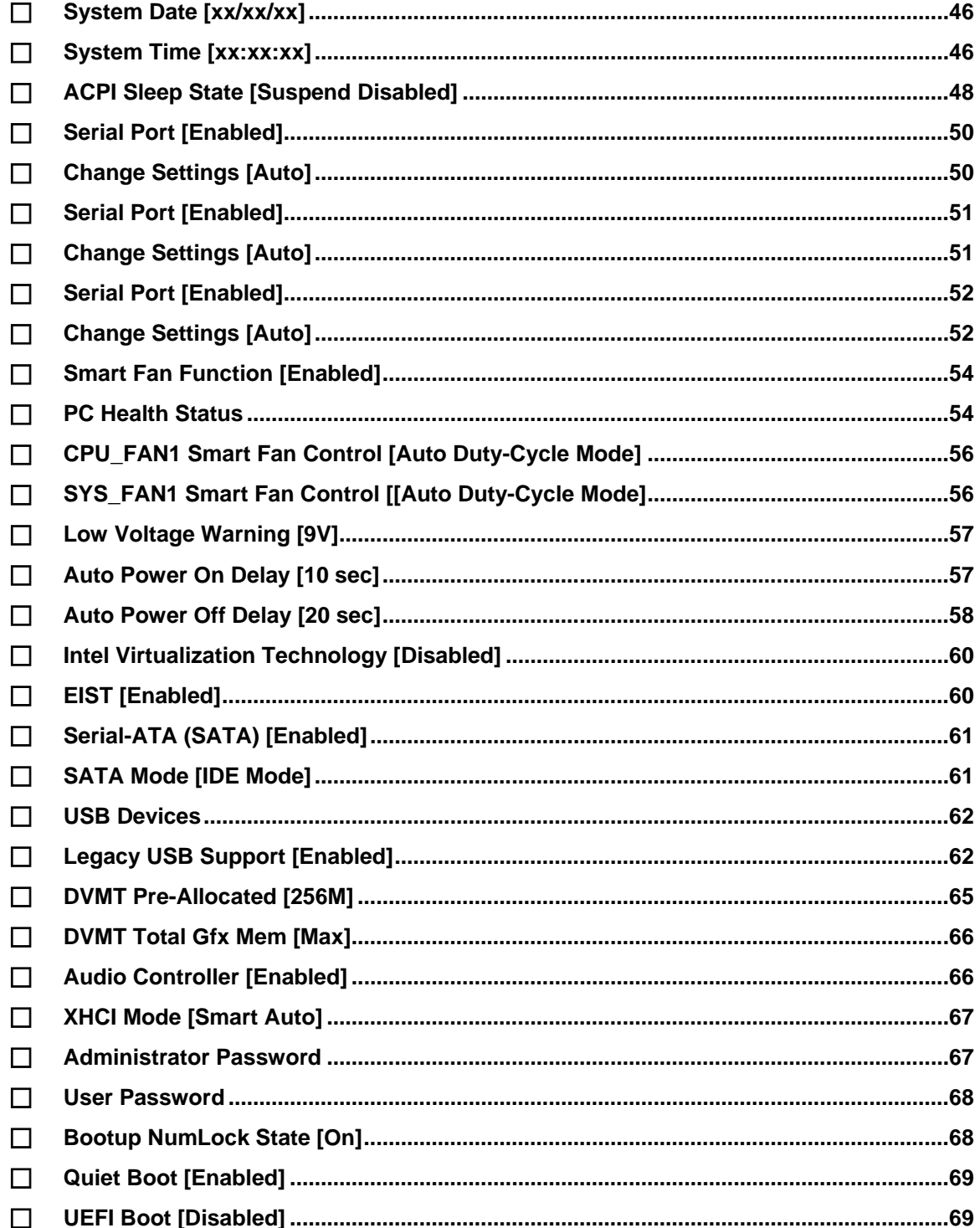

# **Integration Corp.**

# **IVS-300 Embedded System**

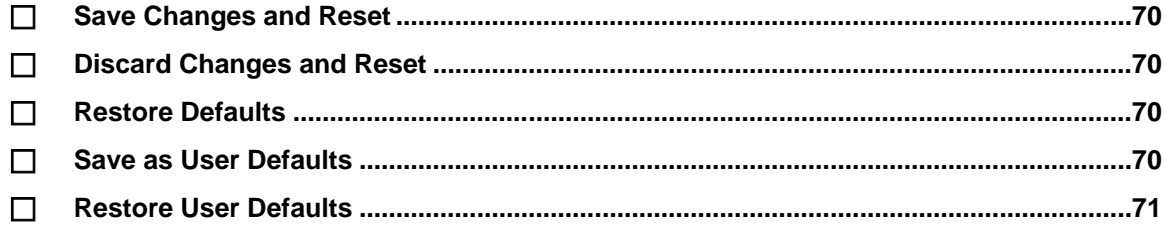

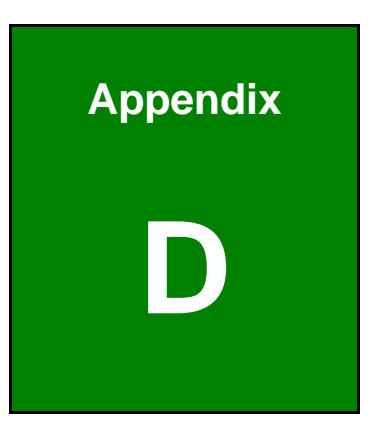

**TER** Integration Corp.

# **D Watchdog Timer**

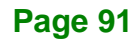

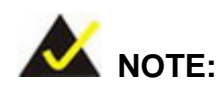

**Integration Corp.** 

The following discussion applies to DOS environment. IEI support is contacted or the IEI website visited for specific drivers for more sophisticated operating systems, e.g., Windows and Linux.

The Watchdog Timer is provided to ensure that standalone systems can always recover from catastrophic conditions that cause the CPU to crash. This condition may have occurred by external EMI or a software bug. When the CPU stops working correctly, Watchdog Timer either performs a hardware reset (cold boot) or a Non-Maskable Interrupt (NMI) to bring the system back to a known state.

A BIOS function call (INT 15H) is used to control the Watchdog Timer:

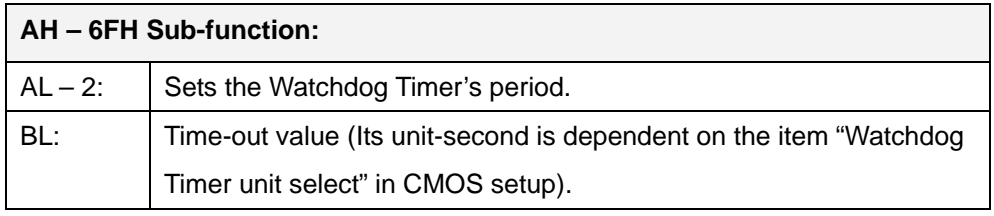

#### **INT 15H:**

#### **Table D-1: AH-6FH Sub-function**

Call sub-function 2 to set the time-out period of Watchdog Timer first. If the time-out value is not zero, the Watchdog Timer starts counting down. While the timer value reaches zero, the system resets. To ensure that this reset condition does not occur, calling sub-function 2 must periodically refresh the Watchdog Timer. However, the Watchdog timer is disabled if the time-out value is set to zero.

A tolerance of at least 10% must be maintained to avoid unknown routines within the operating system (DOS), such as disk I/O that can be very time-consuming.

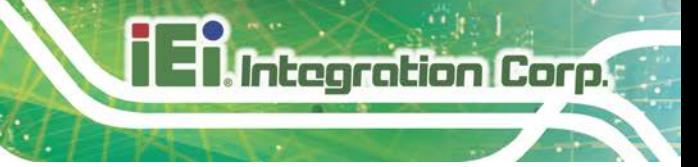

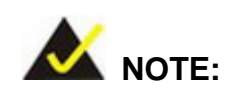

When exiting a program it is necessary to disable the Watchdog Timer, otherwise the system resets.

### **Example program:**

#### ; **INITIAL TIMER PERIOD COUNTER**

W\_LOOP:

;

;

;

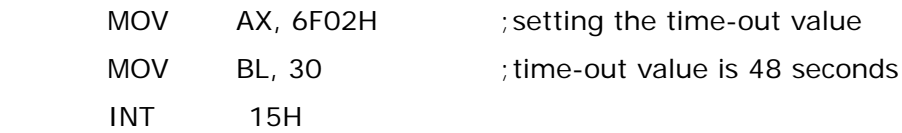

#### ; **ADD THE APPLICATION PROGRAM HERE**

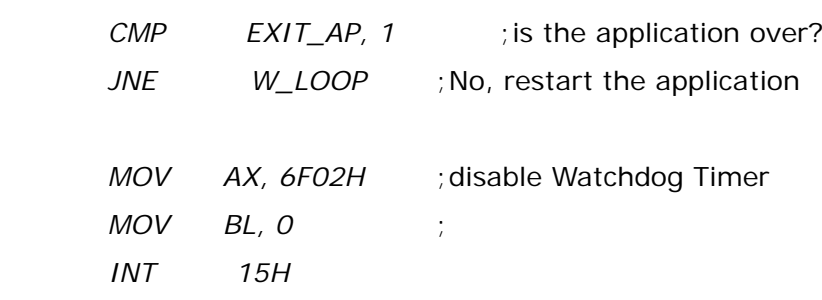

# ;

; **EXIT** ;

**Page 93**

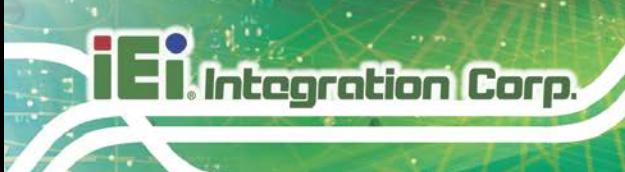

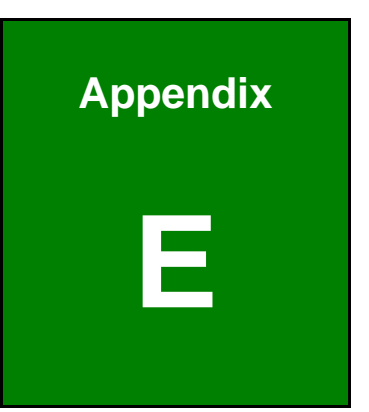

# **E Hazardous Materials Disclosure**

**Page 94**
## **IVS-300 Embedded System**

The details provided in this appendix are to ensure that the product is compliant with the Peoples Republic of China (China) RoHS standards. The table below acknowledges the presences of small quantities of certain materials in the product, and is applicable to China RoHS only.

A label will be placed on each product to indicate the estimated "Environmentally Friendly Use Period" (EFUP). This is an estimate of the number of years that these substances would "not leak out or undergo abrupt change." This product may contain replaceable sub-assemblies/components which have a shorter EFUP such as batteries and lamps. These components will be separately marked.

## Please refer to the following table.

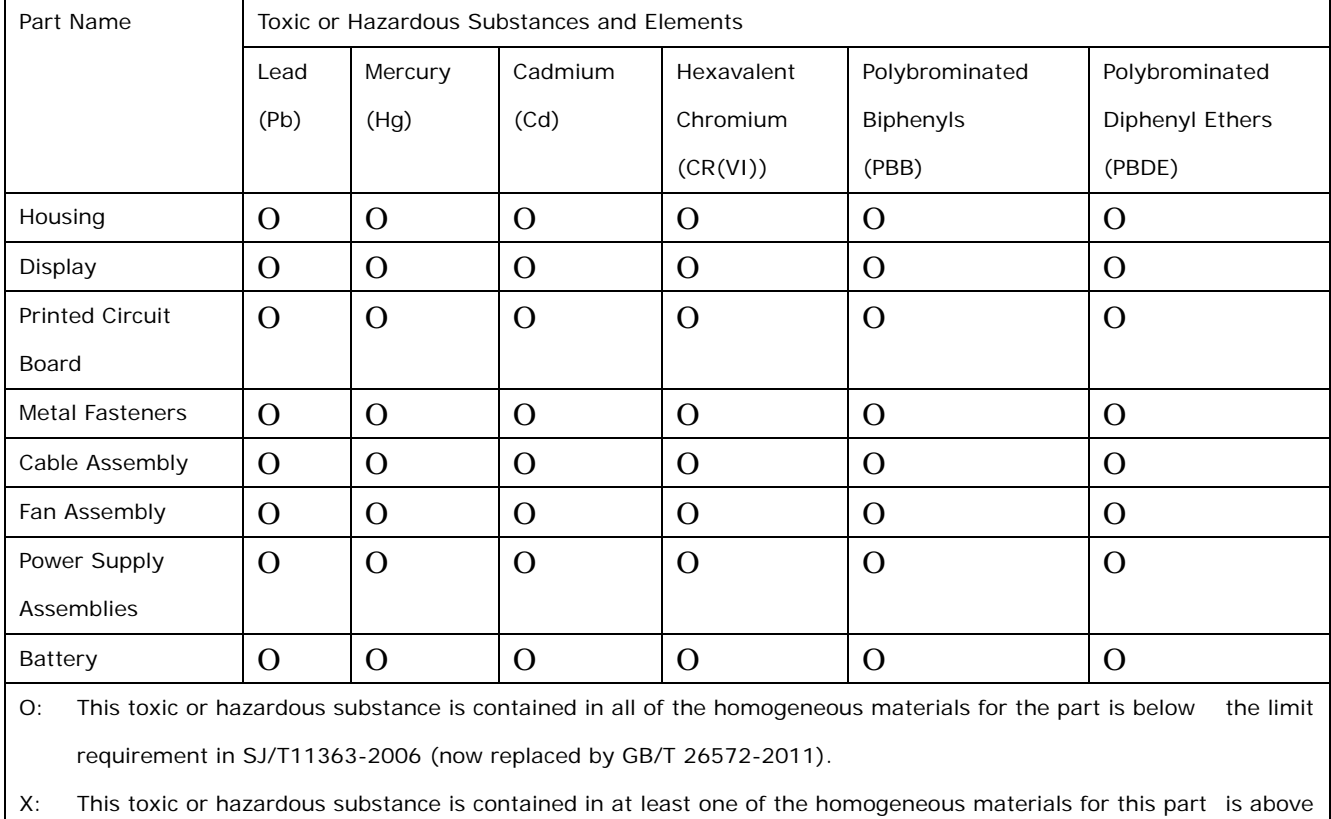

the limit requirement in SJ/T11363-2006 (now replaced by GB/T 26572-2011).

**Page 95**

**Integration Corp.** 

此附件旨在确保本产品符合中国 RoHS 标准。以下表格标示此产品中某有毒物质的含量符 合中国 RoHS 标准规定的限量要求。

本产品上会附有"环境友好使用期限"的标签,此期限是估算这些物质"不会有泄漏或突变"的 年限。本产品可能包含有较短的环境友好使用期限的可替换元件,像是电池或灯管,这些元 件将会单独标示出来。

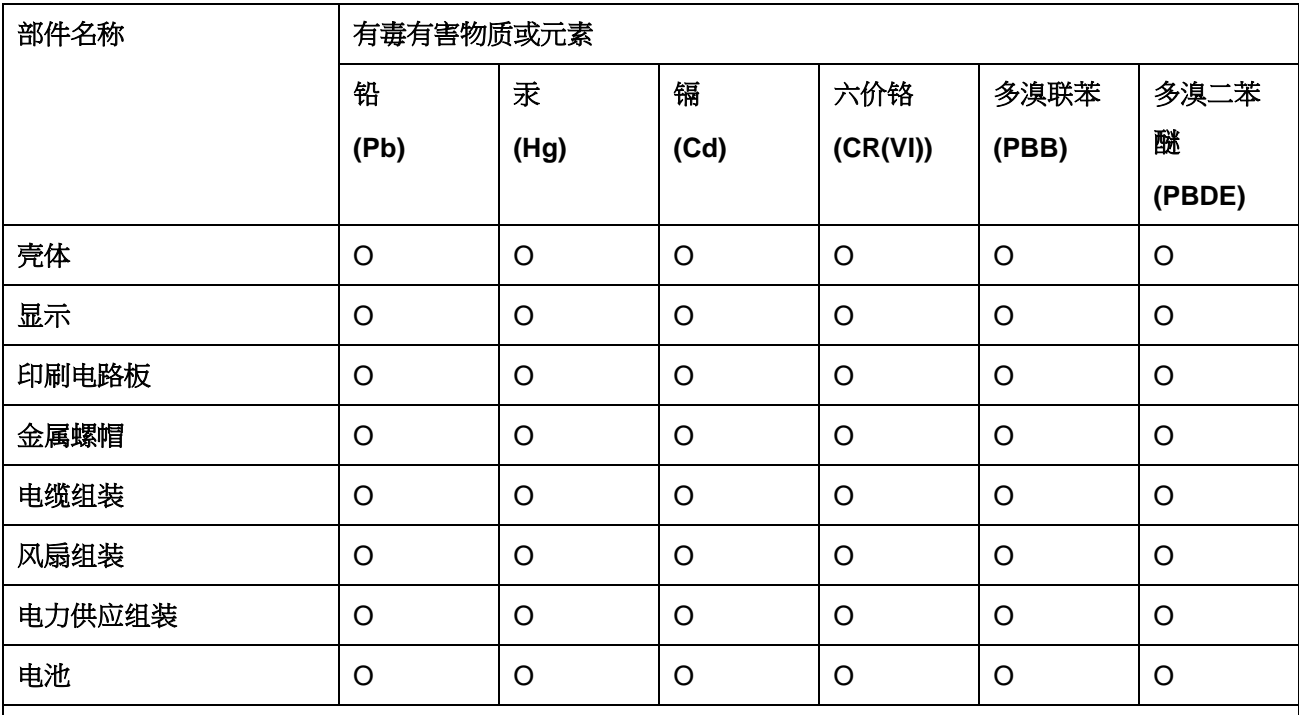

O: 表示该有毒有害物质在该部件所有物质材料中的含量均在 SJ/T 11363-2006 (现由 GB/T 26572-2011 取代) 标准规定的限量要求以下。

X: 表示该有毒有害物质至少在该部件的某一均质材料中的含量超出 SJ/T 11363-2006 (现由 GB/T 26572-2011 取代) 标准规定的限量要求。

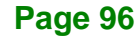

Integration Corp.